# **Istruzioni per l'uso AH2088UM/IT**

2015-01

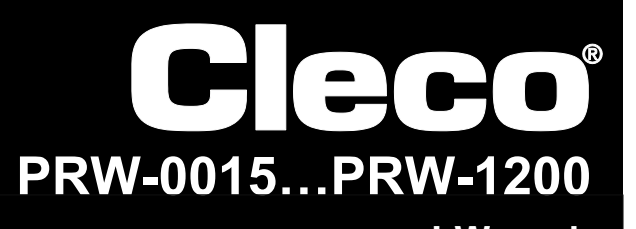

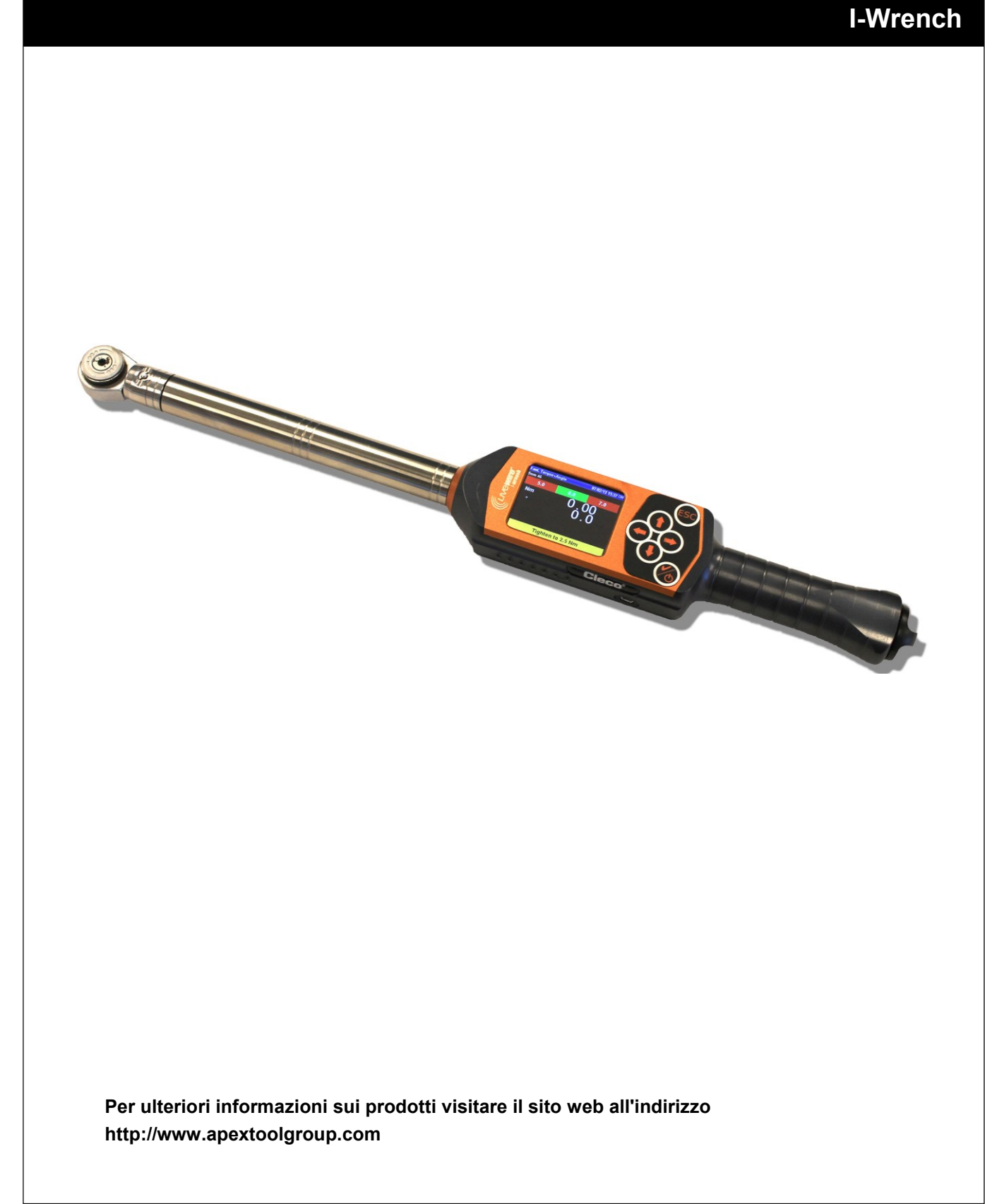

# **Per le presenti Istruzioni d'uso**

Le presenti Istruzioni d'uso sono il documento originale e si rivolgono a tutti coloro che azionano l'utensile LiveWire I-Wrench e configurano le sue impostazioni e le impostazioni di comunicazione nell'unità di controllo mPro400GC.

Il 'manuale utente originale' è stato redatto in lingua inglese. Ogni traduzione, cioè qualsiasi lingua diversa dall'inglese, è una 'traduzione del manuale utente originale'.

Le istruzioni per l'uso

- offrono importanti indicazioni per un utilizzo sicuro ed efficace;
- descrivono il funzionamento e l'azionamento del LiveWire I-Wrench cordless;
- forniscono informazioni (su collegamento ed azionamento) relative all'impiego dell'unità di controllo mPro400GC nella comunicazione con l'utensile LiveWire I-Wrench;
- fungono da documento di riferimento per dati tecnici, frequenze di manutenzione ed ordinazioni dei ricambi;
- forniscono indicazioni su possibili optional.

Per ulteriori dettagliate informazioni sull'azionamento dell'utensile LiveWire I-Wrench collegato ad un'unità di controllo mPro400GC, fare riferimento a:

- Manuale utente PL12EN-1001\_mPro400GC\_User Manual.pdf
- Istruzioni d'uso AH2080UG mPro400GC Global Controller\_ EZ-Explorer.pdf

### **Copyright**

Apex Tool Group si riserva il diritto di modificare, integrare o migliorare la documentazione o il prodotto senza preavviso. Questa documentazione non può, senza espressa approvazione di Apex Tool Group, essere né completamente, né in parte riprodotta in qualsivoglia modo o riportata in un'altra lingua naturale o leggibile meccanicamente, oppure su un supporto dati, sia elettronico, che meccanico, ottico o di altro genere.

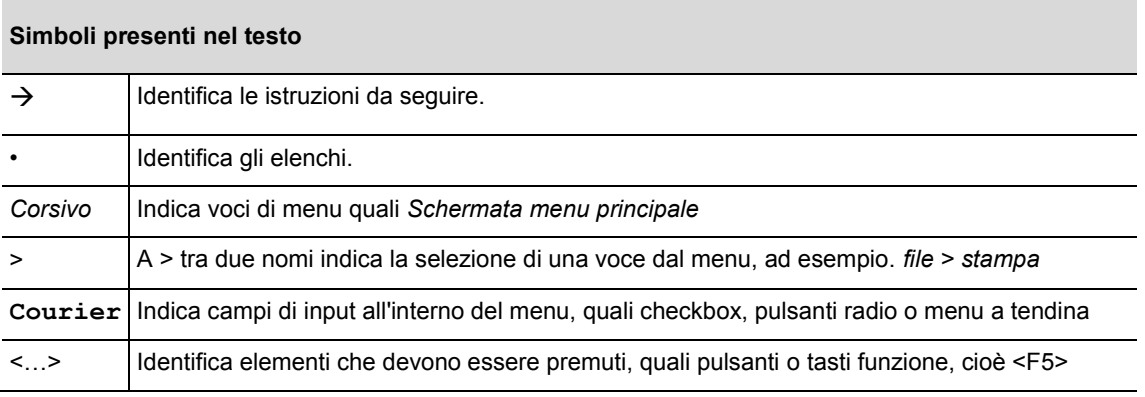

# **Indice**

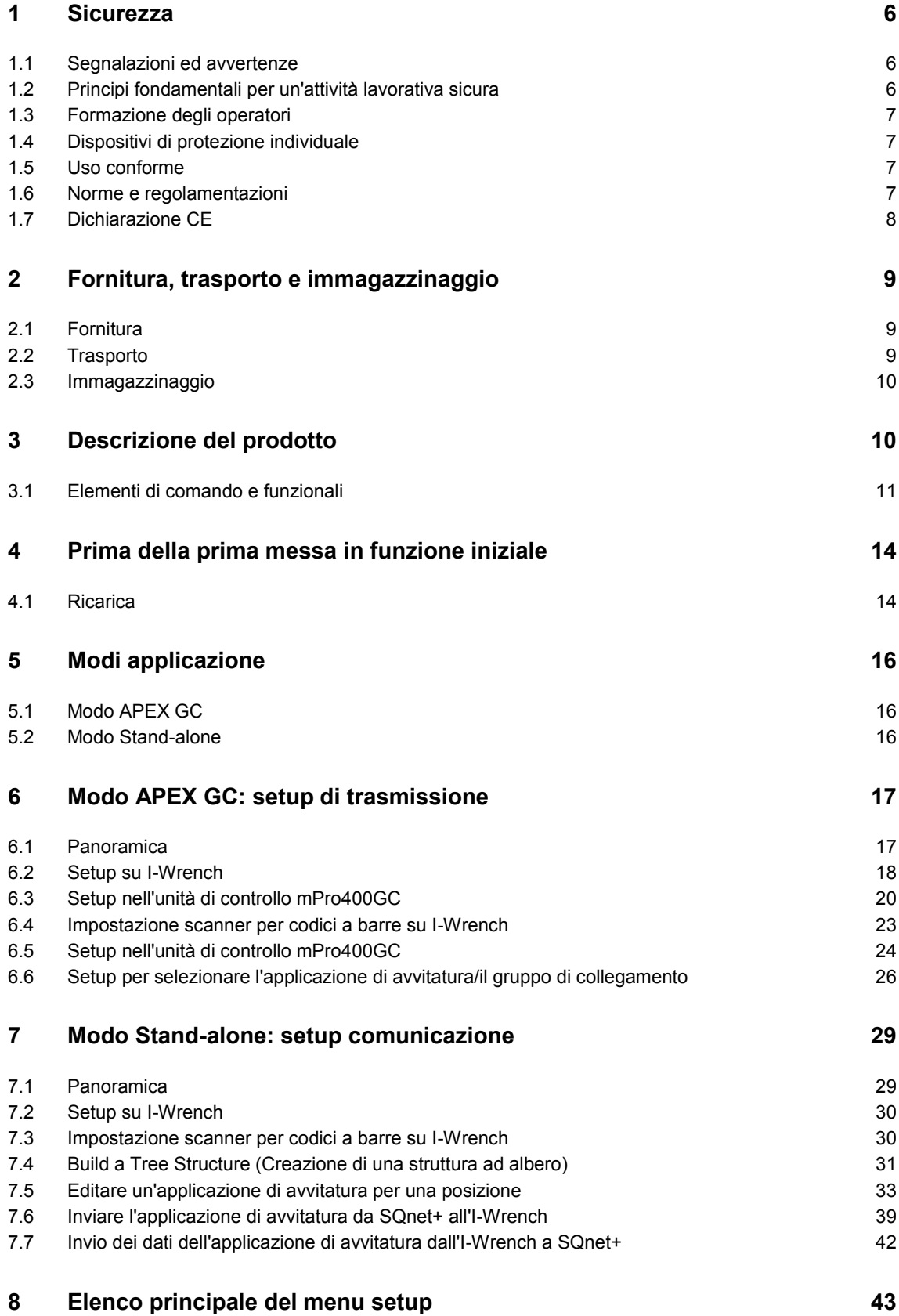

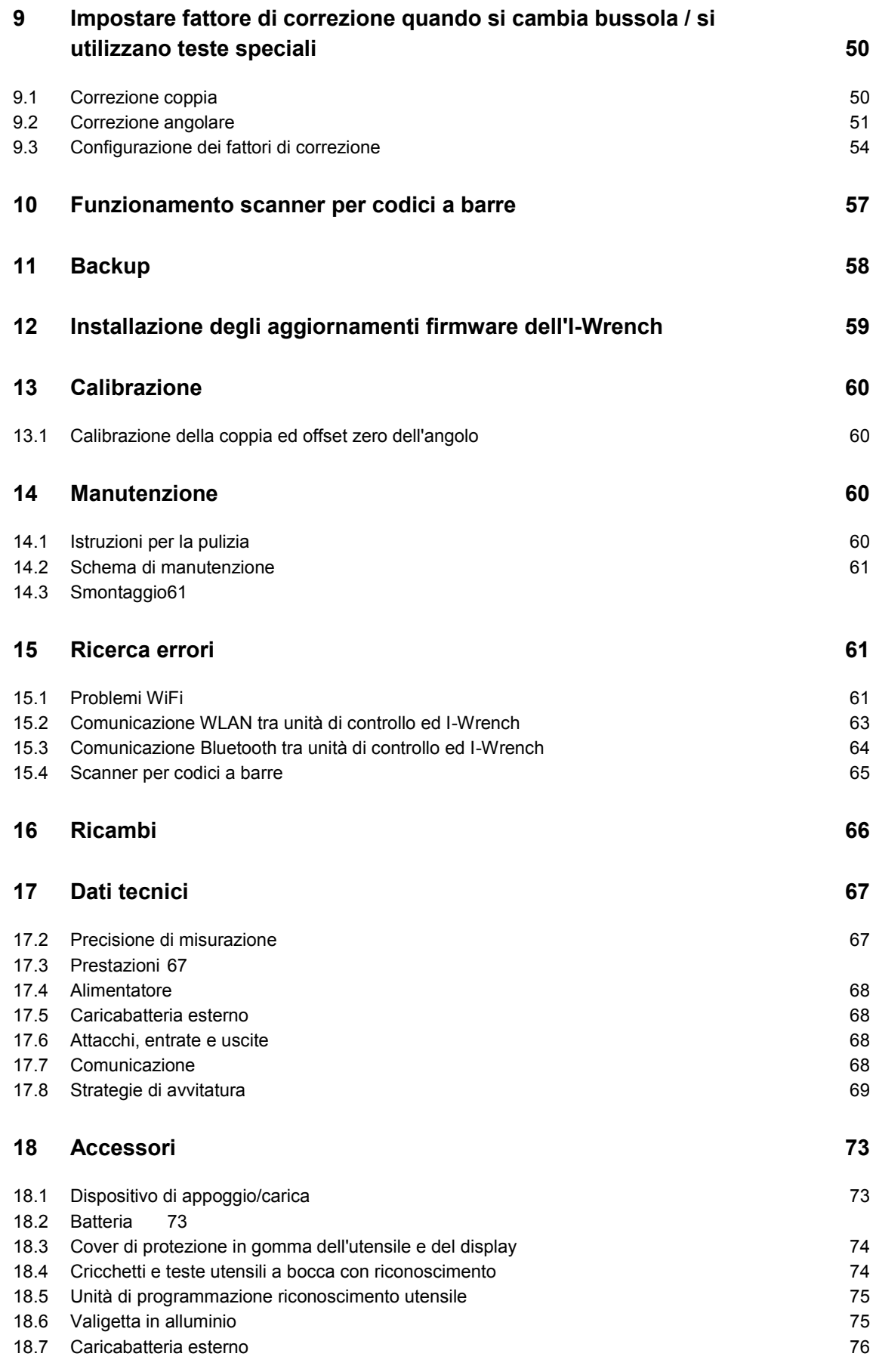

# **Cleco**

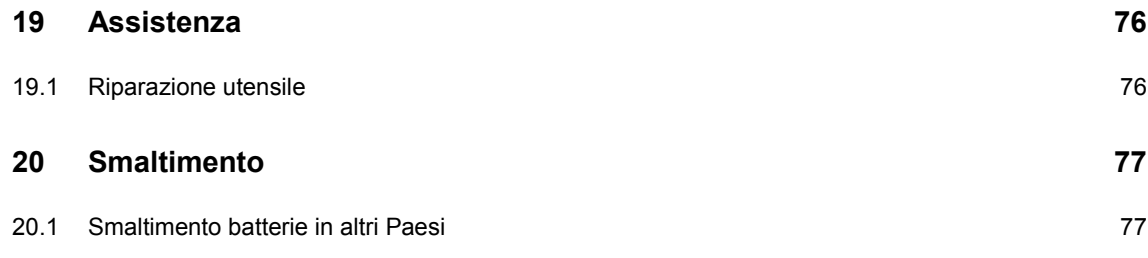

# **1 Sicurezza**

## **1.1 Segnalazioni ed avvertenze**

Le segnalazioni sono contrassegnate da un avvertimento verbale e da un simbolo.

- L'avvertimento verbale caratterizza la gravità e la probabilità del pericolo imminente.
- Il simbolo descrive il tipo di pericolo.

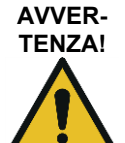

Indica una possibile situazione **pericolosa**, che se non evitata può comportare serie lesioni.

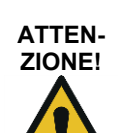

Indica una situazione potenzialmente **pericolosa** che, se non evitata, può comportare lesioni leggere o di media gravità, oppure danni materiali e ambientali. Il mancato rispetto di tale avvertimento può avere come conseguenza lesioni e danni materiali o all'ambiente.

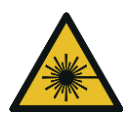

### **Prodotto laser classe 2**

I laser scanner di classe 2 utilizzano un diodo laser che produce un visibile raggio di luce a bassa potenza, paragonabile ad una fonte luminosa molto intensa, come il sole.

 $\rightarrow$  Quando il laser è acceso non esporre gli occhi al diretto irraggiamento laser. In caso contrario ne potrebbero derivare danni alla vista

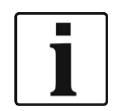

### **Indicazioni generali**

Contiene suggerimenti applicativi e informazioni utili, ma nessun avvertimento di pericolo.

## **1.2 Principi fondamentali per un'attività lavorativa sicura**

Devono essere lette tutte le istruzioni. La mancata osservanza delle istruzioni sotto riportate può essere la causa di scariche elettriche, bruciature e lesioni di grave entità:

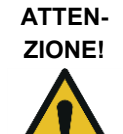

### **Posto di lavoro**

- $\rightarrow$  Accertarsi che vi sia spazio sufficiente all'interno dell'area di lavoro.
- $\rightarrow$  Tenere pulita l'area di lavoro.

### **Sicurezza elettrica**

- $\rightarrow$  Proteggere l'I-Wrench da umidità e pioggia. Utilizzare l'utensile solo in interni (IP40).
- $\rightarrow$  Attenersi alle istruzioni per la sicurezza stampate sulla batteria e sul caricabatteria.
- → Utilizzare l'I-Wrench solo con l'alimentatore (PS) fornito da Cleco.
- $\rightarrow$  Non aprire la batteria.

### **Sicurezza delle persone**

- $\rightarrow$  Provvedere ad una sicura e stabile postazione in piedi. Mantenere l'equilibrio.
- $\rightarrow$  Assicurarsi che l'alimentatore sia montato in modo sicuro, prima di azionare l'utensile I-Wrench.
- $\rightarrow$  Non esporre gli occhi al diretto irraggiamento laser degli utensili con incorporati scanner per codici a barre.
- $\rightarrow$  Osservare le norme antinfortunistiche e di sicurezza locali e generalmente vigenti.

### **Lavorare in sicurezza con/su utensili per l'avvitatura**

- $\rightarrow$  Effettuare ispezioni per controllare che bussole e inserti non presentino danni e crepe visibili. Sostituire immediatamente bussole e inserti danneggiati.
- $\rightarrow$  Utilizzare solo bussole e inserti per utensili per l'avvitatura a comando meccanico.
- $\rightarrow$  Utilizzare solo bussole e inserti di Cleco-Apex.
- $\rightarrow$  Accertarsi che le bussole siano propriamente alloggiate sulla testa.

## **1.3 Formazione degli operatori**

- $\rightarrow$  Tutti gli operatori devono essere istruiti, prima di utilizzare l'I-Wrench ed aver esperienza nel suo maneggio.
- $\rightarrow$  L'I-Wrench può essere riparata solo da tecnici autorizzati.

## **1.4 Dispositivi di protezione individuale**

Quando si lavora con l'utensile

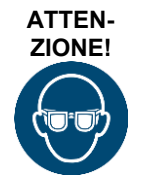

Pericolo di lesioni a causa della propagazione di schegge metalliche:

 $\rightarrow$  per proteggersi, indossare gli occhiali protettivi.

## **1.5 Uso conforme**

L'I-Wrench è stata sviluppata esclusivamente per il serraggio e lo sblocco di raccordi a vite. La comunicazione con l'unità di controllo mPro400GC viene supportata solo tramite i seguenti connettori d'interfaccia:

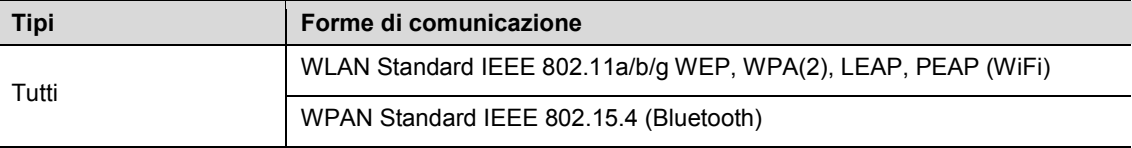

- $\rightarrow$  Non aprire né apportare modifiche strutturali.
- $\rightarrow$  Utilizzare solo con accessori ammessi dal costruttore.
- $\rightarrow$  Non utilizzare l'I-Wrench come martello o leva

## **1.6 Norme e regolamentazioni**

Sono da osservare le norme e regolamentazioni nazionali, regionali e locali.

### **1.6.1 Conformità FCC**

Quest'apparecchio corrisponde alla Parte 15 delle normative FCC. L'azionamento sottostà alle seguenti due condizioni: (1) quest'apparecchio non deve causare interferenze nocive, e (2) quest'apparecchio deve assorbire interferenze ricevute, inclusi disturbi che potrebbero causare un azionamento involontario.

Modifiche all'apparecchio, che non siano state espressamente approvate da Apex, possono comportare l'annullamento del permesso di esercizio per l'utensile.

### **1.6.2 Conformità con le normative canadesi**

L'azionamento sottostà alle seguenti due condizioni: (1) quest'apparecchio non deve causare interferenze nocive, e (2) quest'apparecchio deve assorbire interferenze ricevute, inclusi disturbi che potrebbero causare un azionamento involontario.

## **1.7 Dichiarazione CE**

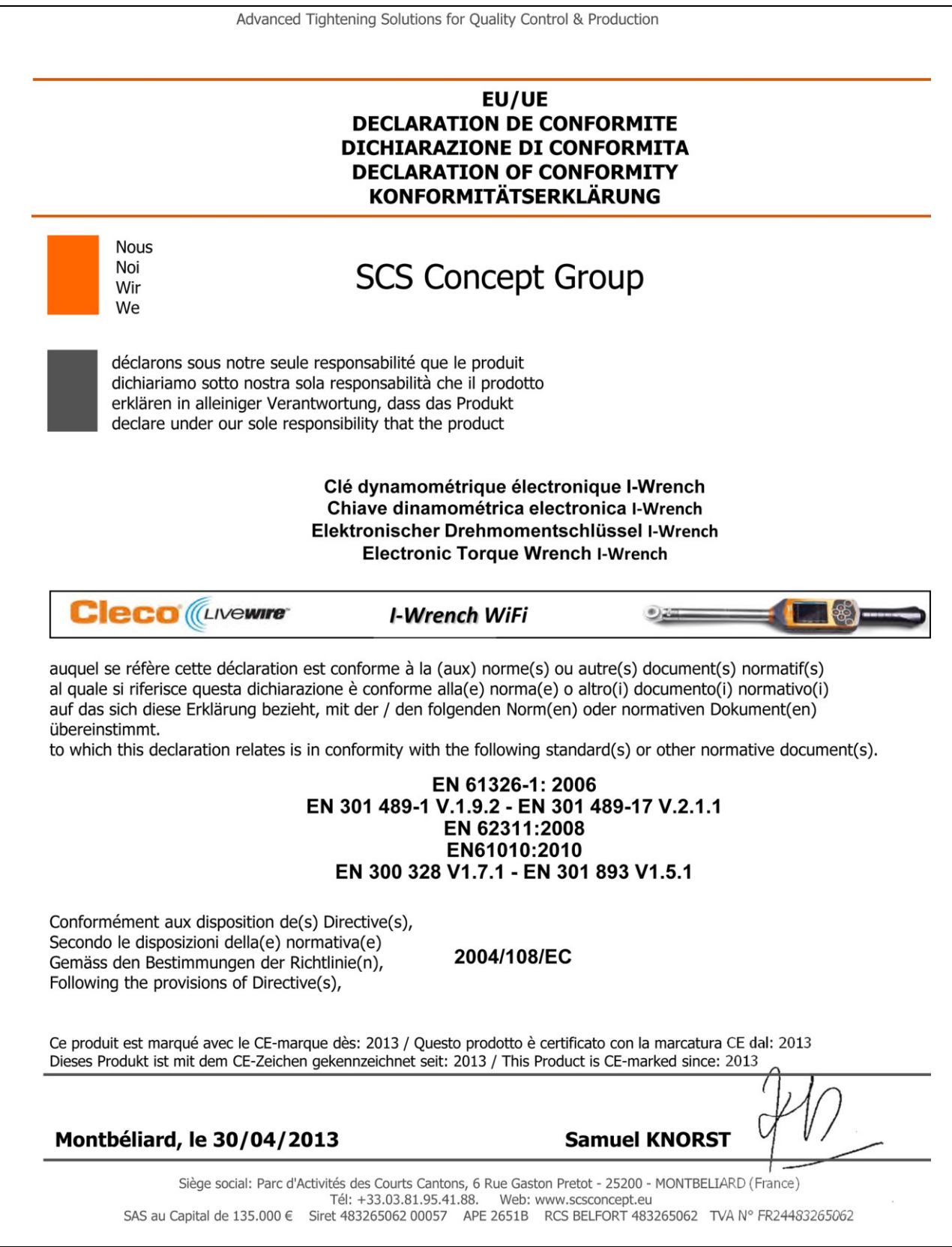

*Fig. 1: Dichiarazione CE*

# **2 Fornitura, trasporto e immagazzinaggio**

## **2.1 Fornitura**

Controllare che la fornitura non presenti danni imputabili al trasporto ed accertarsi che il contenuto della stessa sia completo:

- I-Wrench
- batteria
- cappuccio terminale impugnatura utensile per batteria
- cavo USB
- chiavetta USB
- questo manuale utente
- attestato di calibrazione del trasduttore per misurazione
- certificato di calibrazione
- 1 riconoscimento testa/bussola (secondo design)
- 1 utensile ed una cover protettiva in gomma per il display (secondo design)

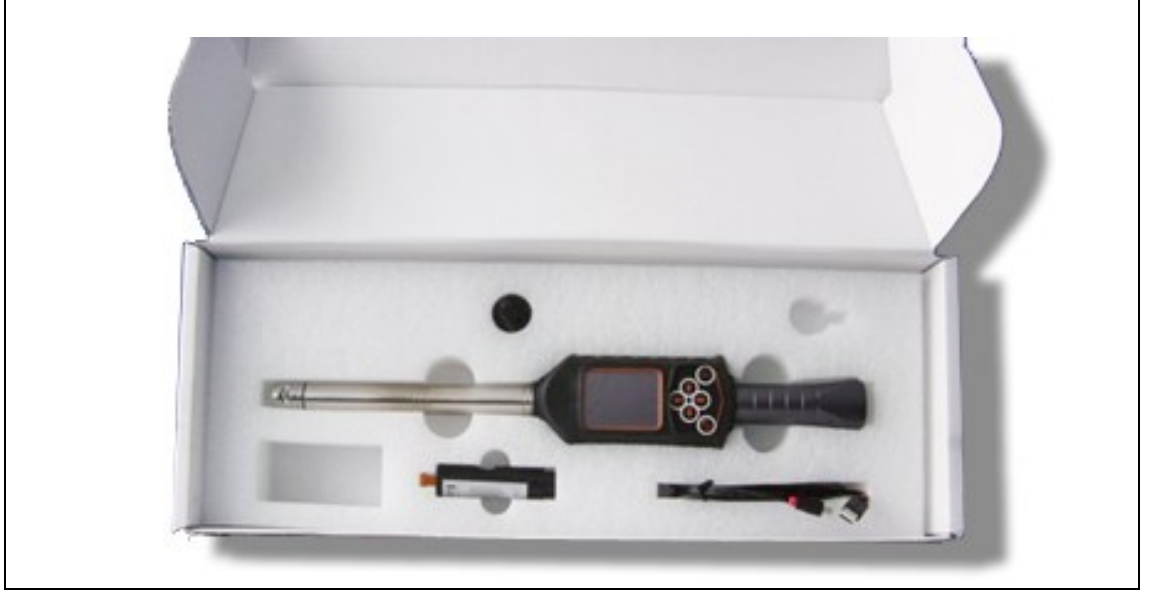

*Fig. 2: Articoli forniti*

## **2.2 Trasporto**

Trasportare o deporre a magazzino l'I-Wrench nella confezione originale. La confezione è riutilizzabile. In aggiunta al cartone d'imballo originale si ha per l'I-Wrench una valigetta optional in alluminio, idonea per l'uso in ambienti industriali (fare riferimento al paragrafo [0\)](#page-71-0).

## **2.3 Immagazzinaggio**

Per l'immagazzinaggio a breve e la protezione da danneggiamenti:

 $\rightarrow$  Depositare l'I-Wrench nel dispositivo di appoggio/carica utensile.

Per un immagazzinaggio superiore a 100 ore:

 $\rightarrow$  Rimuovere la batteria dell'I-Wrench.

La batteria viene scaricata dall'elettronica integrata nell'utensile. In caso di immagazzinaggio a lungo termine, la batteria ricaricabile dovrebbe avere una scarica parziale compresa fra il 30% e il 50%.

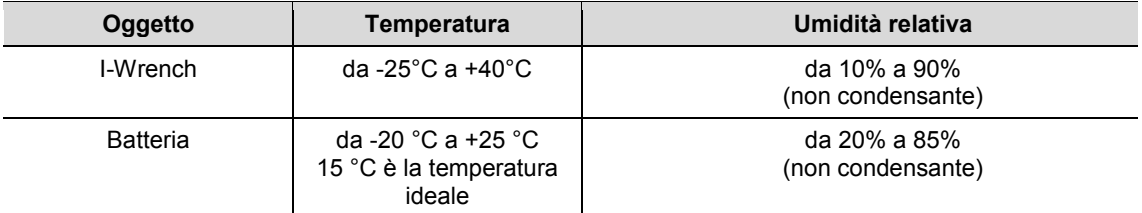

# **3 Descrizione del prodotto**

L'I-Wrench è un utensile di produzione idoneo per ogni impiego, in grado di soddisfare con flessibilità diverse esigenze di produzione. È l'utensile perfetto per avanzati fissaggi ad avvitatura. È idoneo per applicazioni della linea di produzione e supporta sia procedure di fissaggio con coppia, che con angolo di rotazione.

Il sistema brevettato per la misurazione dell'angolo di rotazione dell'avvitatore, il display a colori con touch screen e l'elevata capacità di memoria di 1 GB fanno dell'utensile Cleco LiveWire I-Wrench la più flessibile e versatile chiave dinamometrica wireless esistente sul mercato.

L'I-Wrench è una chiave dinamometrica/d'angolo di rotazione elettronica ad azionamento manuale, che è stata sviluppata per il controllo dell'avvitatura e applicazioni di avvitatura d'alta precisione di diversi tipi di linee di montaggio. L'I-Wrench è in grado di analizzare e interpretare raccordi a vite e curve di coppia/d'angolo di rotazione. Con l'I-Wrench è possibile vedere una linea caratteristica e i dati direttamente sul display dell'utensile per ogni procedura d'avvitatura. Inoltre è possibile prendere visione di dati statistici, che visualizzano i valori statistici essenziali.

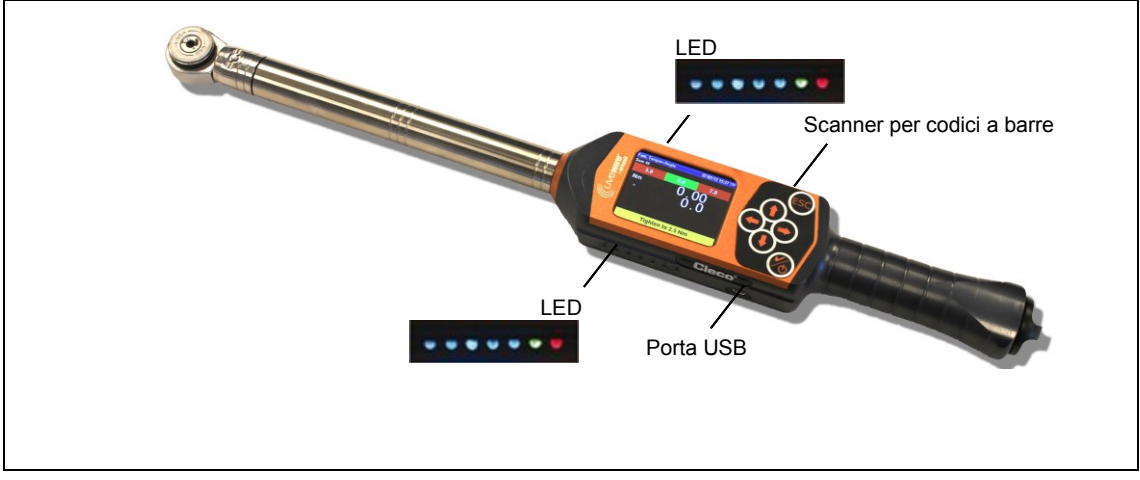

<span id="page-9-0"></span>*Fig. 3: I-Wrench*

## **3.1 Elementi di comando e funzionali**

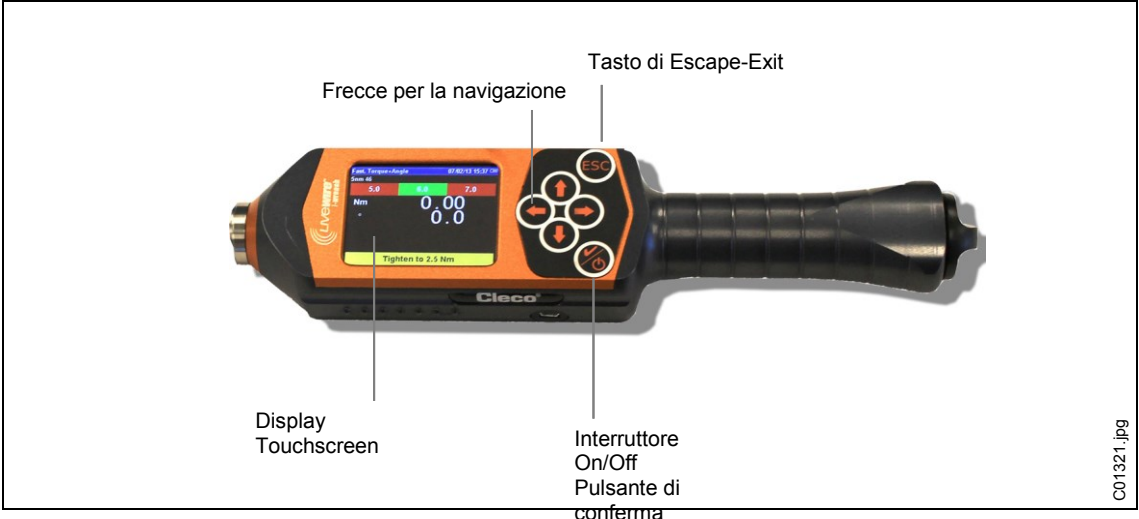

*Fig. 4: Setup del Wi-Fi nell'utensile LiveWire I-Wrench*

### **Attivazione**

- $\rightarrow$  Collocare l'I-Wrench su di una superficie solida.
- $\rightarrow$  Tenere  $\bigcirc$  premuto per 2 secondi, quindi rilasciare.

Non spostare l'I-Wrench quando l'attivazione è in corso. L'attivazione richiederà meno di 40 secondi e durante questo lasso di tempo il giroscopio interno effettuerà una auto-calibrazione. I LED su entrambi i lati dell'I-Wrench lampeggeranno. Durante i 40 secondi, evitare qualsiasi spostamento fisico dell'utensile.

 $\rightarrow$  Ad attivazione conclusa, premere <ESC> una o due volte.

Una o due volte in funzione dell'attuale programmazione dell'applicazione dell'utensile e del livello di carica della batteria. Il display LCD visualizza quindi la *Schermata menu principale*.

### **Disattivazione**

Accertarsi che il display stia visualizzando la schermata *Menu principale*.

Con il modo Apex GC:

- → deselezionare l'applicazione nell'unità di controllo mPro400GC al fine di consentire all'I-Wrench di tornare alla *schermata menu principale*. Non è possibile deselezionare l'applicazione dall'I-Wrench.
- → Premere <ESC> più volte affinché il display LCD ritorni alla *schermata menu principale*.
- $\rightarrow$  Tenere premuto  $\Box$  per 4 secondi. Quando il display LCD diventa nero, rilasciare.

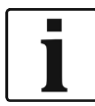

Per la manutenzione dell'utensile, è possibile rimuovere la batteria per 4 secondi e quindi inserirla nuovamente. Ciò non causerà alcun danno all'utensile e non pregiudicherà la programmazione dell'I-Wrench. La rimozione temporanea della batteria causerà una immediata disattivazione dell'utensile. Questa non è una procedura consueta consigliata per la disattivazione, tuttavia può essere utilizzata in circostanze particolari.

### **3.1.1 Display**

### **Schermata menu principale**

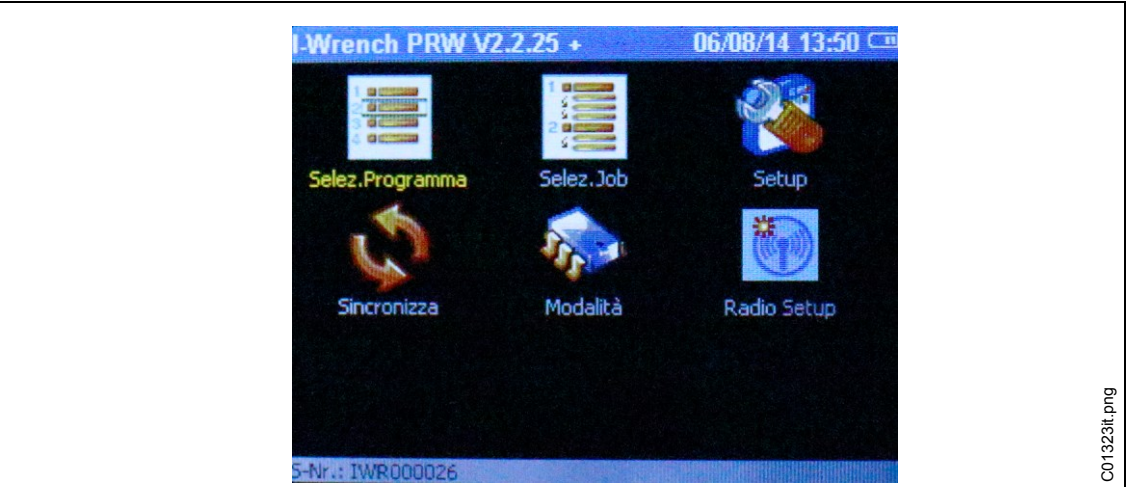

### *Fig.5*

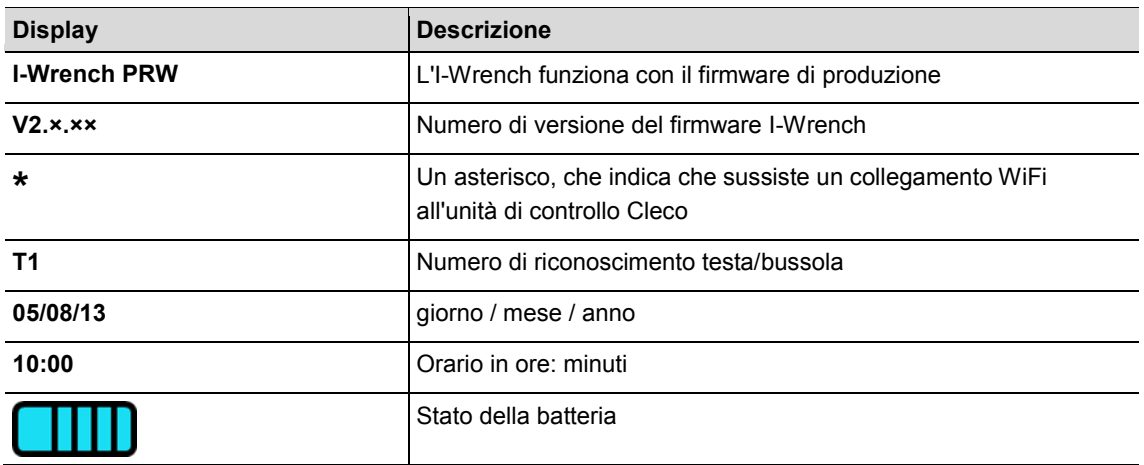

### **Risultati dell'avvitatura**

La figura che segue mostra la videata dei risultati sul display dell'I-Wrench, dopo un processo di produzione. Le stesse informazioni sono disponibili sull'unità di controllo mPro400GC visualizzando la *schermata Run*. L'unità di controllo è responsabile per statistiche di processo e dati OK / NOK.

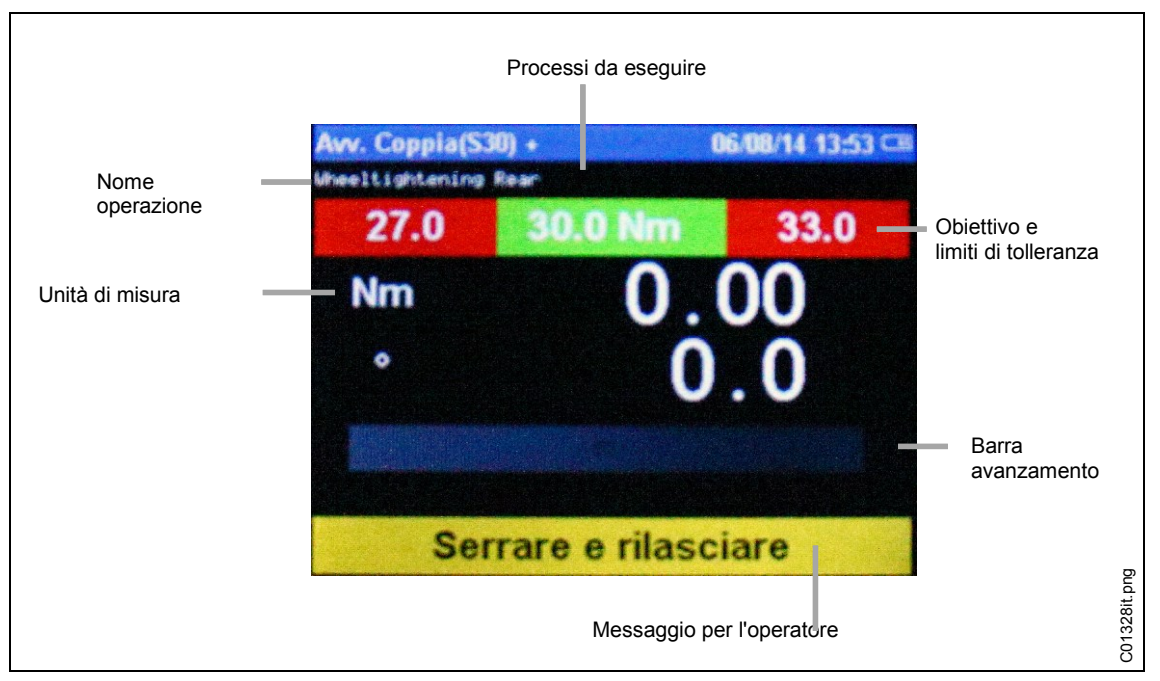

*Fig. 6: Schermata risultati*

### **3.1.2 Spie LED display**

Su ogni lato dell'I-Wrench si trova un gruppo di 7 spie LED per la guida utente. Inoltre sono presenti per l'utente un beeper ed un allarme a vibrazioni. Nel gruppo di 7 LED si trovano 5 LED blu, la cui crescente intensità luminosa fa notare all'operatore che si avvicina e che ha raggiunto il valore prefissato per la coppia. I due restanti LED s'illuminano di ROSSO per indicare il risultato NOK (non riuscito) e di VERDE per indicare il risultato OK (riuscito). Vd. la figura che segue per le posizioni dei LED.

I cinque LED blu creano un effetto simile a quello di una "catena luminosa". Una catena luminosa è una catena di luci contigue che si accendono e spengono rapidamente, per creare così la sensazione di un movimento progressivo della luci lungo la catena. Ognuna delle cinque spie LED si accende quando viene raggiunta una determinata percentuale del valore prefissato (coppia o angolo).

Le impostazioni di default per l'accensione di ciascun LED secondo la percentuale di raggiungimento target sono:

- 30% per LED 1
- 50% per LED 2
- 70% per LED 3
- 90% per LED 4
- 98% per LED 5

Queste sono valori di default per quanto concerne le percentuali del target raggiunte. Per applicazioni particolari, il punto percentuale d'attivazione può essere variato dall'operatore tramite un collegamento software esterno. Il software applicativo è SQNet+, in esecuzione su di un PC esterno. SQNet+ viene utilizzato principalmente per creare un collegamento esterno con l'I-Wrench nel modo Stand-alone, qualora non sia disponibile alcuna connessione con l'unità di comando mPro400GC. Ogni applicazione del programma d'avvitatura può essere programmata con un prefissato valore percentuale diverso.

Al raggiungimento del 100% del valore prefissato, s'accende il LED verde e segnala OK, oppure s'accendo il LED rosso ad indicare NOK.

### **3.1.3 Collegamento USB**

Il cavo di collegamento deve avere un connettore USB mini B. L'attacco si trova sul lato sinistro dell'I-Wrench. Fare riferimento a [Fig. 3: I-Wrench.](#page-9-0) 

L'attacco USB viene utilizzato per più funzioni:

- collegamento dell'I-Wrench ad un PC sul quale è in esecuzione SQNet+ per il modo Stand-alone
- backup delle impostazioni di configurazione dell'I-Wrench
- backup dati
- creazione di un path di verifica nel modo Stand-alone
- installazione degli aggiornamenti firmware dell'I-Wrench.

### **3.1.4 Scanner per codici a barre**

Lo scanner per codici a barre può essere programmato per leggere un Part ID (identificazione articolo) in formato alfa-numerico ed aggiungere lo stesso Part ID ai dati di processo di avvitatura. Questa capacità consiste in un metodo di verifica degli errori in grado di garantire che i dati di avvitatura e le informazioni di accettazione/rifiuto vengano costantemente associate al giusto articolo grazie al Part ID.

Questa capacità di aggiungere il codice Part ID (identificazione articolo) è disponibile sia nel modo Standalone, sia nel modo APEX GC.

# **4 Prima della prima messa in funzione iniziale**

## **4.1 Ricarica**

**ATTEN-**Pericolo di lesioni.

In caso di manipolazione non sicura della batteria.

 $\rightarrow$  Utilizzare le batterie solo per lo scopo previsto.

- $\rightarrow$  Non frantumare la batteria.
- $\rightarrow$  Non surriscaldare né bruciare.
- $\rightarrow$  Non cortocircuitare.
- $\rightarrow$  Non aprire.
- $\rightarrow$  Utilizzare solo il caricabatteria Cleco raccomandato.

#### **AVVER-**Pericolo di lesioni

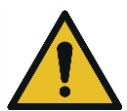

**TENZA!**

**ZIONE!**

La mancata osservanza delle indicazioni di seguito riportate può causare un pericolo di scossa elettrica, incendio e lesioni gravi.

- $\rightarrow$  Il dispositivo di appoggio/carica e caricabatteria esterno è concepito esclusivamente per la ricarica della batteria interna dell'I-Wrench.
- $\rightarrow$  Non aprire né apportare modifiche di carattere strutturale al dispositivo di appoggio/carica e caricabatteria esterno.
- $\rightarrow$  Utilizzare il dispositivo di appoggio/carica e caricabatteria esterno solamente in locali asciutti e chiusi, nonché proteggere il dispositivo di appoggio/carica da pioggia ed umidità.
- $\rightarrow$  Non azionare mai il dispositivo di appoggio/carica e caricabatteria esterno in presenza di condizioni ambientali inadeguate (ad esempio in presenza di gas infiammabili, solventi, polvere, vapori o umidità).
- → Non mettere in funzione il dispositivo di appoggio/carica ed il caricabatteria esterno qualora il corpo del caricabatteria o la spina di collegamento alla rete risultassero danneggiati.
- $\rightarrow$  Non usare il dispositivo di appoggio/carica ed il caricabatteria esterno con un utensile LiveWire I-Wrench danneggiato.

 $\rightarrow$  Ricaricare la batteria completamente. Al momento della fornitura, la carica è solamente parziale.

È possibile procedere in 3 diversi modi.

### **4.1.1 Ricarica mediante dispositivo di appoggio/carica**

- $\rightarrow$  Inserire il dispositivo di appoggio/carica in una fonte di tensione alternata a 110 240 V.
- $\rightarrow$  Inserire l'I-Wrench nel dispositivo di appoggio/carica ed assicurarsi che l'utensile venga inserito nel connettore dell'appoggio.

Il dispositivo di appoggio/carica dell'utensile provvede alla ricarica della batteria e fornisce un sicuro supporto per l'utensile quando l'I-Wrench non viene utilizzato. Il dispositivo di appoggio/carica contiene un caricabatteria interno. La ricarica della batteria dell'utensile dura circa 4 ore, a seconda del livello di carica della batteria stessa.

### **4.1.2 Ricarica mediante un caricabatteria esterno**

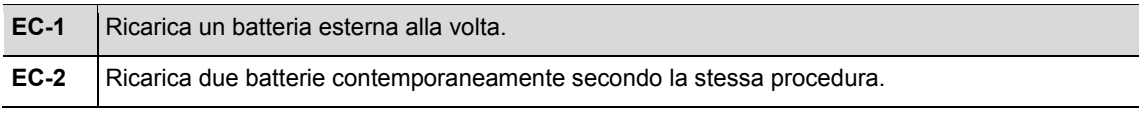

- $\rightarrow$  Inserire la batteria nel caricabatterie.
- $\rightarrow$  Inserire il caricabatteria in una fonte di corrente alternata a 110 240 V.

La ricarica della batteria dell'utensile dura circa 4 ore, a seconda del livello di carica della batteria stessa.

### **4.1.3 Ricarica mediante un cavo USB Mini-B**

- $\rightarrow$  Collegare il cavo USB Mini-B direttamente all'utensile.
- $\rightarrow$  Inserire l'altra estremità del cavo in una fonte di corrente USB derivante da un adattatore di rete da 110 VAC/USB di un altro costruttore, come raffigurato di seguito.

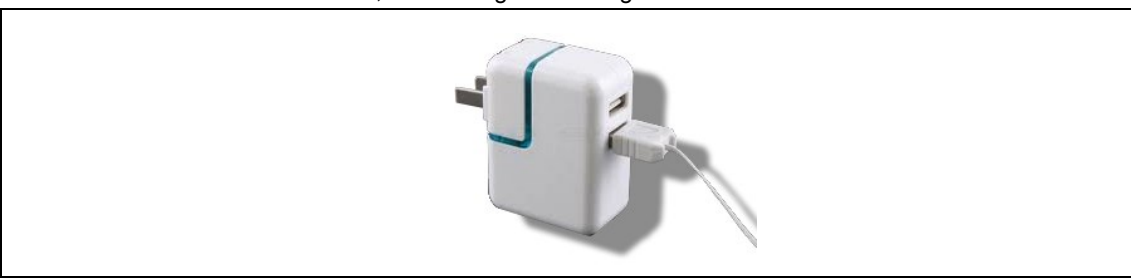

*Fig. 7: Cavo USB mini-B (la figura mostra un adattatore di rete americano)*

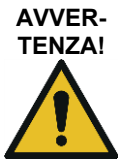

Pericolo di lesioni causate da scariche elettriche.

Un cavo per l'utensile difettoso può essere la causa di scosse elettriche e provocare lesioni ed ustioni anche mortali

 $\rightarrow$  Non toccare cavi dell'utensile difettosi e disporre che vengano subito sostituiti da un tecnico esperto e autorizzato.

*0*

# **5 Modi applicazione**

Ci sono due modi individuali per l'applicazione associati alla I-Wrench: il modo APEX GC ed il modo Stand-alone.

## **5.1 Modo APEX GC**

Il modo APEX GC opera in combinazione con l'unità di controllo mPro400GC modello Master o Primary. Il collegamento per la comunicazione fra l'unità di controllo mPro400GC e l'I-Wrench avviene via Wi-Fi o Bluetooth.

### **Vantaggi della comunicazione con l'unità di controllo mPro400GC**

- Collega i dati di processo dell'I-Wrench ad una scelta di protocolli di comunicazione utilizzati dallo stabilimento di montaggio. Nel caso di uno stabilimento di montaggio Chrysler, si aggiunge in questo modo l'ulteriore funzionalità della comunicazione con il sistema di comunicazione degli impianti di produzione.
- Collega i dati di processo dell'I-Wrench a protocolli di comunicazione dello stabilimento aggiuntivo oltre a statistica e memorizzazione, disponibili per i dati di processo dell'avvitatura.

## **5.2 Modo Stand-alone**

Il modo Stand-alone opera in connessione con un computer laptop, sul quale è in esecuzione l'applicazione software **SQNet+**. Il collegamento per la comunicazione tra il computer laptop con **SQ-Net+** in esecuzione e l'I-Wrench avviene per via USB.

L'I-Wrench può essere utilizzata per applicazioni produttive di montaggio senza alcuna connessione online o mediante altri cavi o Wi-Fi. L'I-Wrench è un utensile completamente portatile e indipendente.

### **Vantaggi nell'utilizzo dell'I-Wrench nel modo Stand-alone:**

- l'I-Wrench può essere utilizzata in zone (o aree di parcheggio esterne) in cui non sia ancora disponibile la connessione Wi-Fi o LAN.
- È possibile raccogliere i grafici della curva di avvitatura per ciascun processo di avvitatura.
- L'I-Wrench è dotata di una memoria interna in grado di memorizzare fino a 5.000 risultati dei processi di avvitatura.
- L'I-Wrench può essere pre-programmata con anche 1000 applicazioni di avvitatura.

# **6 Modo APEX GC: setup di trasmissione**

Questa descrizione fa riferimento al software mPro400GC S168813  $\geq$  V1.4.0

## **6.1 Panoramica**

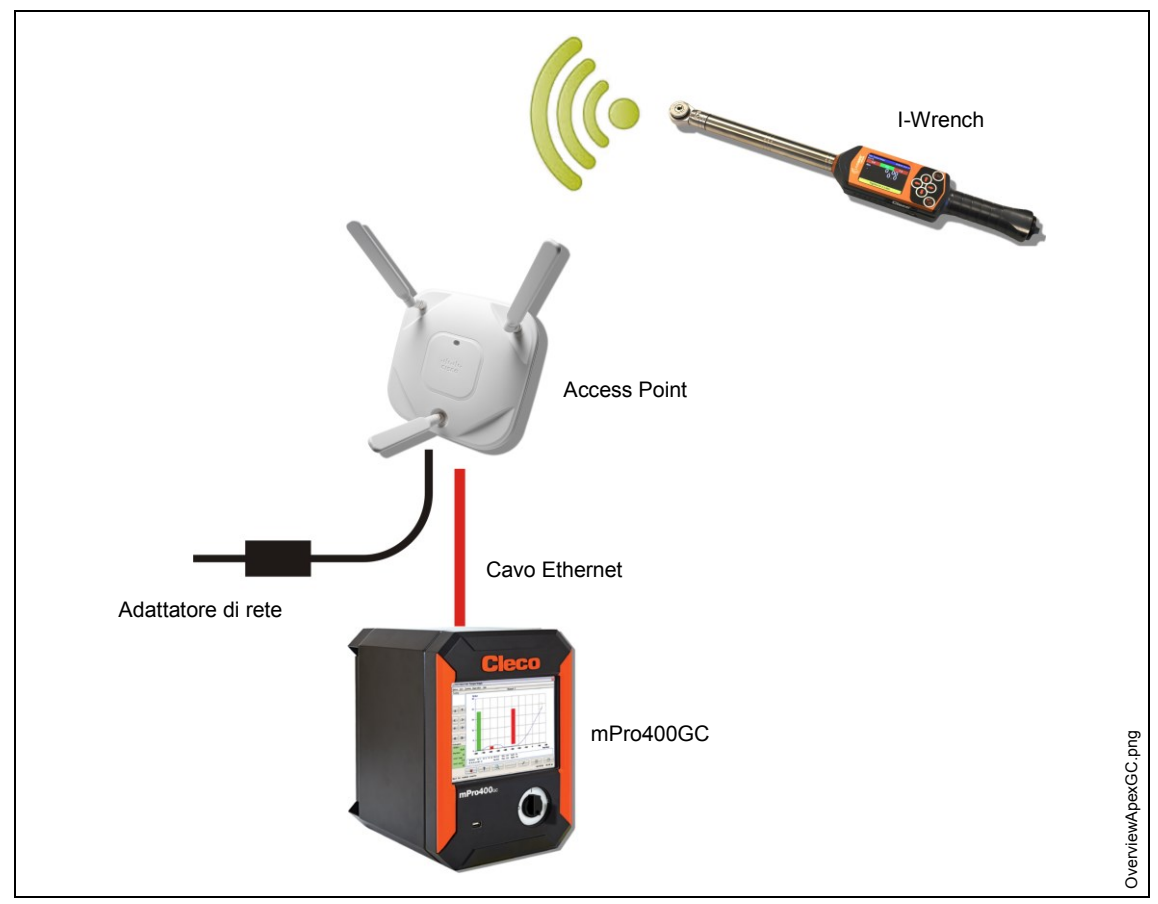

*Fig. 8: Trasmissione dati tra I-Wrench e mPro400GC*

Questa descrizione fa riferimento alla connessione più semplice: utilizzando un access point (AP) connesso all'unità di controllo mPro400GC mediante un cavo Ethernet. Il collegamento all'I-Wrench è un collegamento WiFi.

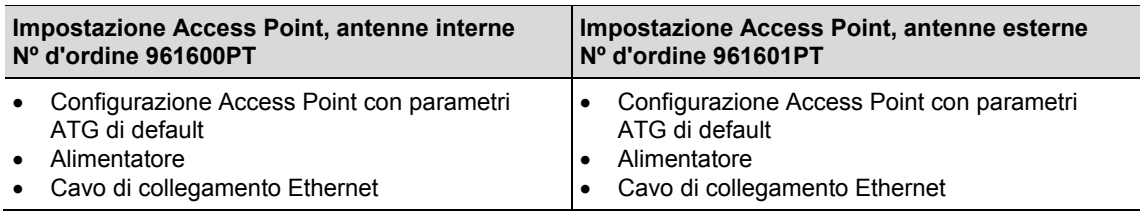

## **6.2 Setup su I-Wrench**

I seguenti passi sono dettagliate indicazioni sulla programmazione degli I-Wrench per la comunicazione via WiFi. Questo è un primo passo necessario per la comunicazione di un processo d'avvitatura dall'I-Wrench all'unita di controllo mPro400GC.

### **6.2.1 Configurazione modo Apex GC**

- $\rightarrow$  Se si utilizza una cover di protezione in gomma, rimuovere la cover in materiale acrilico (protegge il display LCD).
- $\rightarrow$  Attivazione dell'I-Wrench.
- $\rightarrow$  In seguito alla fase di boot-up, premere il tasto <ESC>.
- → Premere *Schermata menu principale > Radio Setup*
- → Digitare la password: 1247 e premere il tasto <OK>.
- $\rightarrow$  Mediante la barra di scorrimento touch sulla destra, oppure il tasto  $\mathbf{1}_{\mathbf{F}}$  nella tastiera. Selezionare **Wrench ID**.

Questo codice dev'essere unico per ciascun utensile configurato mediante unità di controllo.

- $\rightarrow$  Selezionare l'icona della tastiera in basso a destra.
- $\rightarrow$  Inserire le ultime 4 cifre del numero di serie dell'utensile. Questo numero diviene poi il numero Wrench ID. (Gli zeri iniziali non vengono visualizzati).
- $\rightarrow$  Premere <OK>.
- **Impostare la versione: Apex GC**
- $\rightarrow$  Verificare che i seguenti parametri siano abilitati:
	- **Must work online (Necessariamente online)**
	- **Has Radio (Con modulo radio)**
	- **Tipo di modulo radio: WiFi**
- $\rightarrow$  Premere <Conferma>.
- $\rightarrow$  Riavviare l'I-Wrench.

### **6.2.2 Configurazione delle impostazioni Wi-Fi**

- Premere *Schermata menu principale > Setup Radio*.
- → Digitare la password: 7421.
- $\rightarrow$  Se si collega un I-Wrench Wi-Fi direttamente alla rete di un impianto e non direttamente ad un'unità di controllo mPro400GC, configurare le impostazioni wireless in conformità alle impostazioni di rete dell'impianto. (nei modelli di utensili Bluetooth: selezionare il master con il quale si sta effettuando il collegamento):

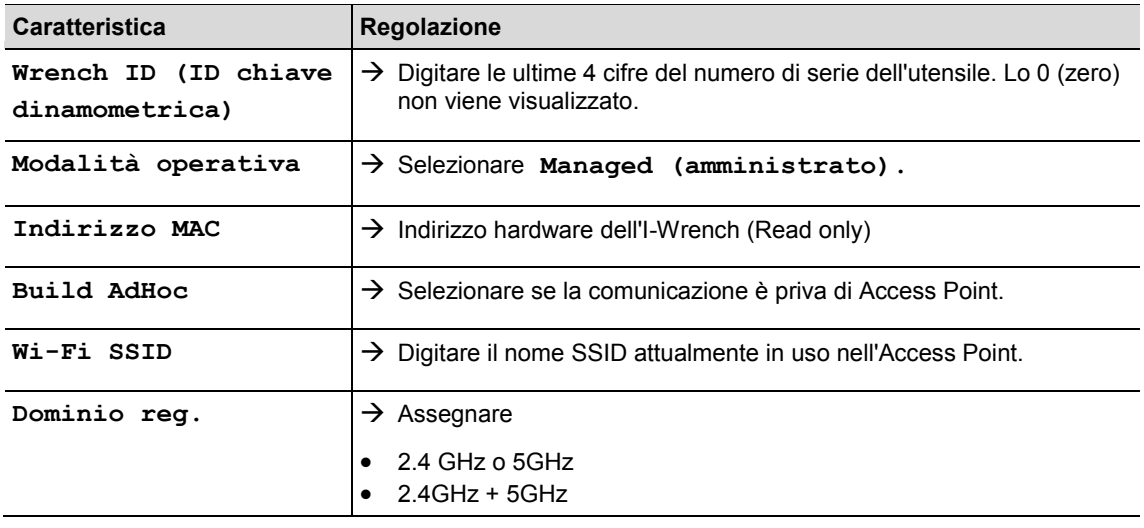

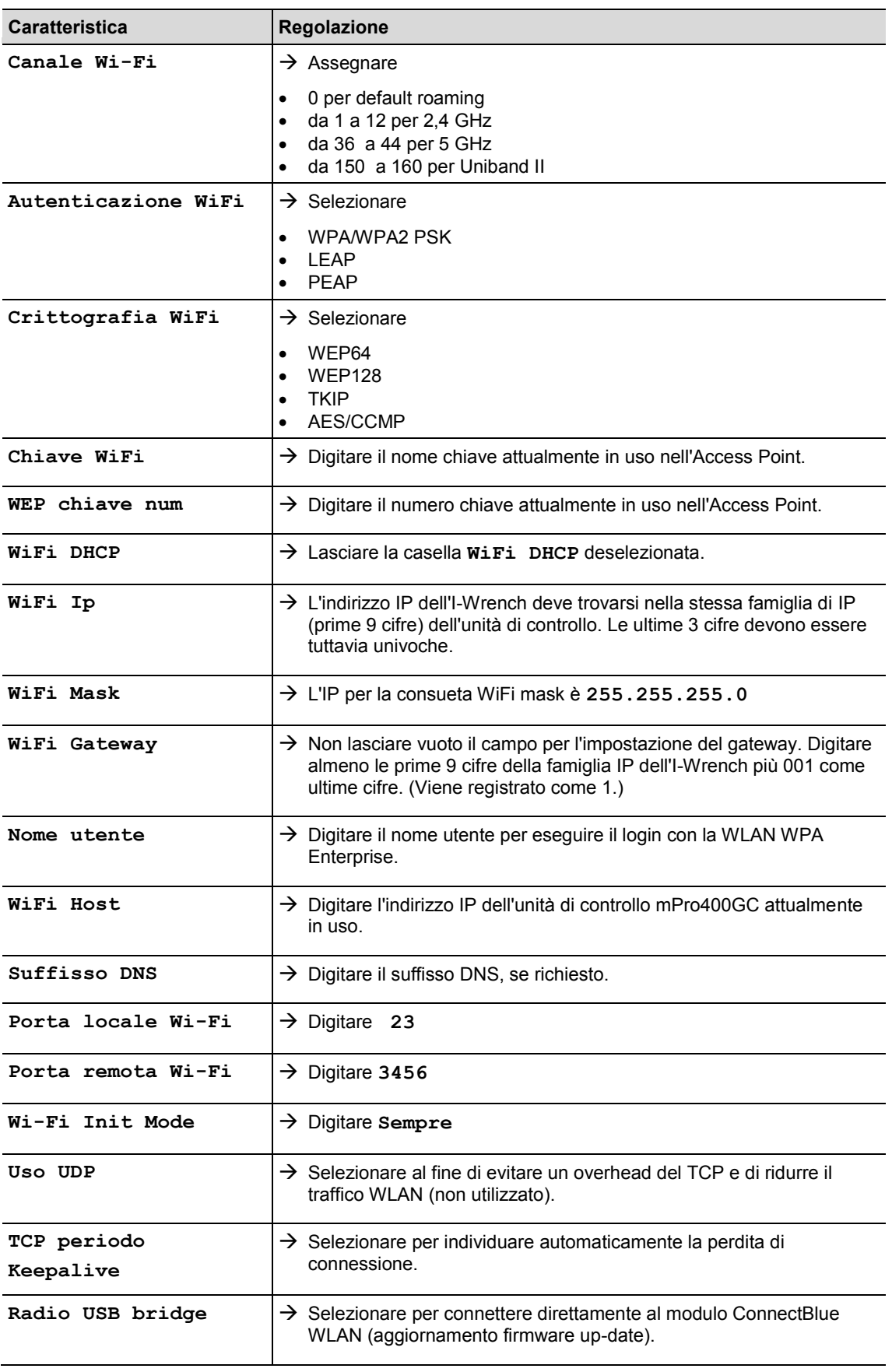

## **6.3 Setup nell'unità di controllo mPro400GC**

### **6.3.1 Impostazione rete**

- → Connettere l'Access Point con l'unità di controllo mediante cavo Ethernet. Connettere il cavo Ethernet alla porta X1 o X2.
- $\rightarrow$  Accender l'Access Point.

I seguenti dati di input sono necessari (input esemplari):

### **Rete locale (l'Access-Point è collegato all'unità di controllo)**

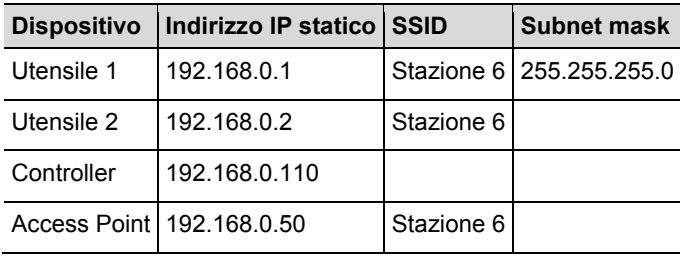

### **Rete esistente, in funzione dell'attuale infrastruttura**

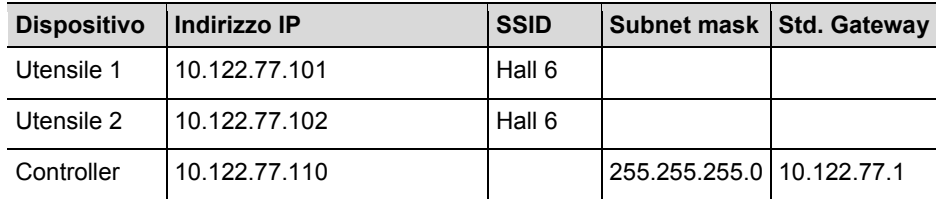

 $\rightarrow$  Digitare l'indirizzo IP nell'unità di controllo (ad esempio qui nella porta Ethernet 2)

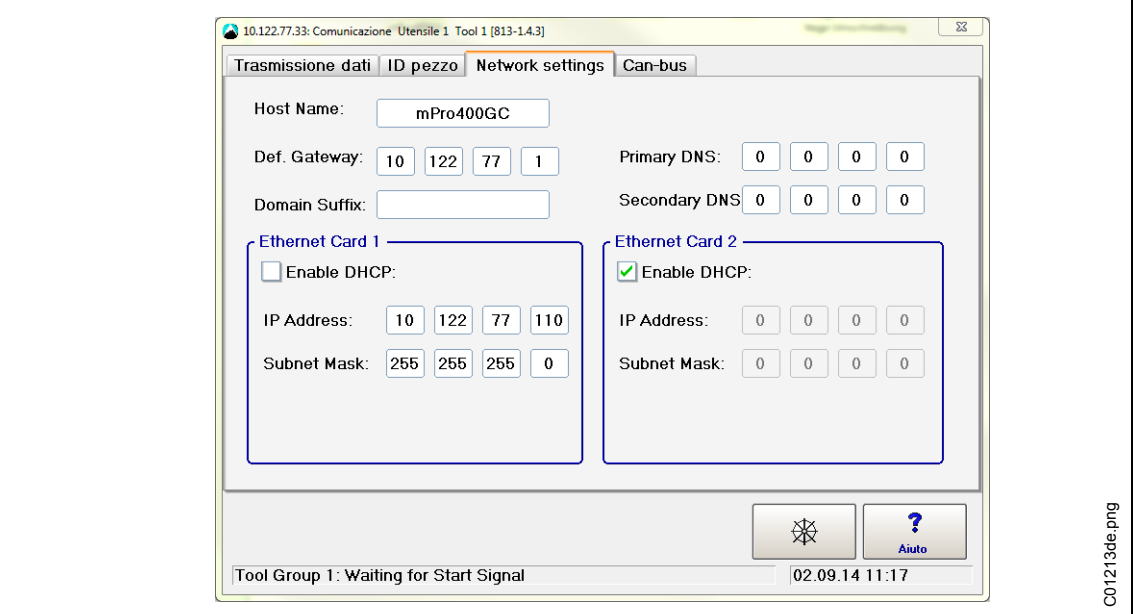

*Fig. 9: Impostazioni di rete (rete esistente)*

- → Selezionare *Navigatore > Comunicazione > Network settings*.
- Rimuovere il segno di spunta da **Abilita DHCP**.
- Digitare **indirizzo IP, Subnet Mask** per l'unità di controllo.
- → Digitare std. Gateway, se necessario.
- → Premere <Navigatore> e salvare tutte le impostazioni con <Accetta>.

Viene visualizzato il *menu di navigazione*.

 $\rightarrow$  Riavviare l'unità di controllo.

### **6.3.2 Installare I-Wrench**

- Selezionare *Navigatore > Regolaz. utensile*.
- $\rightarrow$  Toccandola, contrassegnare la prossima linea.
- Premere <+ Install> e selezionare dalla drop-down-list (elenco a tendina) **Tipo: LiveWire I-Wrench**.

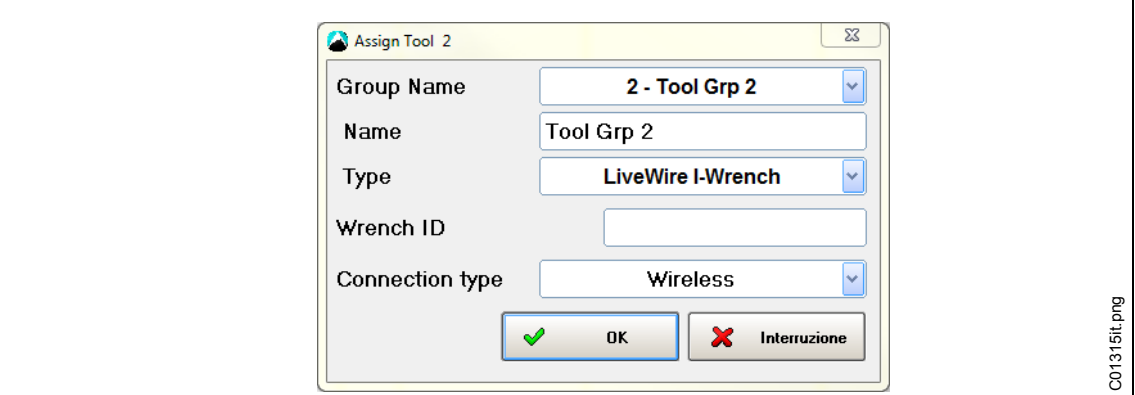

*Fig.10*

Digitare il **Wrench ID** ed il **Tipo connessione**, quindi cliccare su <OK>.

Ogni unità di controllo mPro400GC supporta solamente un singolo tipo di connessione: WiFi o Bluetooth sulla porta COM1/COM2. Dopo l'installazione del primo utensile I-Wrench, quest'opzione non è più selezionabile. La porta COM1 o COM2 dipende dal collegamento seriale al quale l'adattatore Bluetooth wireless è stato collegato nell'ambito dell'unità di controllo.

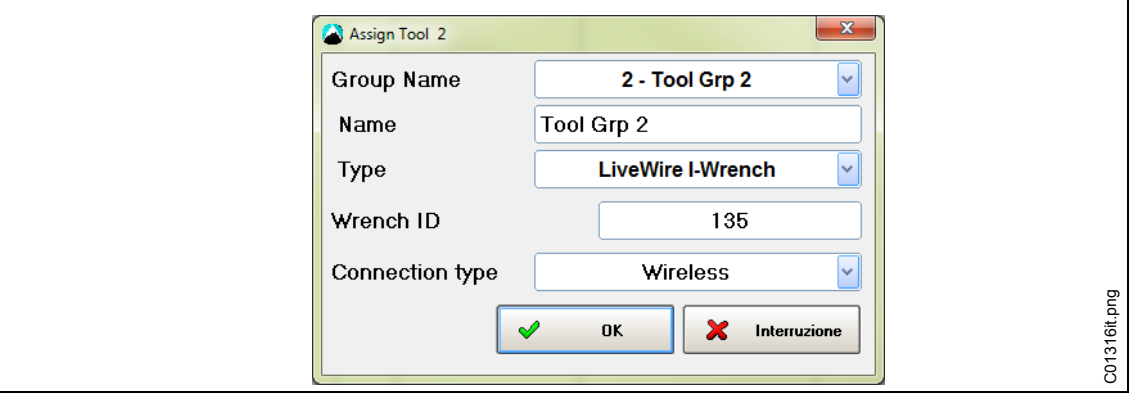

*Fig.11*

- Visualizzare la *schermata menu principale* I-Wrench nel banner superiore del titolo: Se è presente una connessione Wi-Fi con l'unità di controllo, verrà visualizzato un asterisco " \* ".
- Lo stato dell'utensile è **Necessaria accettazione utente**. Premere <Impostazioni utensile>.

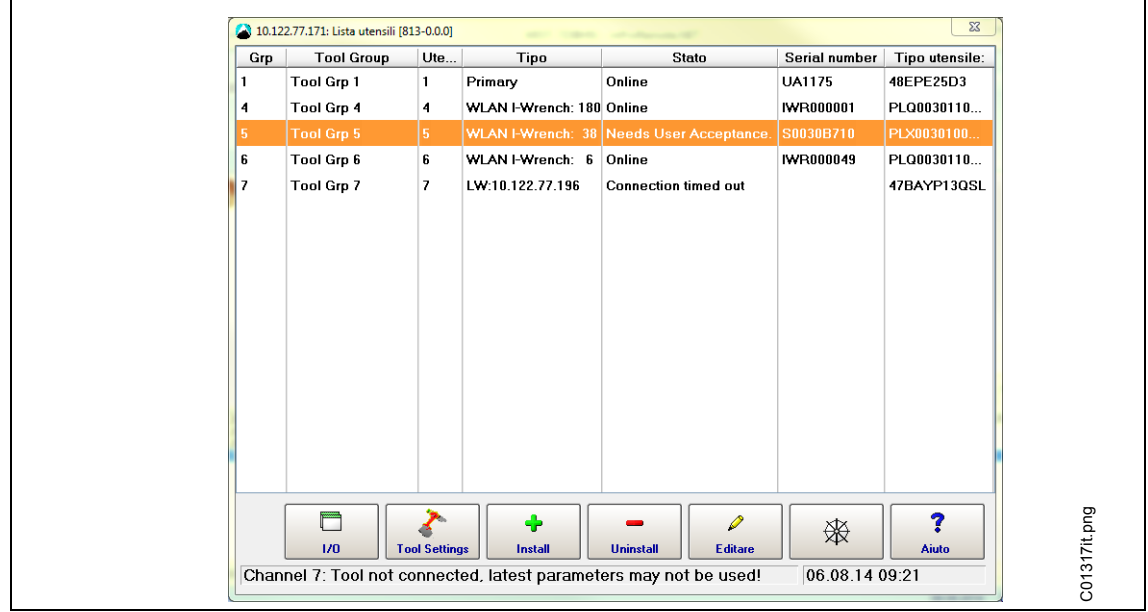

*Fig.12*

 Verificare **Numero modello, Numero seriale** e controllare che l'utensile visualizzato corrisponda all'utensile collegato.

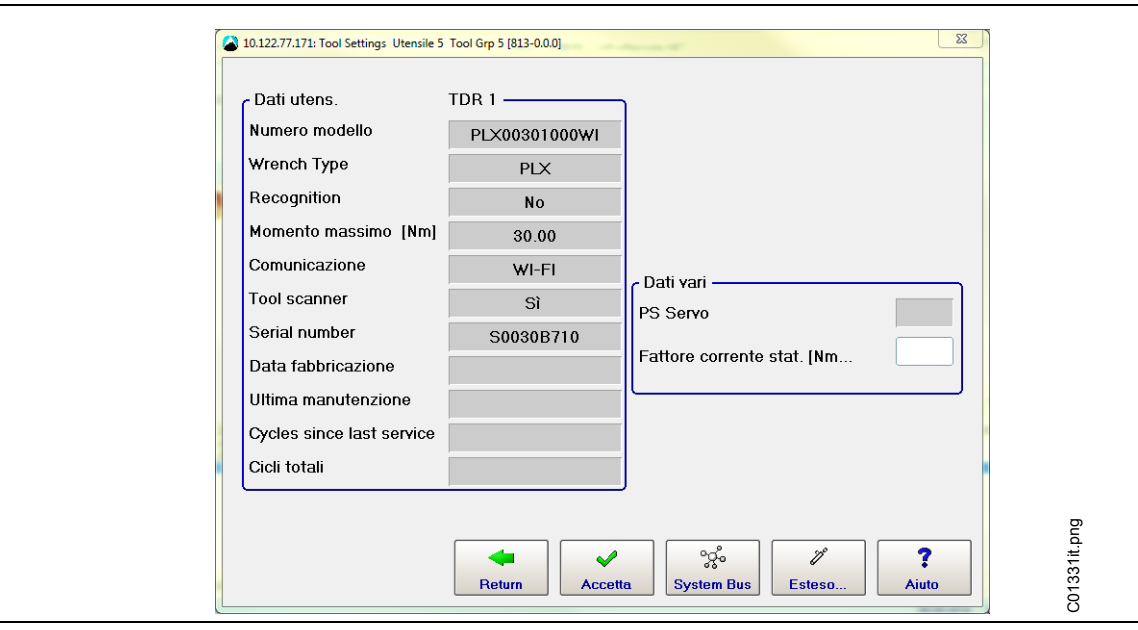

*Fig.13*

- $\rightarrow$  Se corretto, cliccare 2 volte <Accetta> per salvare i dati. Viene visualizzato l'elenco degli utensili. Lo stato dell'utensile è ora **Online**.
- $\rightarrow$  Premere <Navigatore>.

### **6.3.3 Programmazione di una semplice procedura di avvitatura**

- Selezionare *Navigatore > Standard*. Viene visualizzato *Creazione applicazioni standard*.
- Selezionare *Gruppo utensili* > *Gruppo utensili 2*.
- Selezionare *Impostazioni > Programma di avvitatura*.
- Premere <Disattivato> successivamente a <Fase 1>. Si trasformerà in <Attivato>

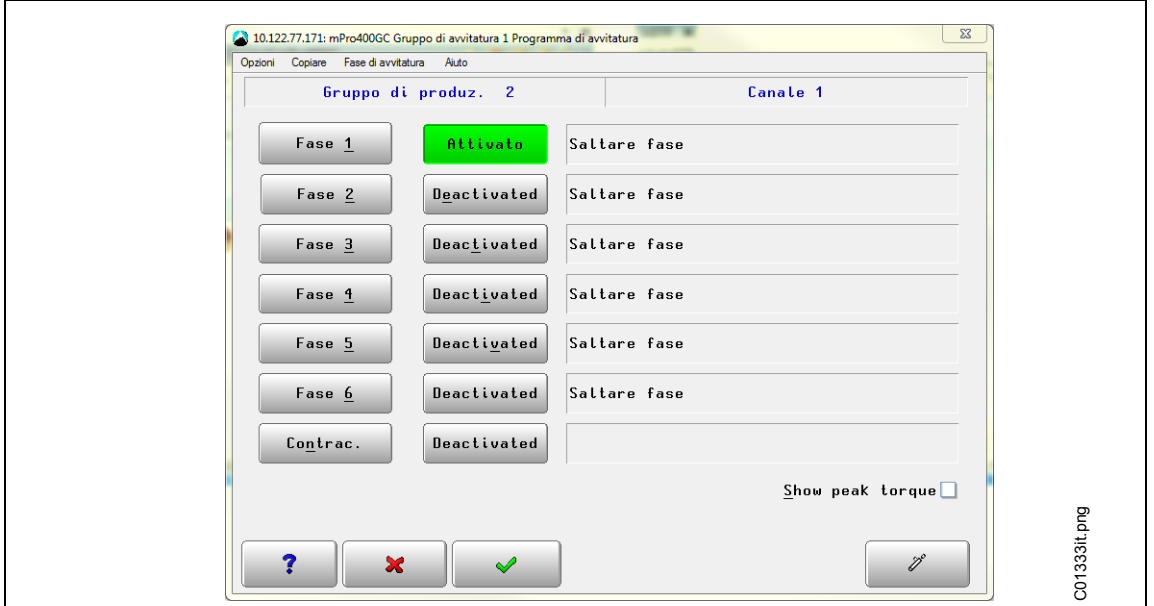

*Fig. 14: Fase attivata*

- → Premere <Fase 1>, quindi <Sequenze>.
- → Selezionare la procedura richiesta SEQ 30 o SEQ 50. Il parametro può essere regolato manualmente.

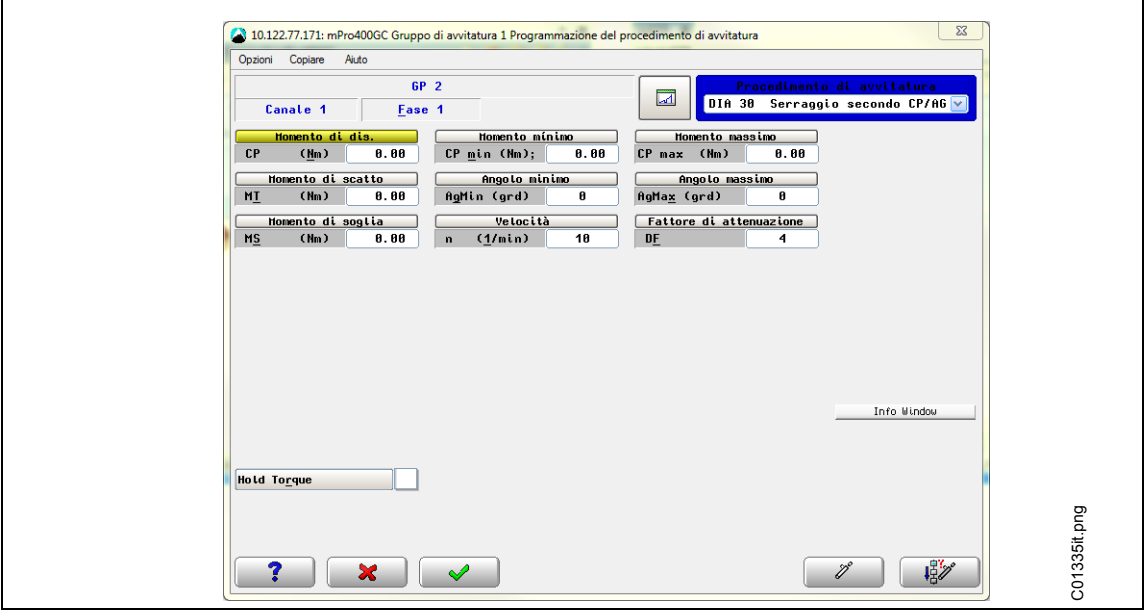

*Fig.15*

## **6.4 Impostazione scanner per codici a barre su I-Wrench**

- $\rightarrow$  Accendere l'I-Wrench
- $\rightarrow$  In seguito alla fase di boot-up, premere il tasto <ESC>.
- Premere *Schermata menu principale > Setup > Setup*.
- → Digitare 1247 quando viene richiesto l'inserimento di una password.
- $\rightarrow$  Premere <OK>.
- Far scorrere fino a *Impiego codici a barre* nella parte superiore della schermata. Toccare il testo o usare  $\uparrow$   $\downarrow$  Il testo diventerà di colore bianco su fondo blu.
- $\rightarrow$  Toccare il segno di spunta nella casella di controllo nella parte inferiore della schermata. Il segno di spunta deve essere impostato.
- $\rightarrow$  Selezionare *Input VIN*.
- $\rightarrow$  Far scorrere fino a *Input VIN* nella parte superiore della schermata. Toccare il testo o usare  $\uparrow$  wella tastiera.
- $\rightarrow$  Selezionare **No** VIN nella parte inferiore della schermata.

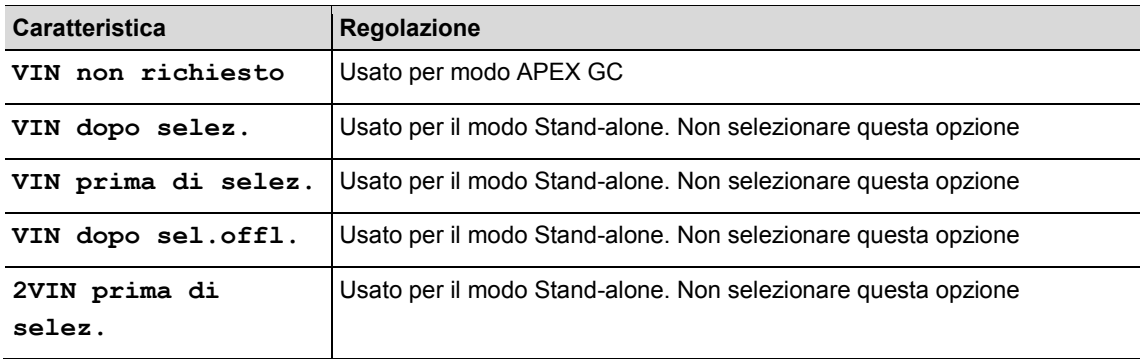

 $\rightarrow$  Attivare i seguenti parametri. Il segno di spunta deve essere impostato.

- **Utilizza BarCode**
- $\rightarrow$  Verificare se il sequente parametro è necessario:
	- **Confirm Scanned String (Confermare stringa letta)**
- $\rightarrow$  Per salvare la selezione, premere  $\odot$  sulla tastiera.

## **6.5 Setup nell'unità di controllo mPro400GC**

Selezionare *Menu navigatore*> *Comunicazione* > *ID articolo*

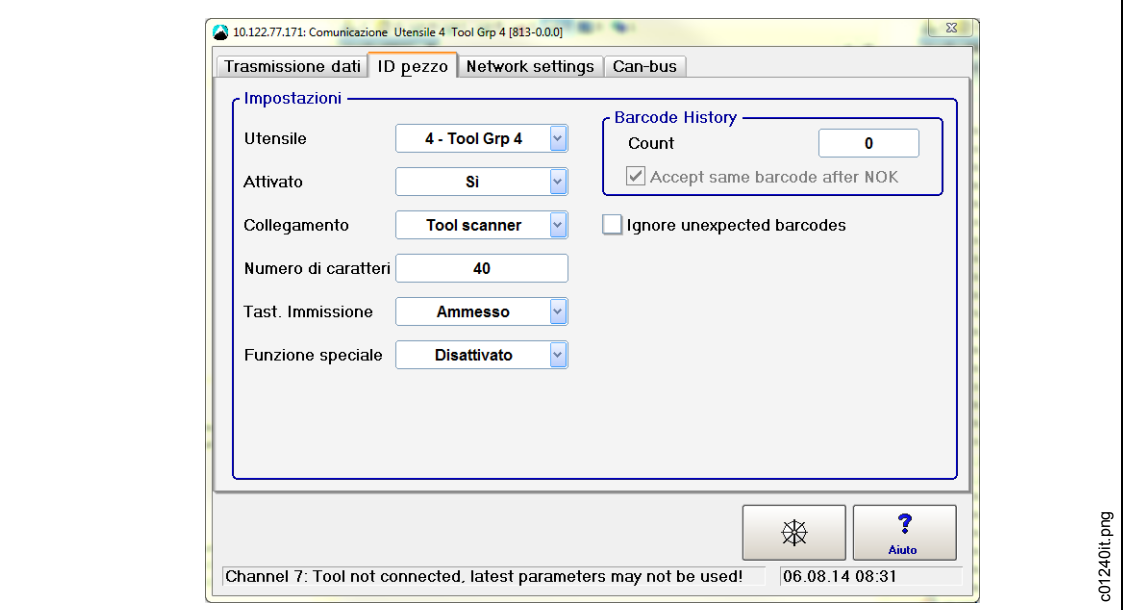

*Fig. 16: ID Articolo*

 $\rightarrow$  Scegliere le seguenti impostazioni

- **Utensile**: l'utensile richiesto
- **Attivato:** sì
- **Collegamento: Tool scanner**
- **Numero di caratteri:** 0 (o come appropriato

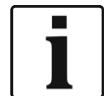

"0" è un carattere di default e significa che l'unità di controllo MPro400GC accetterà lunghezze fino a 40 caratteri.

- **Tast. Immisione:** consentito (se richiesto input manuale)
- **Barcode History (Storia barcode):** numero dei differenti codici a barre finché sarà consentito eseguire nuovamente la scansione dello stesso barcode.
- **Ignore unexpected barcodes (Ignorare i codici a barre non previsti)**
- **Funzione speciale: Disattivato**

 $\rightarrow$  Salva le impostazioni con <Navigatore>.

## **6.6 Setup per selezionare l'applicazione di avvitatura/il gruppo di collegamento**

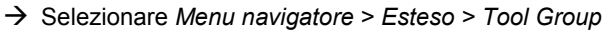

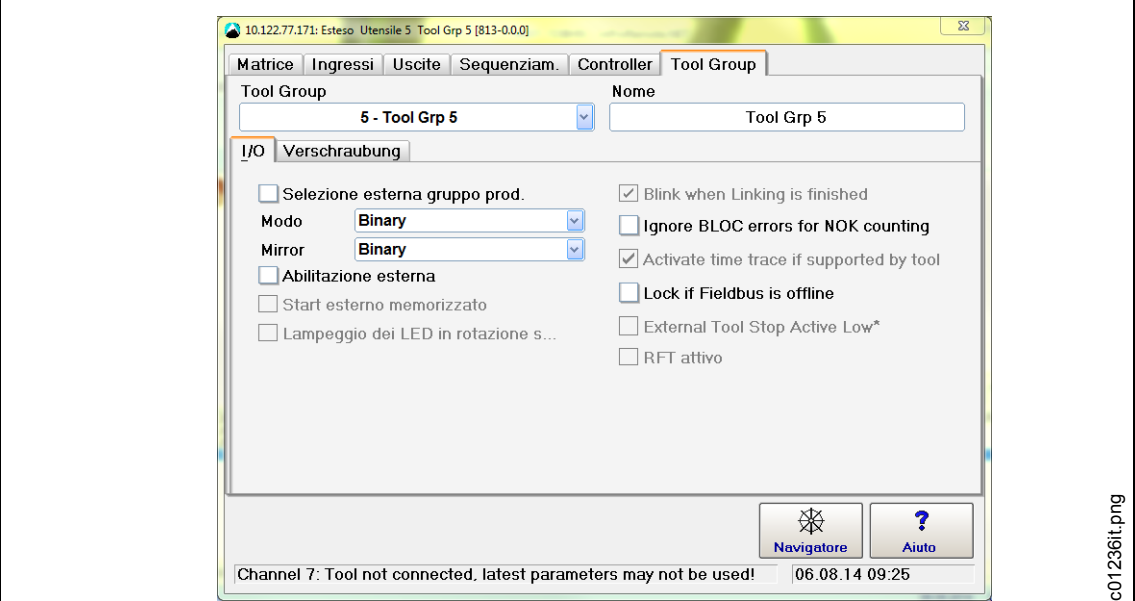

*Fig. 17: Impostazioni utensile*

- Rimuovere il segno di spunta da **Selezione esterna gruppo prod.**
- $\rightarrow$  Salva le impostazioni con <Navigatore> e <Accetta>.
- Selezionare *Menu navigatore* > *Comunicazione* > *ID articolo*

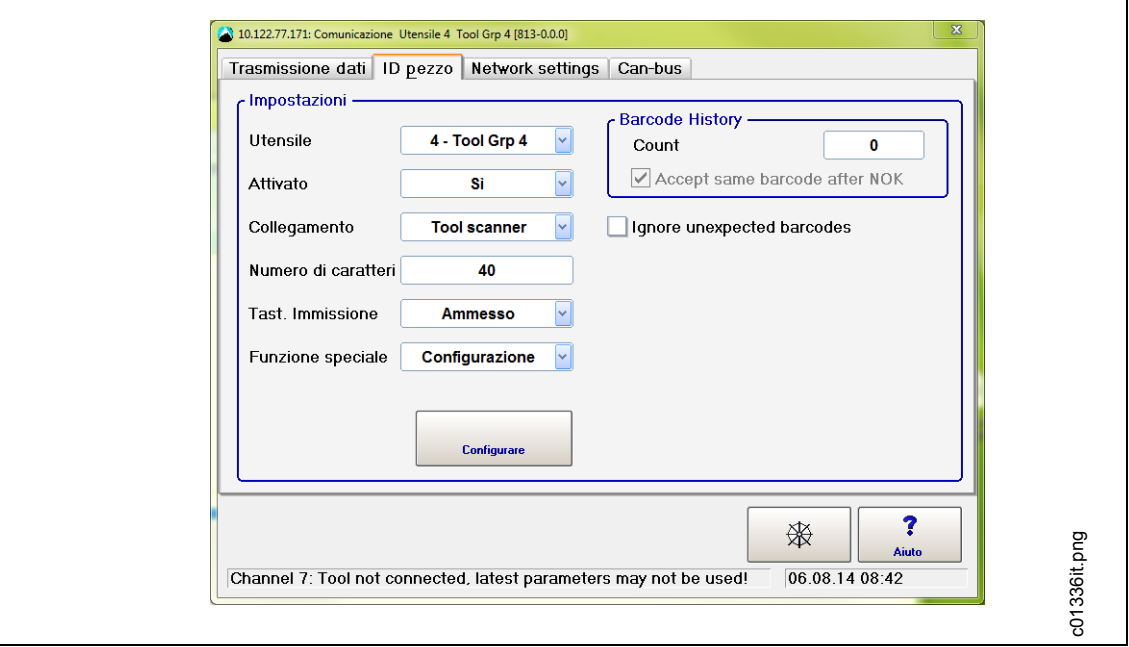

*Fig. 18: ID Articolo*

 $\rightarrow$  Scegliere le seguenti impostazioni

- **Utensile**: l'utensile richiesto
- **Attivato**:
	- **Sì, asservito:** ogni avvitatura richiederà la scansione di un codice a barre.

**Sì:** l'ID articolo rimarrà lo stesso finché non verrà eseguita la scansione di un codice a barre con un nuovo ID articolo.

- Sorgente ID articolo: utensile scanner
- **Numero di caratteri**: uno specifico numero di caratteri (appropriato per il codice dell'ID articolo)
- **Input da tastiera**: consentito
- **Funzione speciale:** abilitata

 $\rightarrow$  Premere il nuovo pulsante visualizzato <Configurazione>

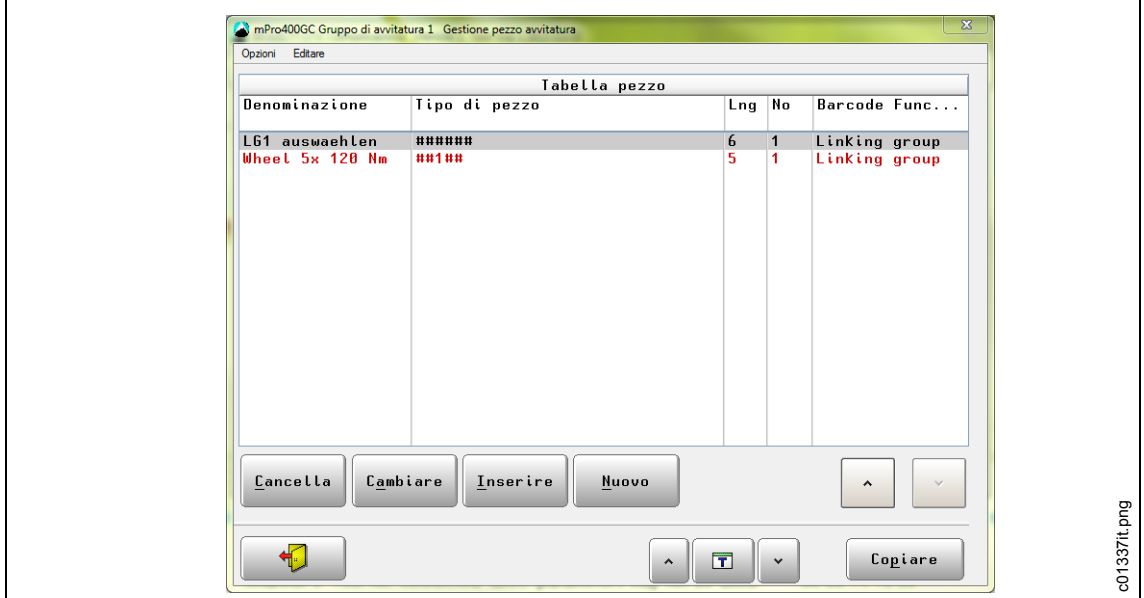

*Fig. 19: ID Articolo*

- $\rightarrow$  Con < $\rightarrow$  selezionare una cella nella tabella. Viene contrassegnata con il colore rosso.
- $\rightarrow$  Utilizzare  $\Box$  oppure le frecce accanto per selezionare il gruppo di avvitatura. I dati relativi alla gestione del pezzo sono orientati verso il gruppo.
- $\rightarrow$  Utilizzare la funzione <Copia> dal gruppo di avvitatura recentemente selezionato al gruppo di avvitatura desiderato.
- → Utilizzare la funzione <Cancella>, <Modifica>, <Inserisci> e <Nuovo> per aggiungere o modificare articoli nella tabella pezzi.

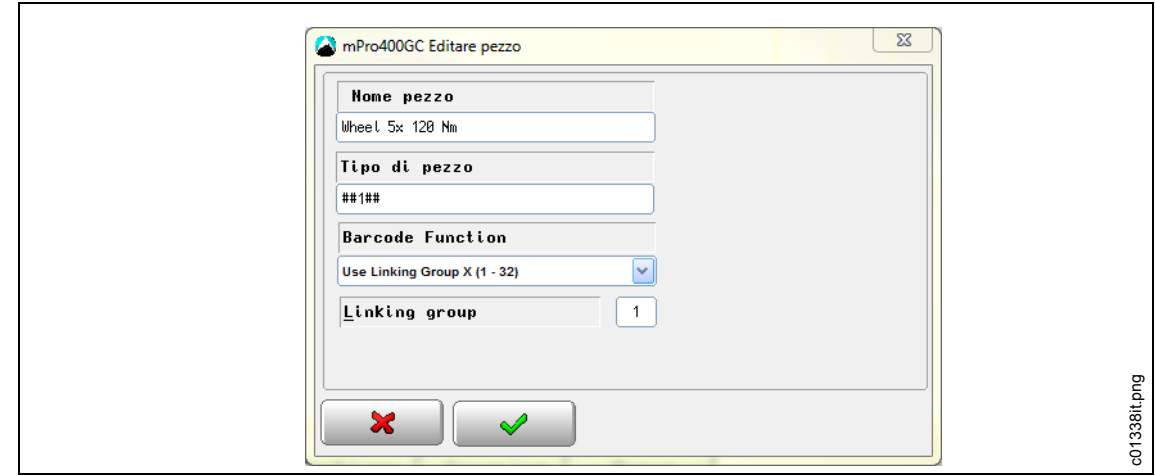

*Fig. 20: ID Articolo*

 $\rightarrow$  Inserire le seguenti impostazioni

- **Descrizione pezzo:** questa descrizione non è rilevante per il collegamento e non compare nei risultati della procedura.
- **Maschera barcode:** determina il programma di avvitatura in relazione al codice a barre. Le maschera per codici a barre consistono in una stringa alfanumerica con wildcard  $#$  ( $# =$  ignorare questo carattere). La stringa verrà confrontata con il numero del pezzo successivo. Se il numero coincide, il programma di avvitatura associato verrà abilitato.
- **Funzione barcode:** una funzione speciale per la maschera barcode. Scegliere tra **Usare LinkingGroup**, **Usare Applicazione**, **Abilita** e **Non consentire** per abilitare o non consentire l'applicazione /il linking group o l'utensile.
- $\rightarrow$  Salva le impostazioni con <Navigatore>.

# **7 Modo Stand-alone: setup comunicazione**

## **7.1 Panoramica**

Utilizzare SQnet+ per programmare applicazioni di avvitatura off line e per eseguirne il download nell'I-Wrench o leggere i dati delle applicazioni di avvitatura dalla memoria dell'I-Wrench ed eseguirne l'upload nel SQnet+.

Con la programmazione SQnet+ è possibile riprodurre in parte o in toto le stazioni delle linee di montaggio in una "struttura ad albero". Questo supporterà la capacità di collegare qualsiasi posizione ad una specifica applicazione di avvitatura. Una volta costruita la struttura ad albero, l'operatore può creare un elenco di applicazioni (strategie di avvitatura) che possono essere scaricate nell'I-Wrench.

SQnet+ può anche essere programmato per creare una sequenza specifica che l'operatore I-Wrench deve seguire. Una sequenza consiste in un gruppo di applicazioni; comunque ciò richiede la definizione di diversi termini importanti che sono specificamente in relazione con il modo Stand-alone.

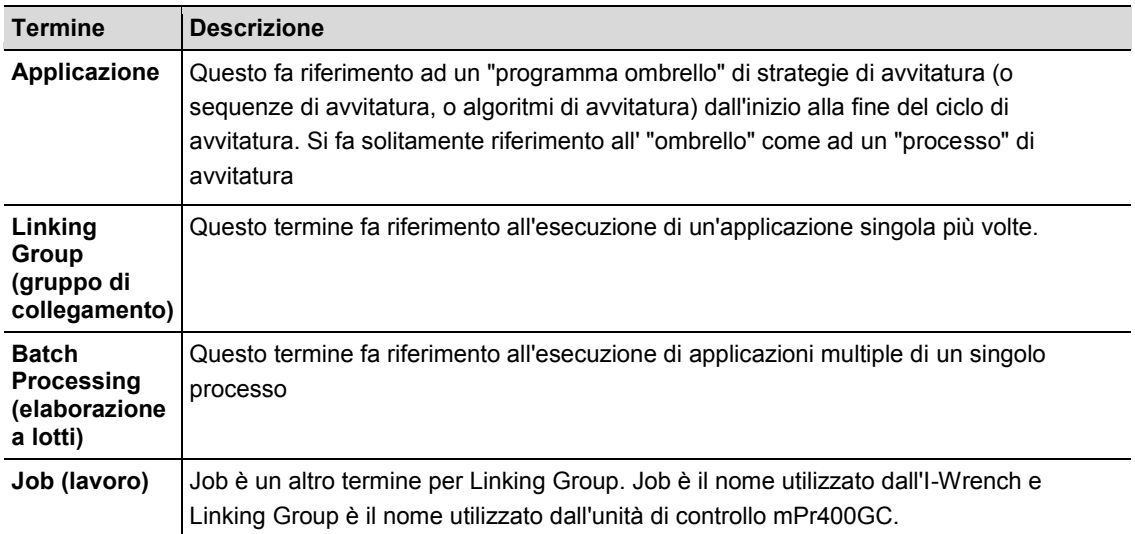

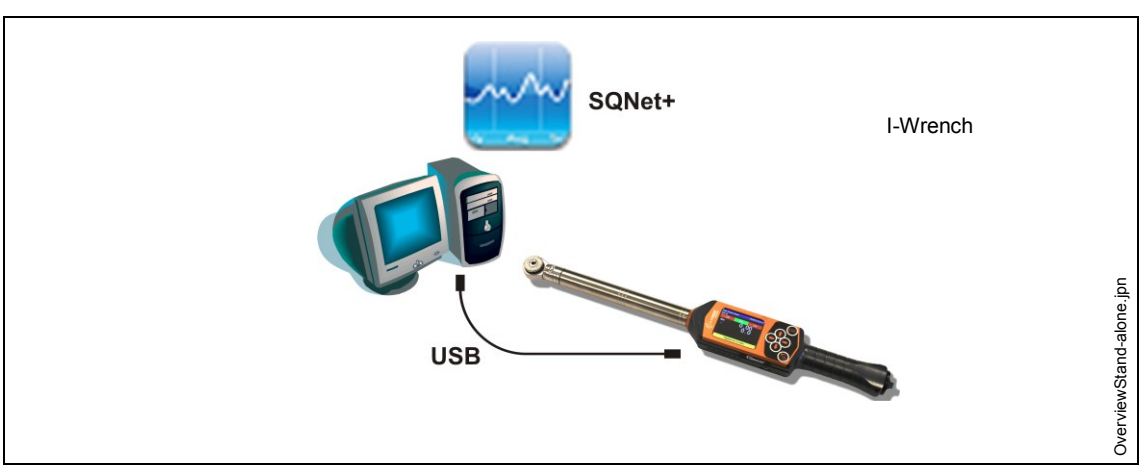

*Fig. 21: trasmissione dati tra I-Wrench e SQNet+*

Per il modo Stand-alone è necessario un programma software separato denominato SQnet+ in esecuzione su di un PC esterno. I requisiti minimi per il PC sul quale è in esecuzione l'applicazione SQnet+ sono:

CPU: Pentium 2 o superiore

- Spazio disponibile su Hard Disk: 100 MB
- RAM: 128 MB
- Sistema operativo: MS Windows XP o superiore

La connessione per upload/download dei dati tra I-Wrench e PC è una connessione via cavo USB.

Per lavorare con l'I-Wrench in modo Stand-alone, devono essere eseguite le seguenti procedure:

1. creare una struttura ad albero con le necessarie posizioni in SQNet+

- *2.* editare un'applicazione di avvitatura per una posizione
- 3. inviare l'applicazione di avvitatura da SQnet+ all'I-Wrench (creazione di una route)
- 4. inviare i risultati dei dati dell'applicazione di avvitatura dall'I-Wrench a SQnet+

## **7.2 Setup su I-Wrench**

### **7.2.1 Configurazione Modo Stand-alone**

- $\rightarrow$  Se si utilizza una cover di protezione in gomma, rimuovere la cover in materiale acrilico (protegge il display LCD).
- $\rightarrow$  Attivazione dell'I-Wrench.
- $\rightarrow$  In seguito alla fase di boot-up (40 secondi), premere il tasto <ESC>.
- → Premere *Schermata menu principale* > Setup > Setup
- → Digitare la password: 1247 e premere il tasto <OK>.
- **Impostare la versione: Stand alone** e confermare.
- $\rightarrow$  Verificare che i sequenti parametri siano disabilitati:
	- **Must work online (Necessariamente online)**
	- **Has Radio (Con modulo radio)**
	- **Radio Type (Tipo di modulo radio): nessuno**
- $\rightarrow$  Premere  $\approx$
- $\rightarrow$  Riavviare l'I-Wrench.

## **7.3 Impostazione scanner per codici a barre su I-Wrench**

- $\rightarrow$  Accendere l'I-Wrench
- $\rightarrow$  In sequito alla fase di boot-up, premere il tasto <ESC>.
- → Premere *Schermata menu principale* > Setup > Setup.
- → Digitare 1247 quando viene richiesto l'inserimento di una password.
- $\rightarrow$  Premere <OK>.
- $\rightarrow$  Far scorrere fino a *Input VIN)* nella parte superiore della schermata. Toccare il testo o usare  $\uparrow$  wella tastiera.
- $\rightarrow$  Selezionare una di queste opzioni nella parte inferiore della schermata.

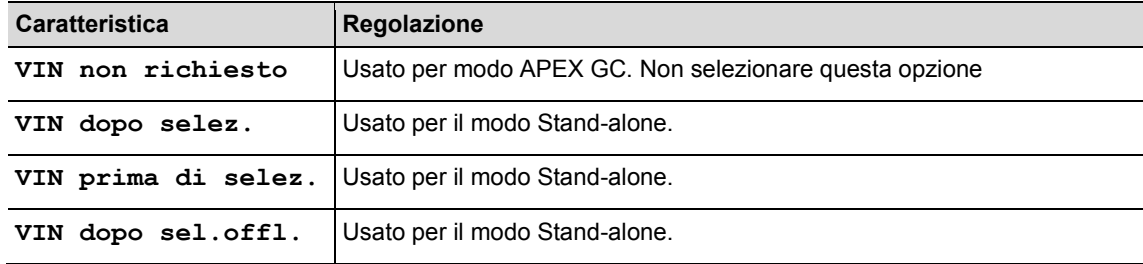

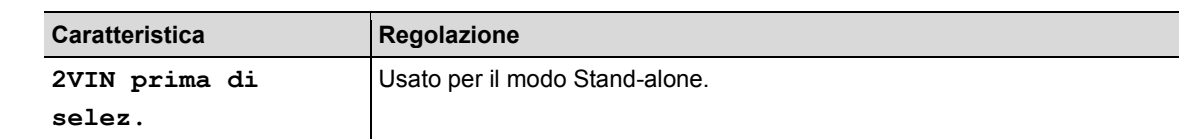

- $\rightarrow$  Attivare i sequenti parametri. Il segno di spunta deve essere impostato.
	- **Utilizza BarCode (Impiego codici a barre)**
- $\rightarrow$  Verificare se i sequenti parametri sono necessari:
	- **Confirm Scanned String (Confermare stringa letta)**

 $\rightarrow$  Per salvare la selezione, premere  $\bullet$  sulla tastiera.

## **7.4 Build a Tree Structure (Creazione di una struttura ad albero)**

- Installare il software *Setup SQnet+ … Apex.exe* seguendo le finestre di dialogo.
- → Cliccare sull'icona *SQnet*+ per avviare il programma.
- $\rightarrow$  Selezionare l'icona *Impostazioni* per selezionare la propria lingua.
- $→$  Selezionare l'icona *Definizione test*.

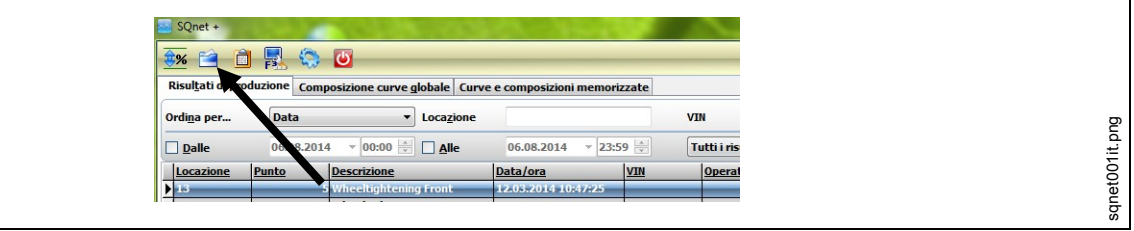

*Fig. 22:* 

qui è possibile organizzare il lavoro, impostare le posizioni e stabilire le operazioni di avvitatura per ogni singolo giunto. Creare differenti livelli di cartella (gruppo di posizioni).

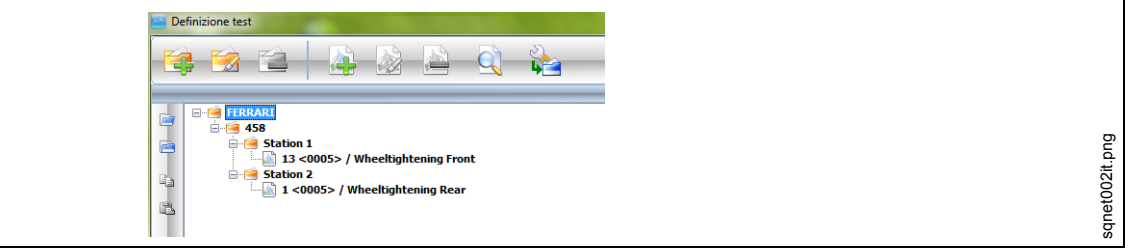

*Fig. 23:* 

Esempio

- Cartella principale = nome azienda
- Cartella Secondo livello = nome del prodotto
- Cartelle terzo livello = tutte le stazioni di montaggio in cui parti del prodotto vengono montate.

Questo è solamente un esempio; l'operatore può organizzare l'albero come desidera al fine di ottimizzare l'organizzazione del lavoro in merito alla linea di produzione.

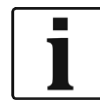

La posizione costituisce l'ubicazione fisica nella linea di montaggio in cui viene individuata la parte che sta per essere serrata. Ogni posizione può essere programmata con un **Identificatore** e **Descrizione** (la **Descrizione** verrà visualizzata sul display LCD dell'I-Wrench).

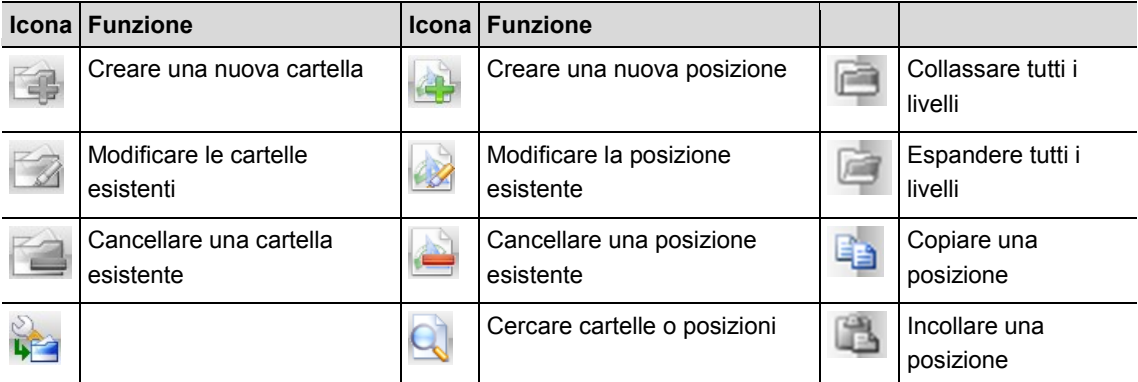

### $\rightarrow$  Creare nuove cartelle nella quantità necessaria.

### $\rightarrow$  Creare una nuova posizione.

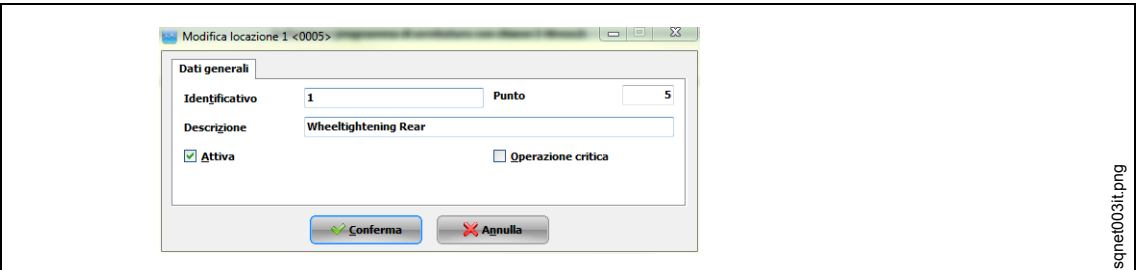

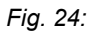

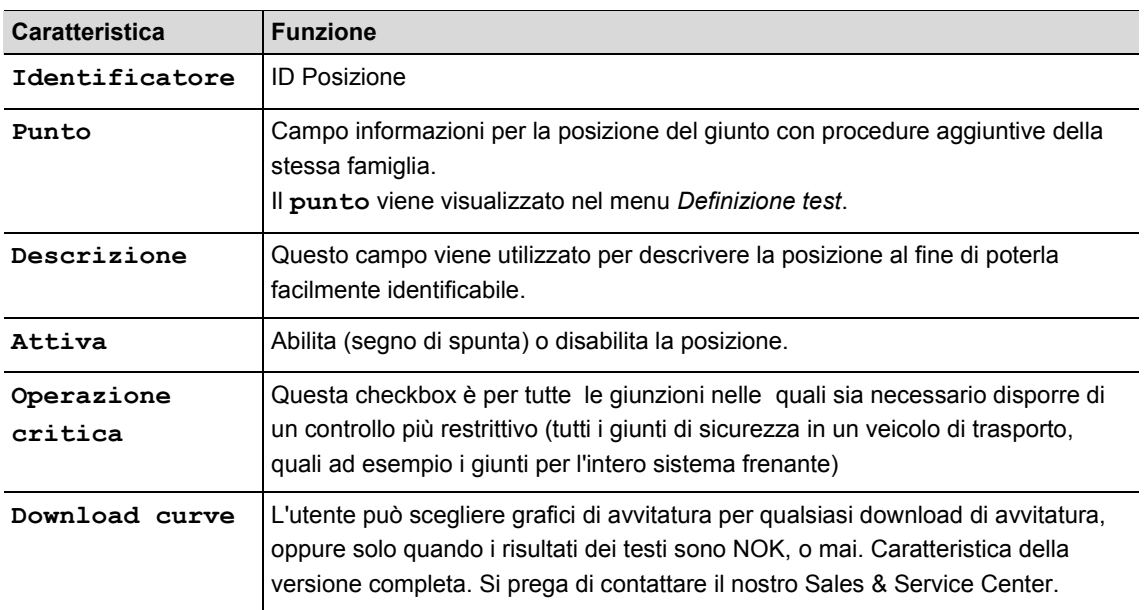

## **7.5 Editare un'applicazione di avvitatura per una posizione**

SQnet+ può collegare una strategia di avvitatura a tutte le posizioni oppure a posizioni multiple. Ciò fornisce a SQnet+ la capacità di eseguire l'upload dei risultati di avvitatura in produzione e la dichiarazione di OK o NOK.

 Dalla schermata *Definizione test* , selezionare la posizione (operazione) che si desidera collegare ad una strategia di avvitatura.

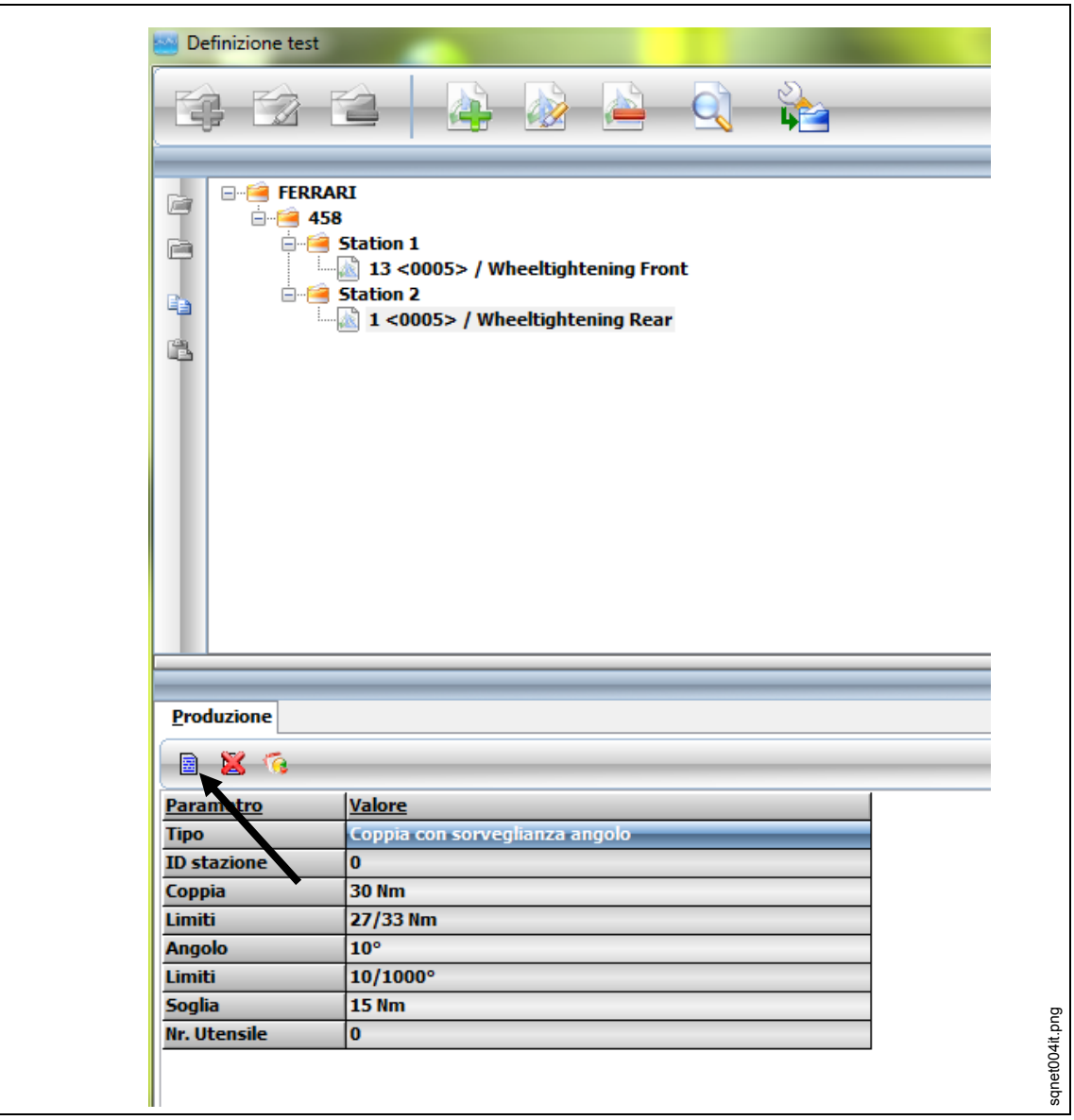

*Fig. 25:* 

- Cliccare sulla scheda *Produzione*
- Cliccare sulla icona *I-Wrench definizione programma di avvitatura chiavi dinamometriche.*
- $\rightarrow$  Editare i parametri e cliccare su <Conferma>.

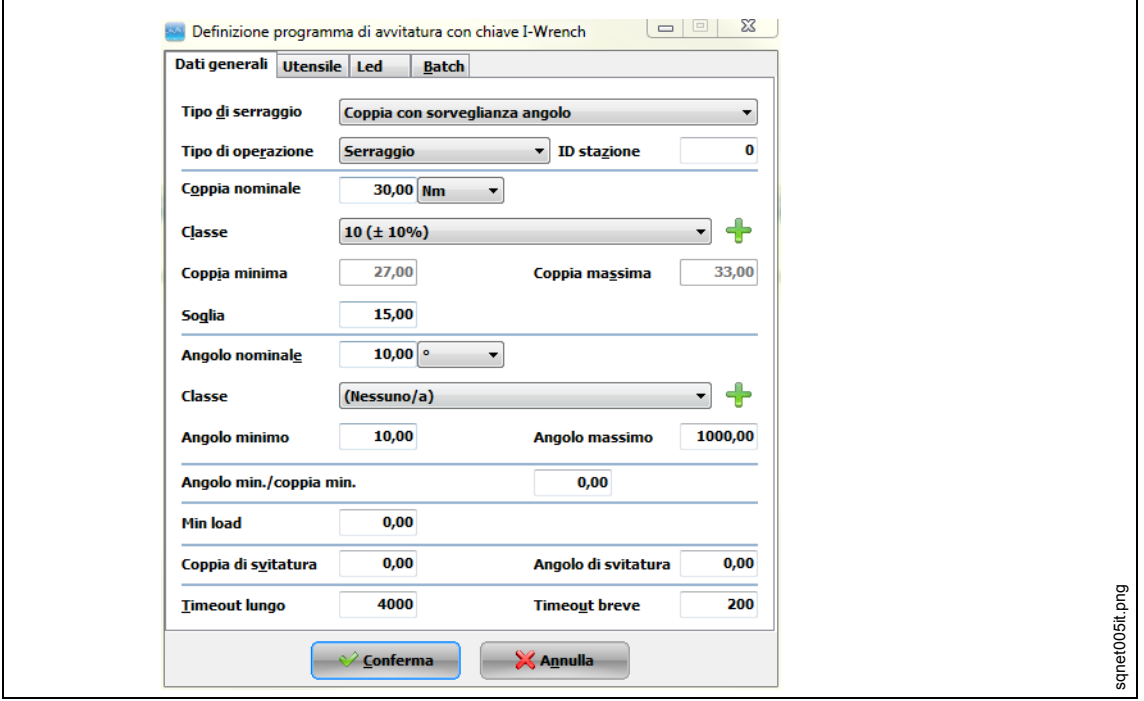

*Fig. 26: Dati generali*

| <b>Caratteristica</b>      | <b>Descrizione</b>                                                                                                    |
|----------------------------|----------------------------------------------------------------------------------------------------|
| Tipo di<br>avvitatura      | Strategia di avvitatura da utilizzare durante l'avvitatura:<br>Coppia + Angolo<br>$\bullet$<br>Coppia con monitoraggio angolo<br>$\bullet$<br>Coppia + Angolo (CCW)<br>$\bullet$<br>Coppia con monitoraggio angolo (CCW)<br>$\bullet$<br>Rendimento<br>$\bullet$ |
| Tipo<br>operazione         | Operazione da eseguire durante l'avvitatura:<br>Serrare<br>$\bullet$<br>Allentare<br>Serrare/Allentare<br>Bidirezionale                                                                                                    |
| ID Stazione                | Numero identificativo della stazione in cui si trova il giunto. Questo campo non è<br>obbligatorio.                                                                                                    |
| Coppia<br>nominale         | Coppia target da raggiungere durante l'avvitatura.                                                                                                    |
| Nm<br>(Unità di<br>misura) | Modifica le unità di progettazione in:<br>Nm, cNm, kgfm, ozf.in, kNm, lbf.ft, lbf.in                                                                                                    |
| Classe<br>(coppia)         | Classi di tolleranza per la strategia di avvitatura. Se l'operatore preferisce creare<br>una nuova strategia, è sufficiente cliccare su <+> ed una nuova finestra comparirà.<br>Compilare tutti i campi e cliccare su <conferma> per salvare.</conferma>         |
| Coppia min/<br>Coppia max  | Alternare per inserire manualmente i valori limite inferiore (min) e superiore (max),<br>se l'operatore non desidera definire limiti di tolleranza mediante la classe.                                                                                           |
| Soglia                     | Valore della coppia quando l'I-Wrench inizia il conteggio angolo.                                                                                                    |
| Angolo<br>nominale         | Valore target dell'angolo che l'operatore deve raggiungere durante la fase di<br>avvitatura.                                                                                                    |

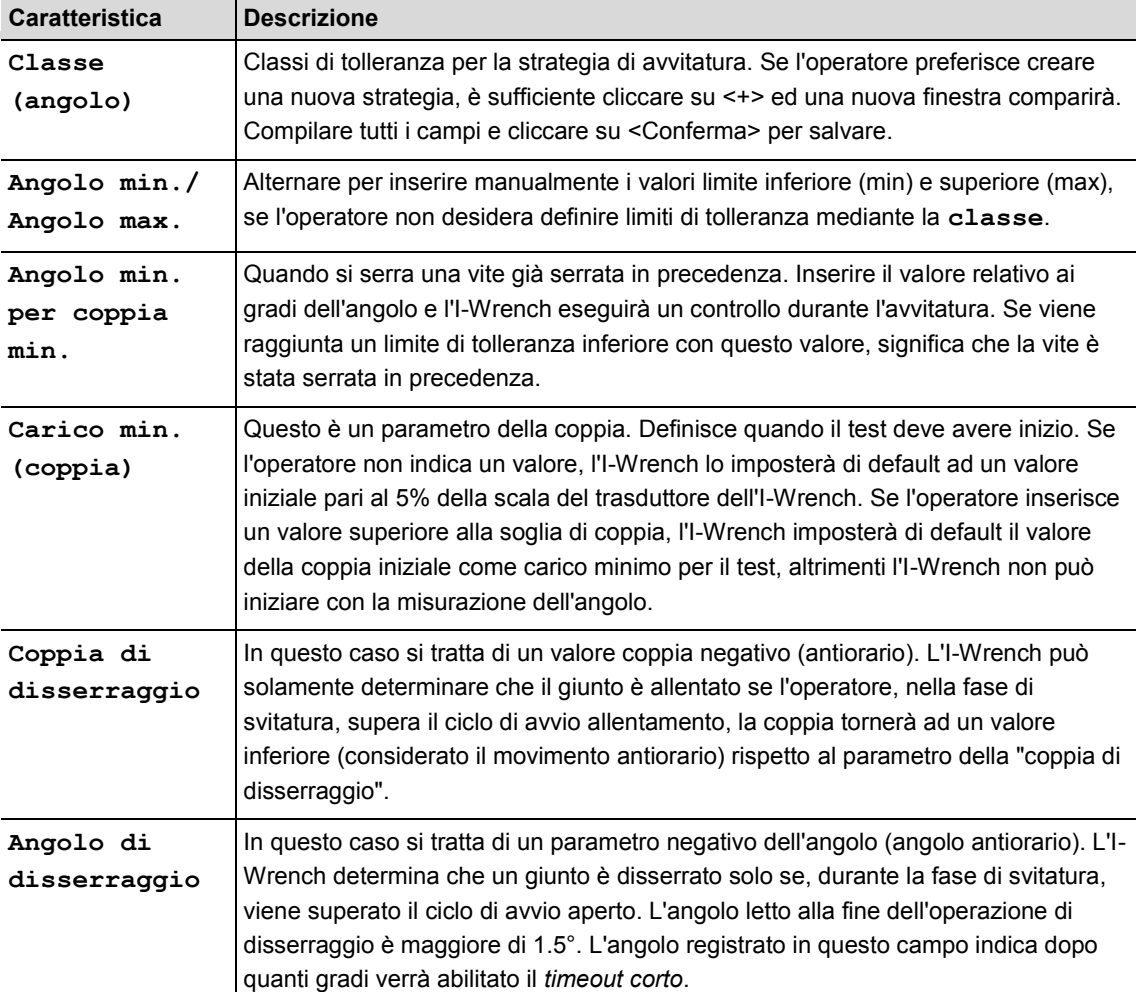

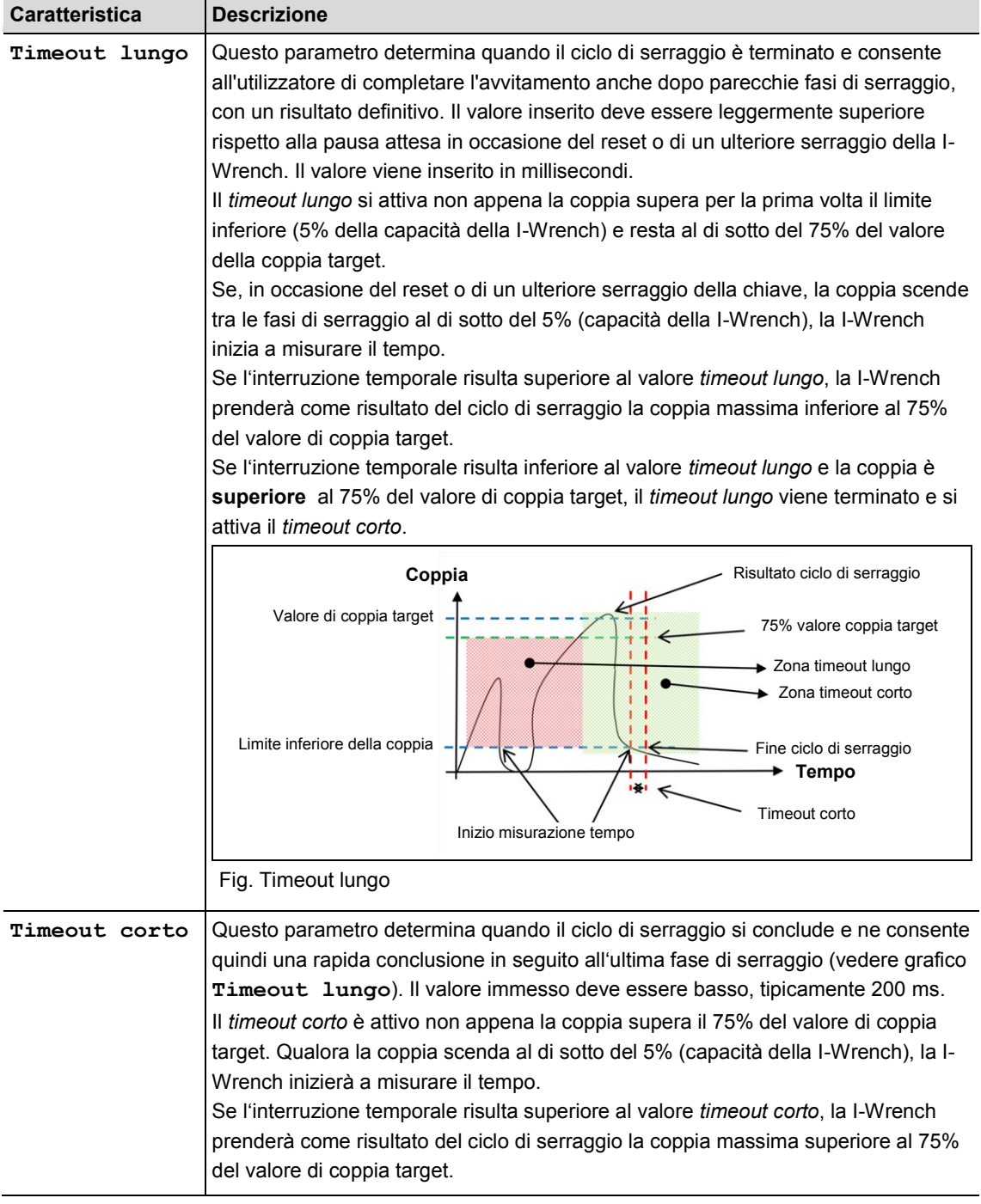
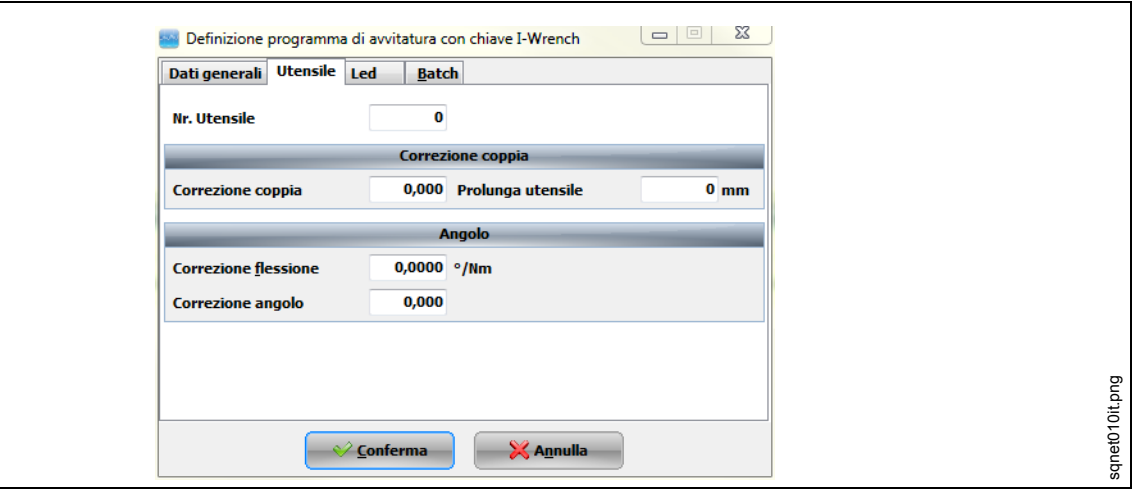

*Fig. 27: bussole*

| <b>Caratteristica</b>    | <b>Funzione</b>                                                                                                    |  |  |  |  |
|--------------------------|----------------------------------------------------------------------------------------------------|--|--|--|--|
| Numero bussola           | Numero d'identificazione della bussola (accessorio terminale)                                                                                                    |  |  |  |  |
| Correzione<br>coppia     | Fattore coppia, da inserire solamente se viene applicata una prolunga sull'I-<br>Wrench che modifica la lunghezza di calibrazione originale.                                                                                                    |  |  |  |  |
| Allungamento<br>utensile | Valore in millimetri, da inserire solamente se viene applicata una prolunga sull'I-<br>Wrench che modifica la lunghezza di calibrazione originale.                                                                                                    |  |  |  |  |
| Correzione<br>flessione  | Errore angolare dovuto all'utensile di prolunga.<br>$\rightarrow$ Eseguire la misurazione utilizzando un rapportatore o un trasduttore rotativo<br>montato all'estremità della prolunga (in prossimità del giunto).<br>$\rightarrow$ Vedere la differenza tra la lettura angolare dell'I-Wrench e la lettura angolare<br>del rapportatore o del trasduttore rotativo.<br>Ad esempio, se la differenza è 3° a 100 Nm, inserire 0.03 °/Nm nel campo<br>appropriato. |  |  |  |  |
| Correzione<br>angolare   | Fattore angolare da inserire solamente se viene utilizzato un moltiplicatore di<br>coppia con l'I-Wrench. Ad esempio, se l'I-Wrench è ruotato di 360° e la bussola di<br>uscita del moltiplicatore di coppia ruota di 90°, l'utilizzatore deve scrivere in<br>questo campo 0.25.                                                                                                    |  |  |  |  |

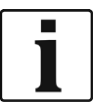

Per definire **numero bussola, correzione coppia, correzione angolare** e **correzione flessione**, l'I-Wrench deve avere la funzione di auto-riconoscimento abilitata; in caso contrario non è possibile trasmettere quei parametri all'I-Wrench.

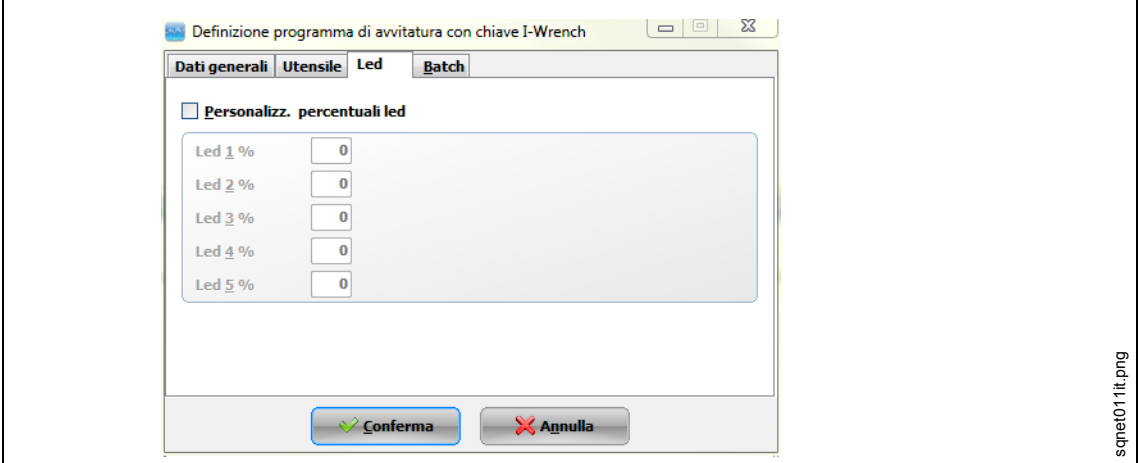

#### *Fig. 28: bussole*

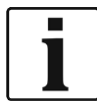

Nella scheda *Led* è possibile personalizzare la percentuale di ogni singolo LED sull'I-Wrench in considerazione dell'obiettivo.

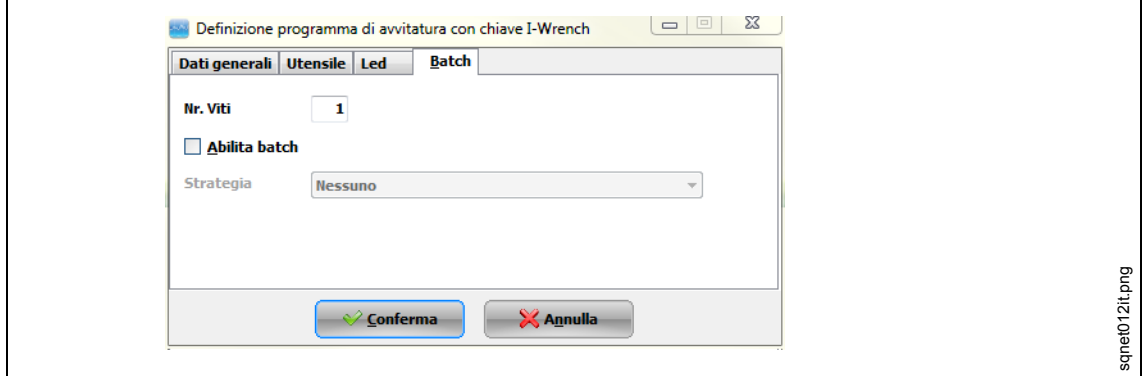

#### *Fig. 29: bussole*

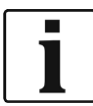

Nella scheda *Batch* è possibile moltiplicare il numero delle viti da serrare. Ad esempio, per montare una ruota sull'auto ci sono 4 viti con gli stessi requisiti di strategia che devono essere serrate. In questa scheda è possibile definire quante viti debbano essere serrate dall'I-Wrench.

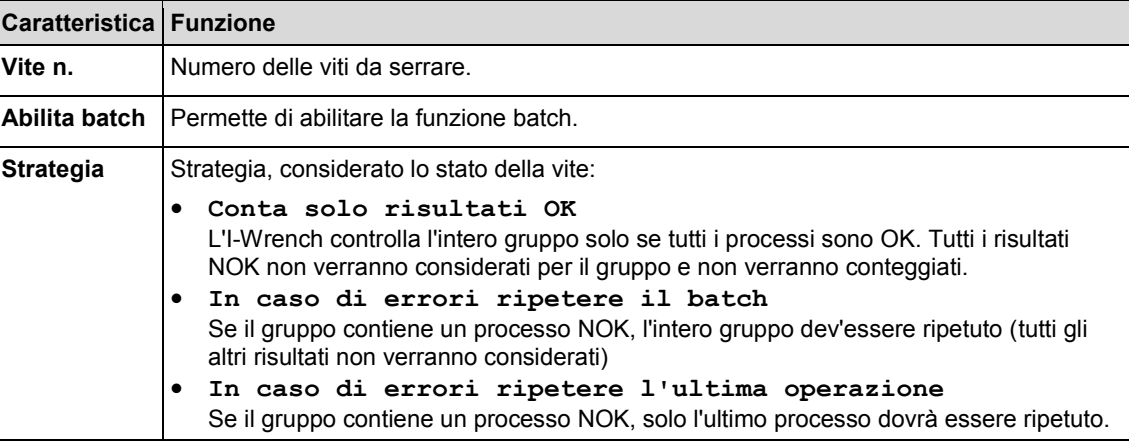

### **7.6 Inviare l'applicazione di avvitatura da SQnet+ all'I-Wrench**

- $\rightarrow$  Disattivazione dell'I-Wrench
- $\rightarrow$  Collegare il cavo USB dall'I-Wrench al PC.
- $\rightarrow$  Attivazione dell'I-Wrench.
- Premere <ESC> per accedere alla *Schermata menu principale.*
- $\rightarrow$  Premere <Sincronizza>.

 $\rightarrow$  Premere <USB/Radio> e confermare la sincronizzazione con  $\odot$ Durante la comunicazione con SQnet+ viene visualizzata questa schermata.

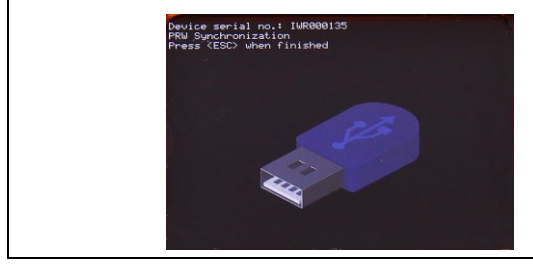

*Fig. 30: sincronizzazione*

### **7.6.1 Impostazione route**

- $\rightarrow$  Avvio SQnet+.
- $\rightarrow$  Premere <Gestione route>.

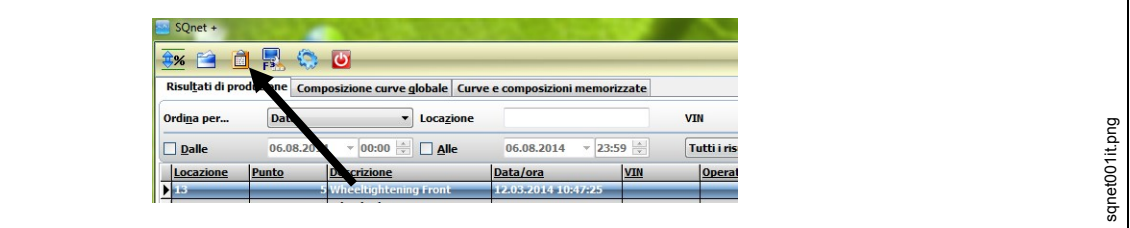

*Fig. 31: Menu principale*

- $\rightarrow$  Espandere l'albero e selezionare la locazione richiesta da inviare all'I-Wrench.
- $\rightarrow$  Premere <Nuova route>.

C01341.png

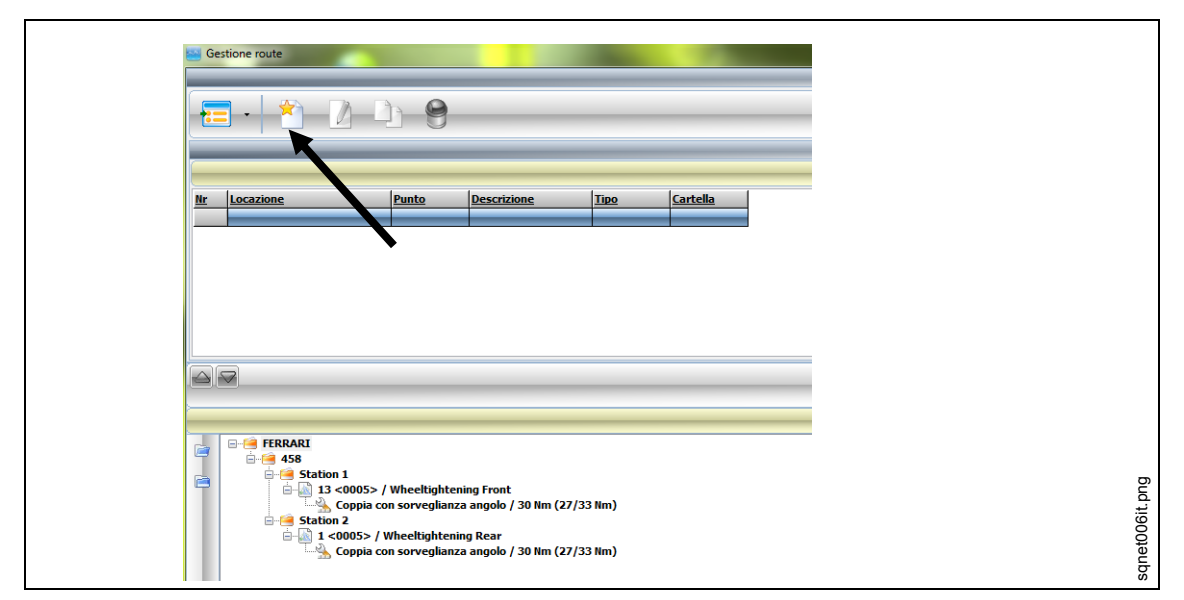

*Fig. 32: Gestione route*

### Modifica un **Nome route**.

### Scegliere un **Tipo route** per programmi di avvitatura **Programmi chiave I-Wrench**.

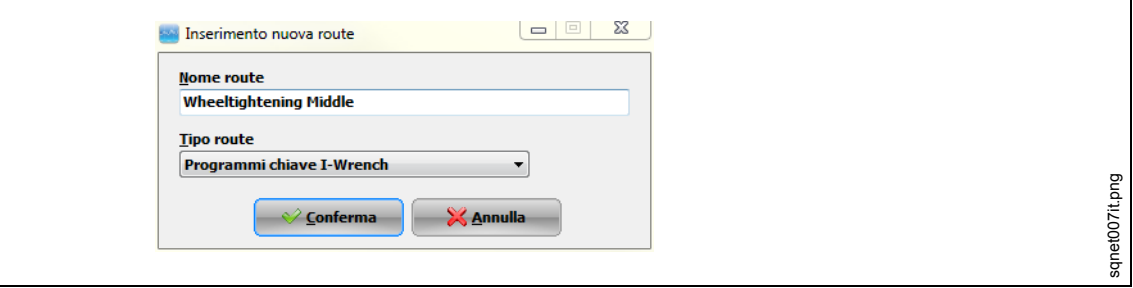

*Fig. 33: Inserimento nuova route*

# → Premere <Conferma>

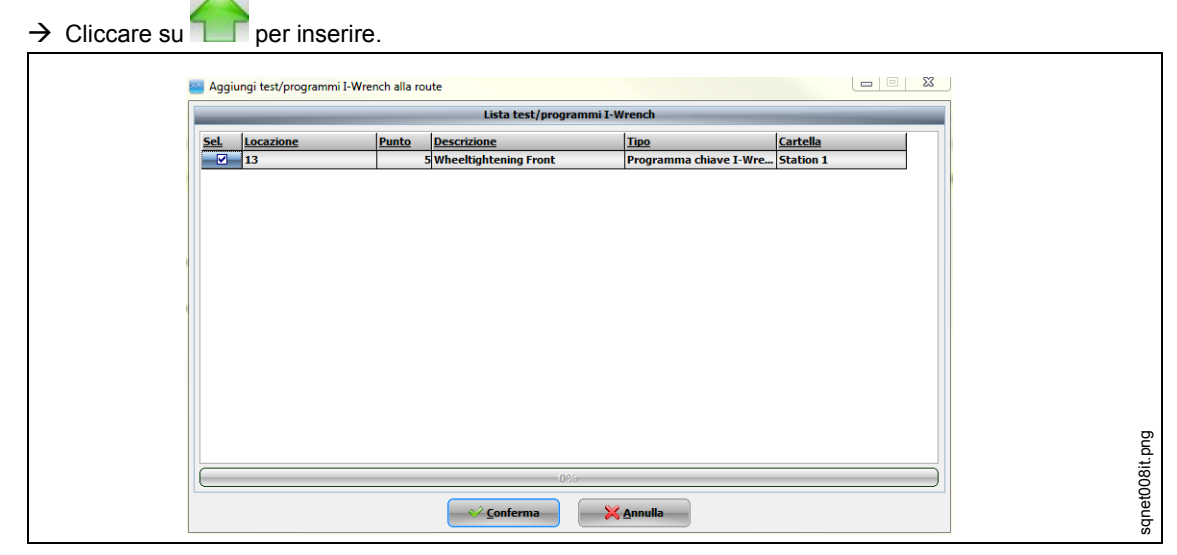

*Fig. 34: Aggiungi test/programmi I-Wrench alla route*

→ Premere <Conferma> e chiudere la finestra.

### **7.6.2 Invia route**

Ritornare al *Menu principale* SQnet+ e cliccare su <Interfaccia I-Wrench (PROD)>.

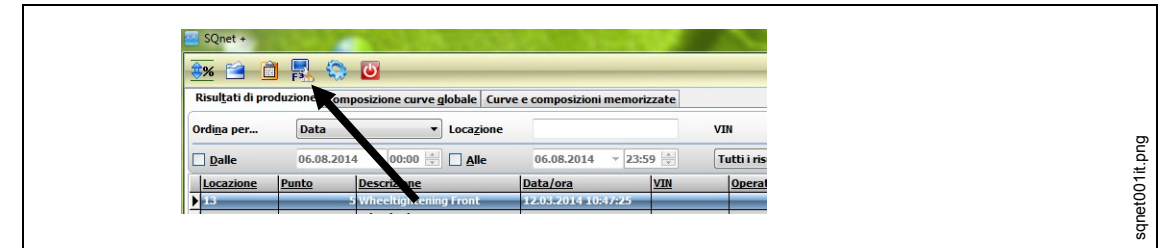

*Fig. 35: Interfaccia I-Wrench (PROD)>*

 $\rightarrow$  Selezionare una **Route** da inviare all'I-Wrench.

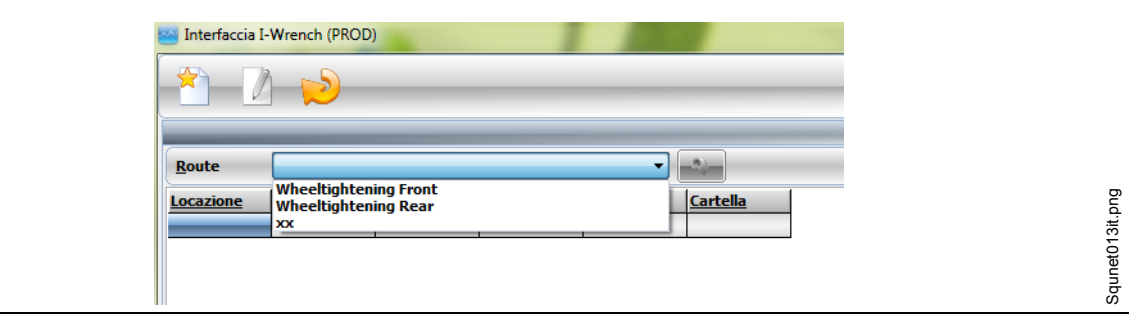

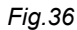

Una volta selezionata l'applicazione, tutte le operazioni che appartengono a questa applicazione verranno visualizzate.

 $\rightarrow$  Cliccare su per inviare l'applicazione all'I-Wrench.

Sul lato destro della schermata, sotto **Logs,** viene visualizzato lo stato del trasferimento dati. Dopo aver completato il trasferimento, l'ultimo messaggio è **Invio dati completato**

 $\rightarrow$  Premere <ESC> sull'impugnatura dell'I-Wrench.

L'I-Wrench verrà automaticamente riavviato nel menu sincronizzazione.

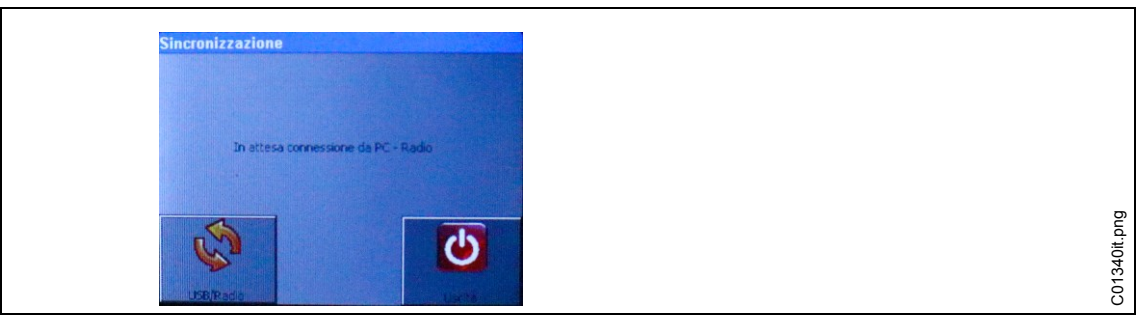

*Fig. 37: sincronizzazione PC*

- $\rightarrow$  Premere <Exit>.
- $\rightarrow$  Rimuovere il cavo USB.
- <span id="page-40-0"></span> $\rightarrow$  Selezionare il programma richiesto e premere  $\odot$ .

L'I-Wrench è ora pronta per eseguire un programma di avvitatura.

# **7.7 Invio dei dati dell'applicazione di avvitatura dall'I-Wrench a SQnet+**

- $\rightarrow$  Disattivazione dell'I-Wrench
- $\rightarrow$  Collegare il cavo USB dall'I-Wrench al PC.
- $\rightarrow$  Attivazione dell'I-Wrench.
- → Premere <ESC> per accedere alla *Schermata menu principale*.
- $\rightarrow$  Premere <Sincronizza>.
- $\rightarrow$  Premere <USB/Radio> e confermare la sincronizzazione con  $\odot$ Durante la comunicazione con SQnet+ viene visualizzata questa schermata.

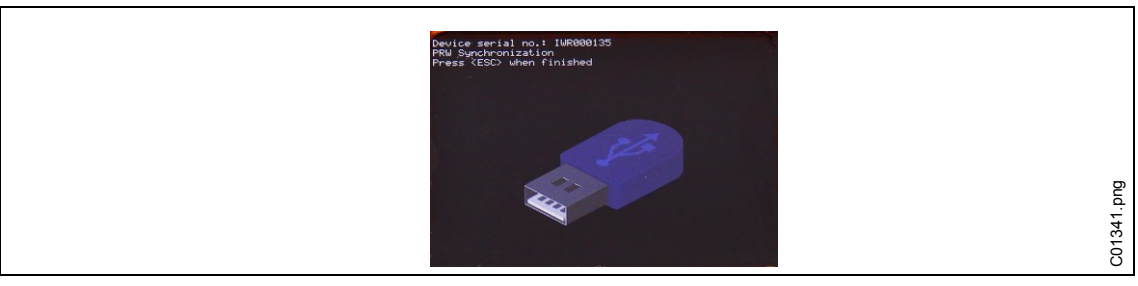

*Fig. 38: sincronizzazione*

### **Upload risultati**

- $\rightarrow$  Avvio SQnet+.
- $\rightarrow$  Premere <Interfaccia I-Wrench (PROD)>

| 安全自身命じ     |             |                                                                                       |                     |            |                    |  |
|------------|-------------|---------------------------------------------------------------------------------------|---------------------|------------|--------------------|--|
|            |             | Risultati di produzione composizione curve globale   Curve e composizioni memorizzate |                     |            |                    |  |
| Ordina per | <b>Data</b> | Locazione                                                                             |                     |            | <b>VIN</b>         |  |
| Dalle      | 06.08.2014  | $00:00$ $\Rightarrow$ $\Box$ Alle                                                     | 06.08.2014          | 23:59      | <b>Tutti i ris</b> |  |
| Locazione  | Punto       | <b>Descrizione</b>                                                                    | Data/ora            | <b>VIN</b> | Operat             |  |
| 1.3        |             | <b>Wheeltightening Front</b>                                                          | 12.03.2014 10:47:25 |            |                    |  |

*Fig. 39: Interfaccia I-Wrench (PROD)>*

- $\rightarrow$  Premere su per ricevere i risultati dall'I-Wrench. Sul lato destro della schermata, sotto **Logs,** viene visualizzato lo stato del trasferimento dati. Dopo aver completato del trasferimento, l'ultimo messaggio è **Ricezione dati completata**.
- $\rightarrow$  Premere <ESC> sull'impugnatura dell'I-Wrench. L'I-Wrench verrà automaticamente riavviato nel menu sincronizzazione.
- $\rightarrow$  Rimuovere il cavo USB.
- → Ritornare al Menu principale SQnet+
- $\rightarrow$  Premere Vengono visualizzati i risultati della produzione.

# <span id="page-42-0"></span>**8 Elenco principale del menu setup**

Premere *Schermata menu principale > Setup > Setup*

→ Digitare la password: 1247 e premere il tasto <OK>.

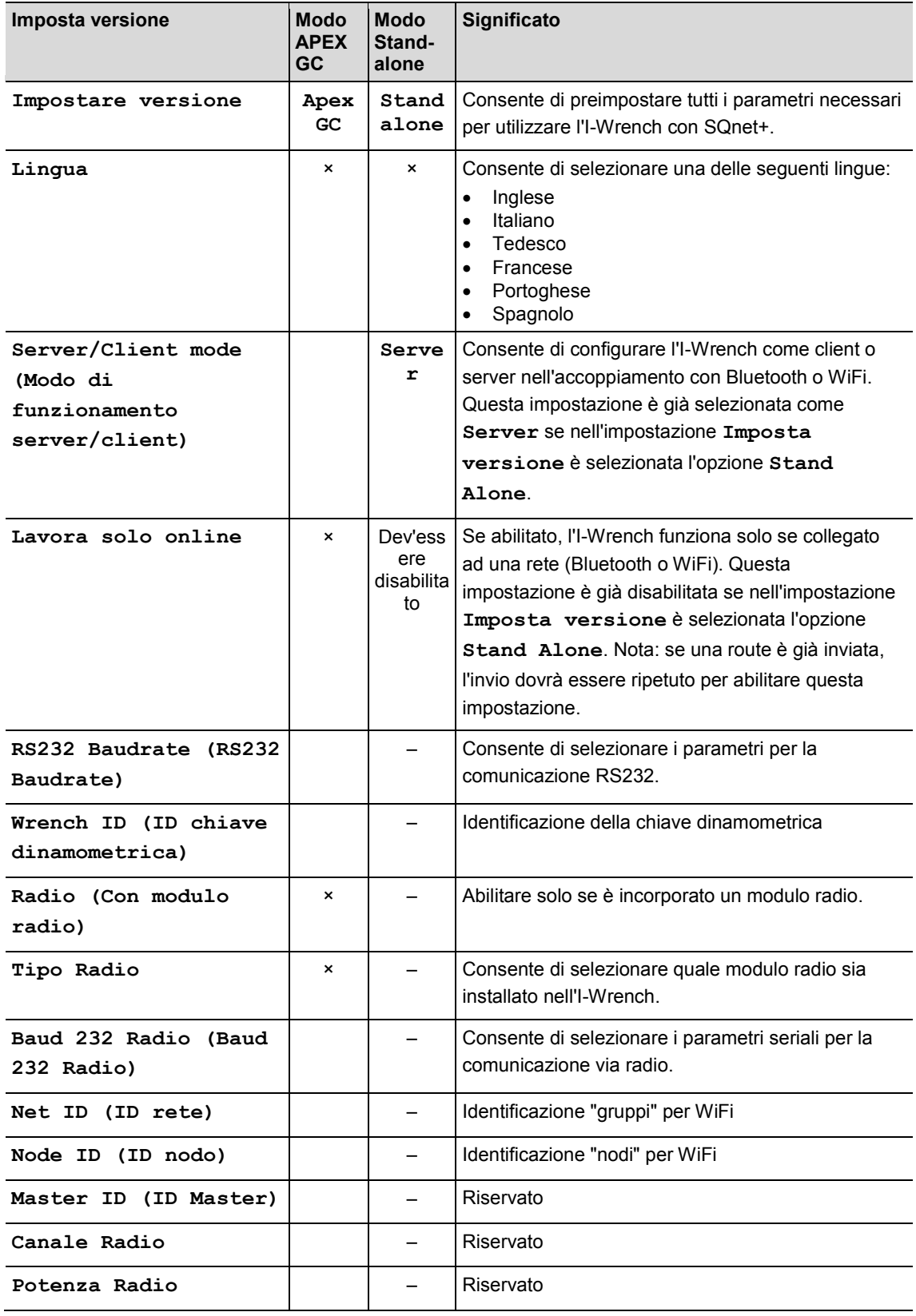

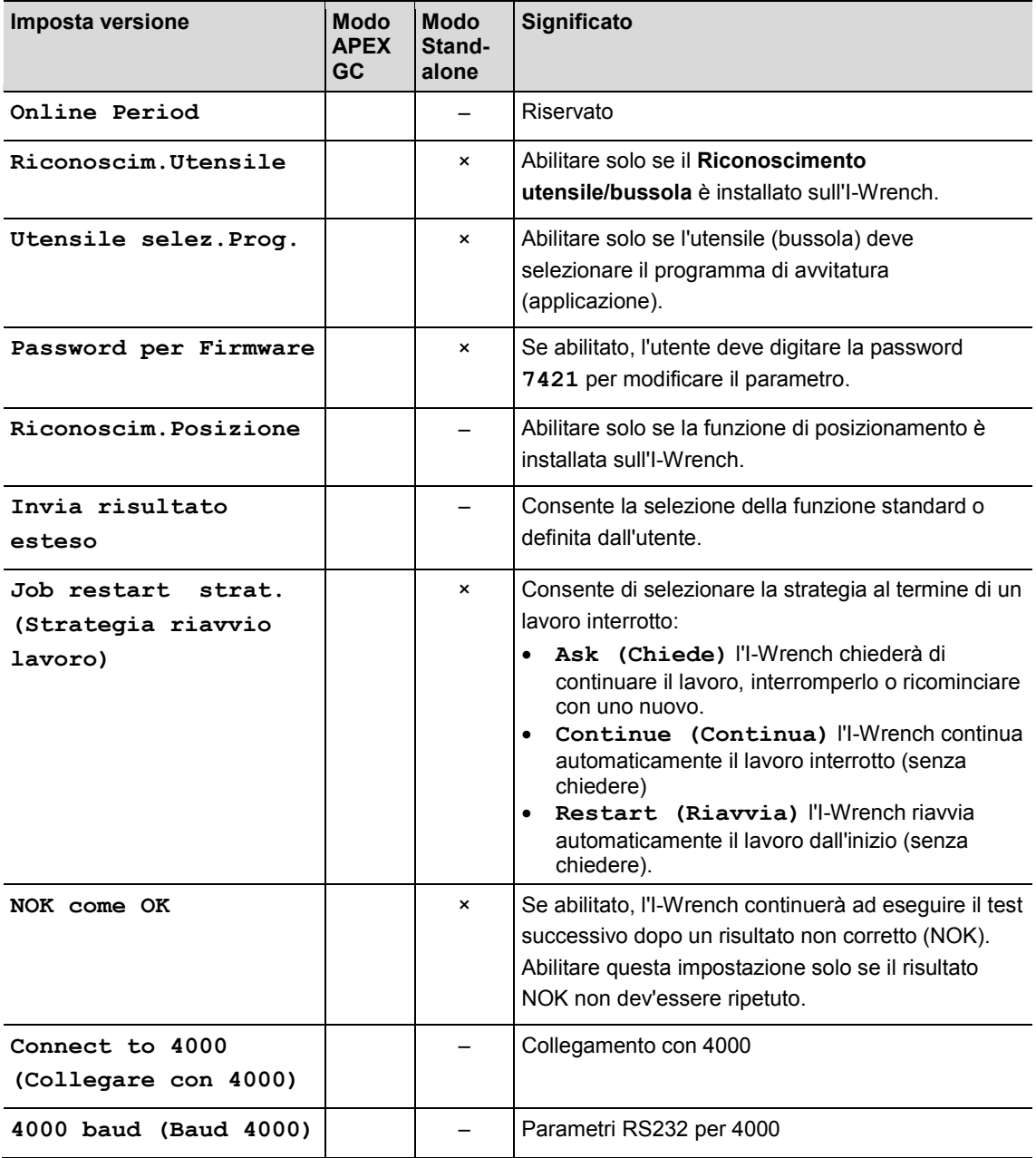

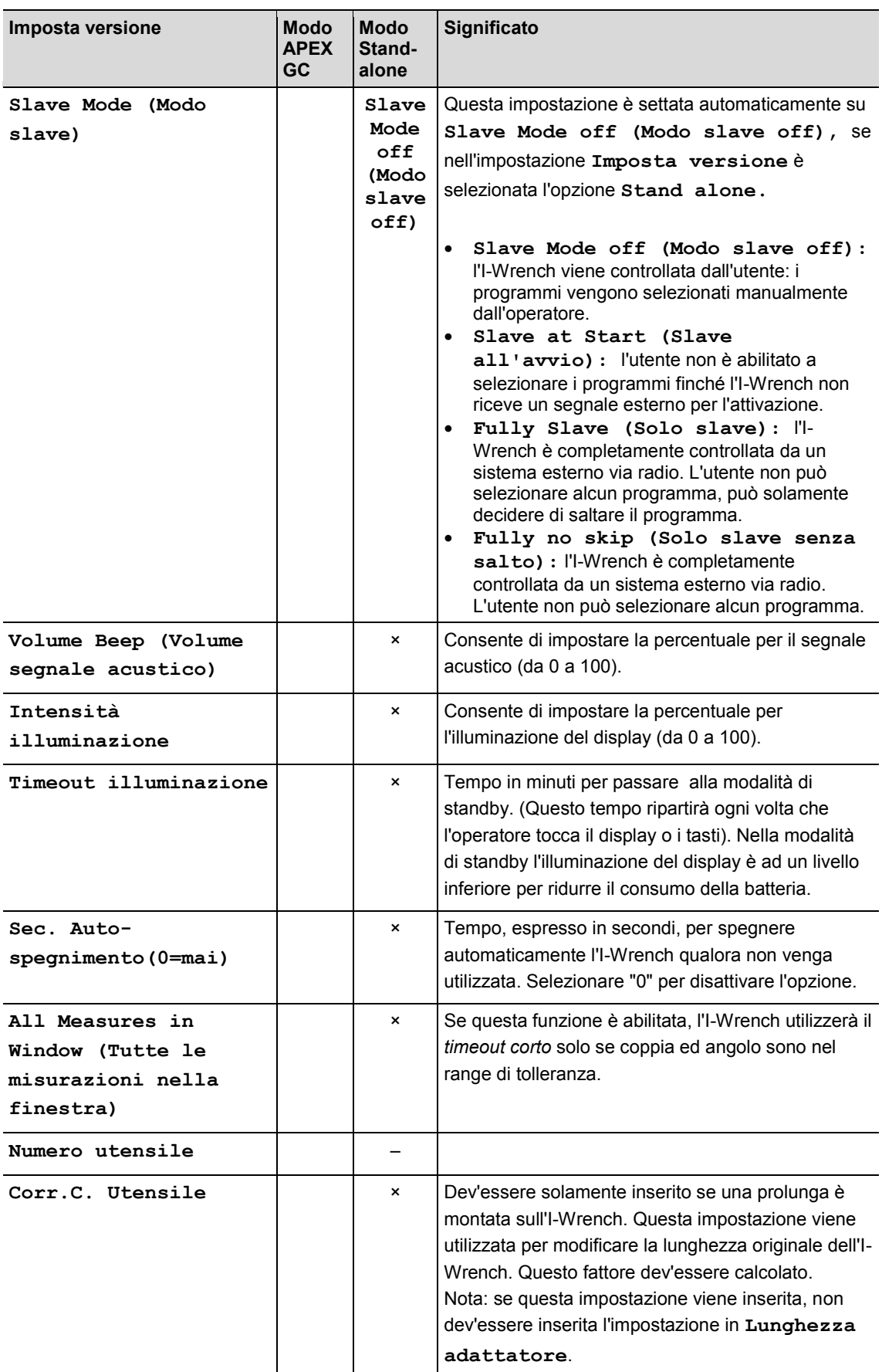

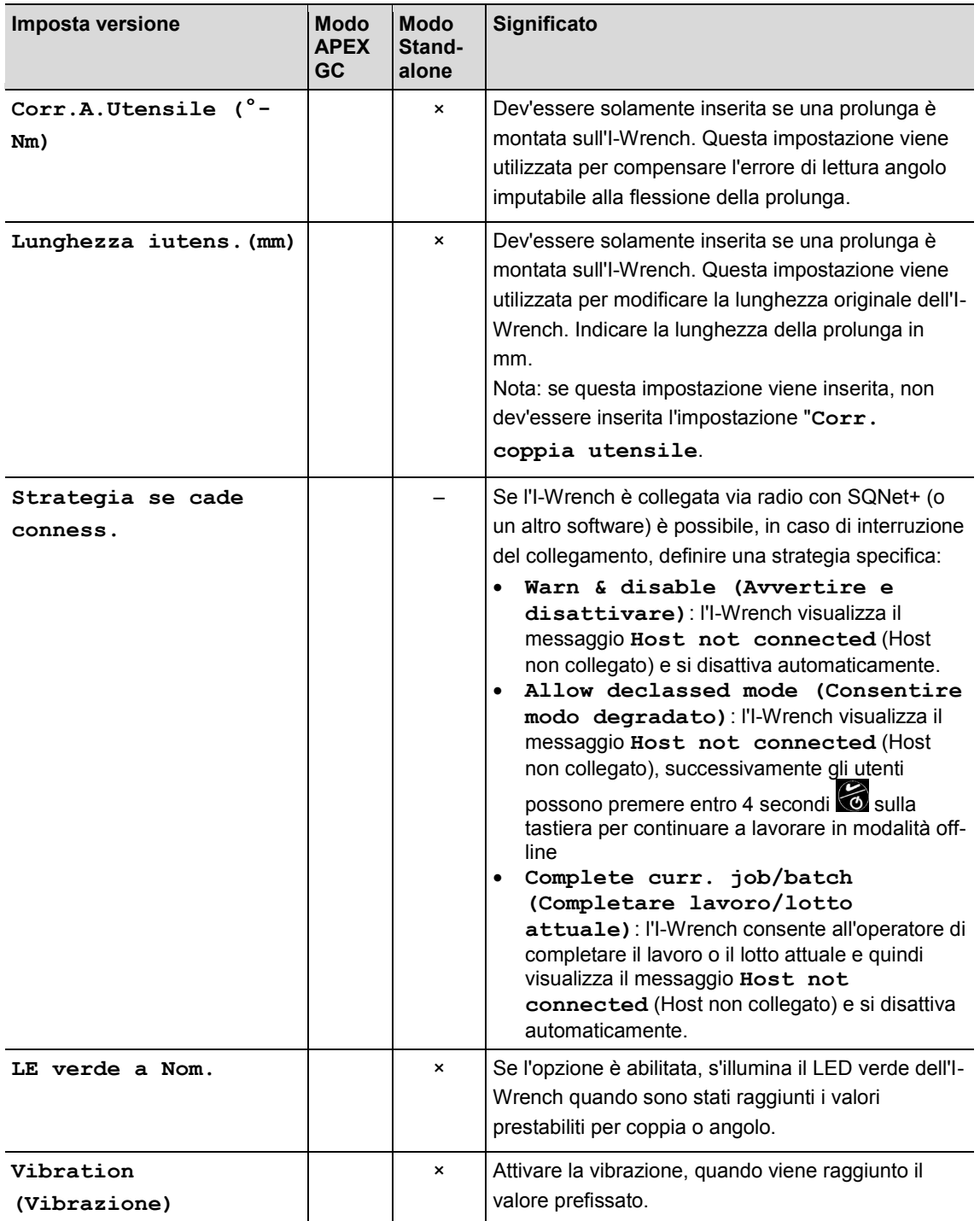

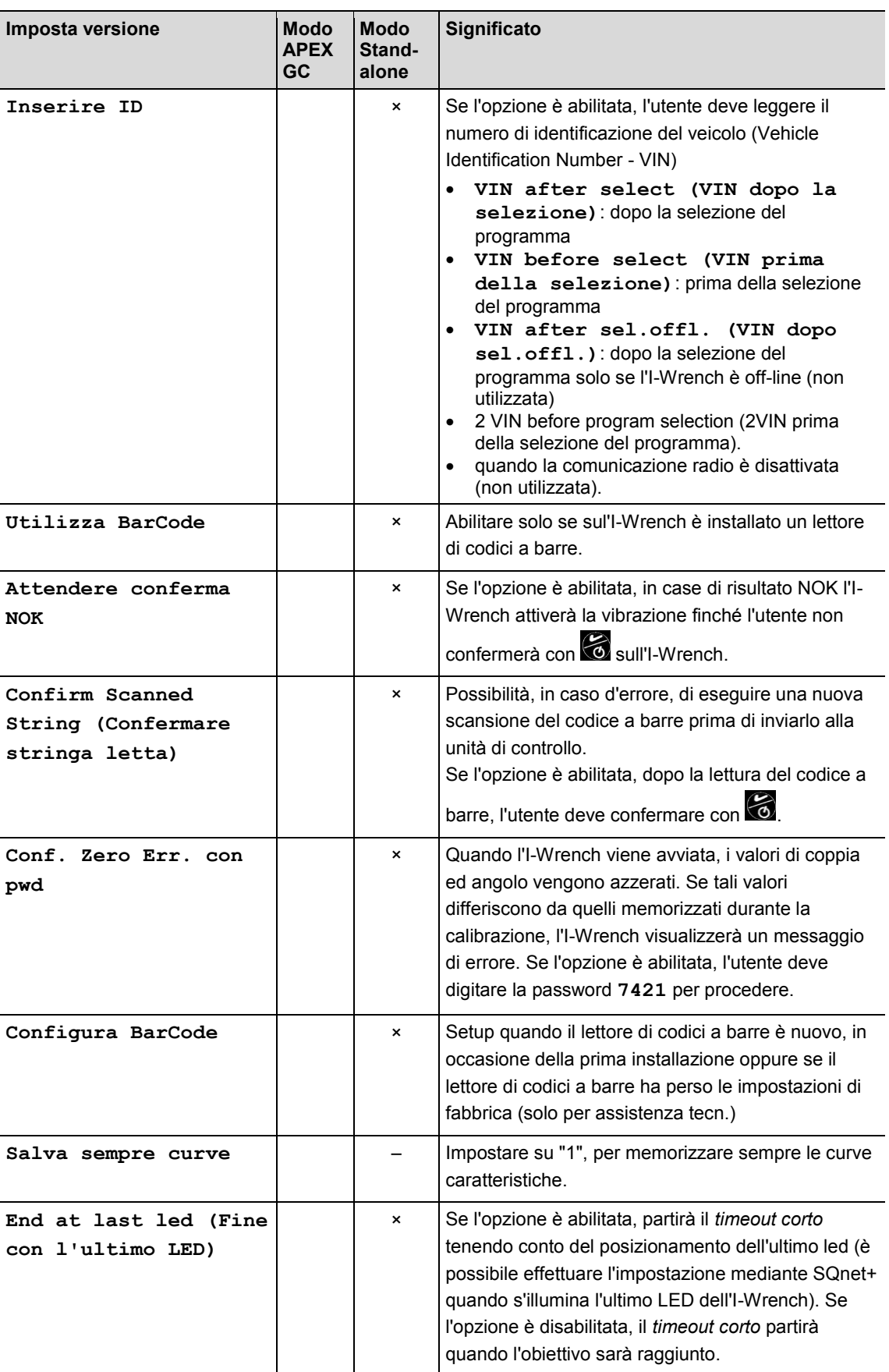

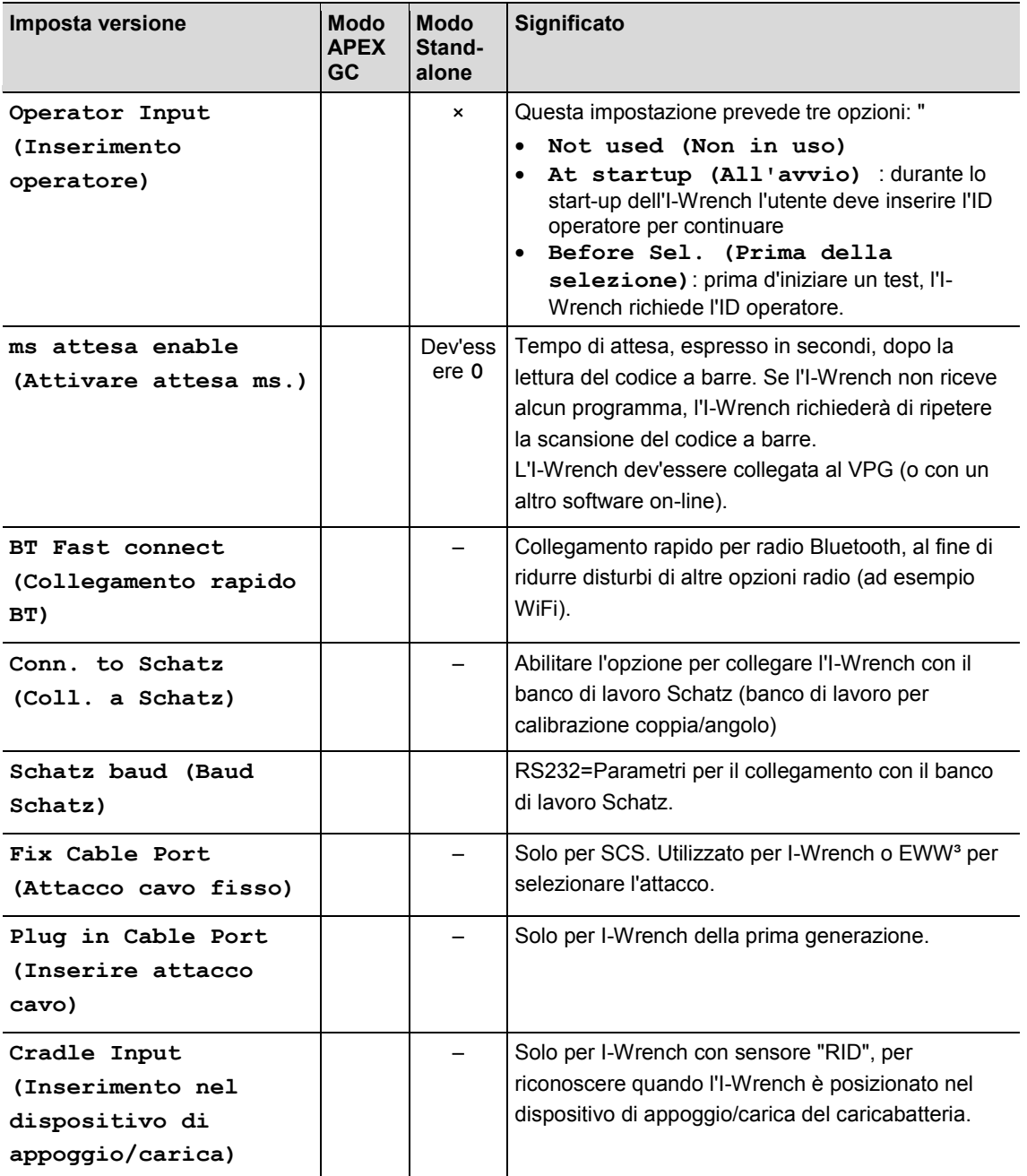

# Cleco®

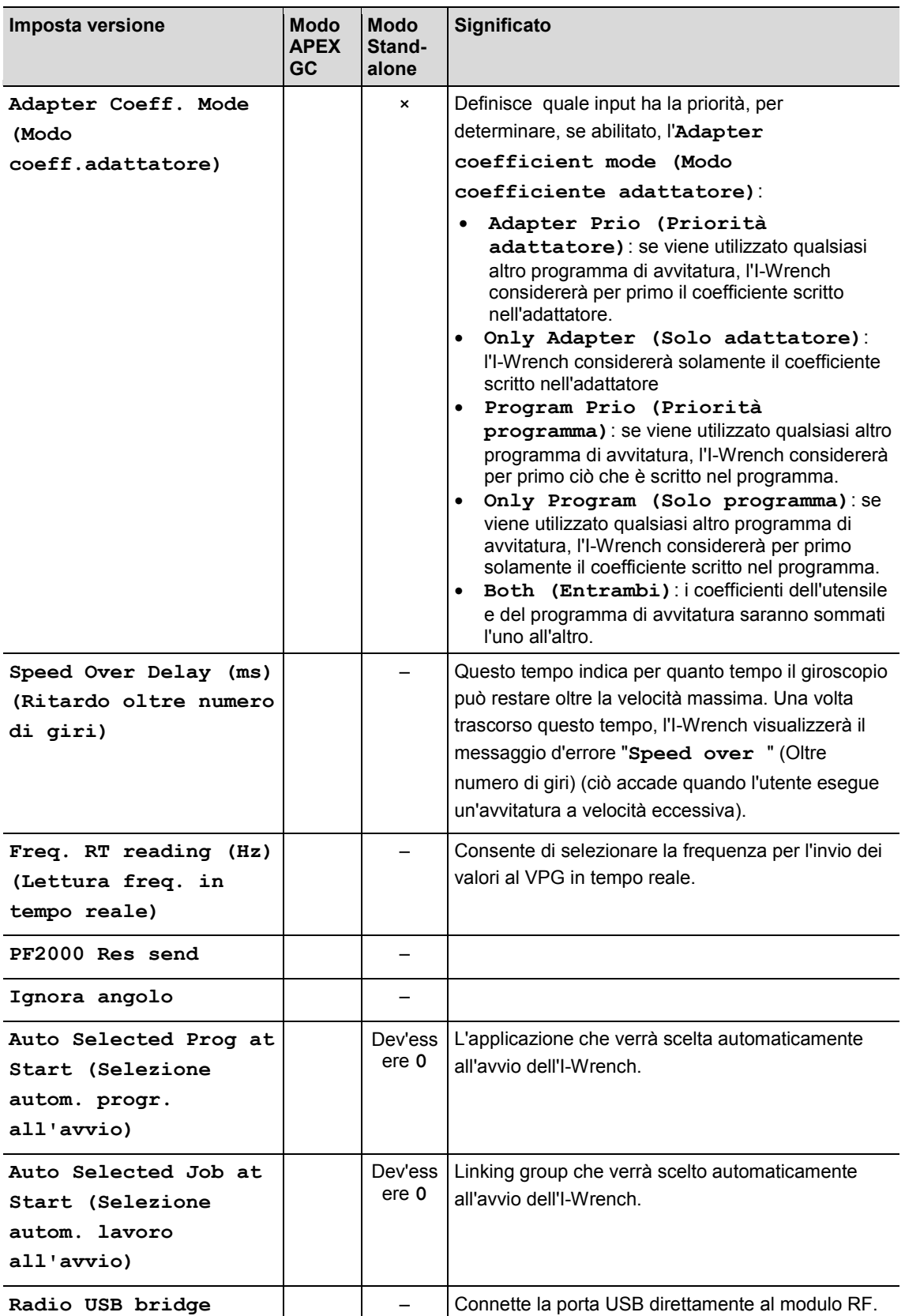

# **9 Impostare fattore di correzione quando si cambia bussola / si utilizzano teste speciali**

L'impiego di utensili adattatori (bussole, chiavi a cricchetto, adattatori con estremità aperte…) potrebbe provocare una differenza di lettura della coppia (a causa dell'allungamento) e dell'angolo (a causa della torsione o della flessione). Se non viene compensata, la torsione della prolunga durante l'avvitatura può compromettere il valore di lettura della coppia/dell'angolo. L'I-Wrench o il trasduttore di coppia/angolo utilizzato per l'avvitatura misurerà la torsione del giunto (angolo) e la torsione del giunto della prolunga che verrà aggiunta al risultato dell'angolo finale.

Questo capitolo descrive come l'I-Wrench gestisce gli utensili adattatori grazie all'input di appositi fattori di correzione per coppia ed angolo.

### **9.1 Correzione coppia**

La correzione coppia è un fattore moltiplicativo proporzionale .

La correzione coppia ha due parametri di correzione:

- fattore moltiplicativo assoluto
- allungamento in mm (l'I-Wrench calcolerà il fattore in funzione della sua lunghezza e dell'allungamento dell'utensile).

### **9.1.1 Fattore moltiplicativo assoluto**

Questo fattore moltiplicherà la lettura dell'I-Wrench per ottenere la coppia attuale applicata al perno. Questo parametro si differenzierà per ciascuna misura dell'I-Wrench sulla quale verrà utilizzato l'adattatore.

È più adatto quando la conformazione dell'utensile e le condizioni di lavoro rendono inaffidabile la correzione che utilizza l'allungamento.

Questo fattore può essere memorizzato nelle seguenti applicazioni

- memoria dell'adattatore
- in qualità di parametro del programma di avvitatura nell'unità di controllo mPro400GC
- in qualità di parametro del programma di avvitatura in SQnet+.

### **9.1.2 Allungamento**

L'I-Wrench viene calibrato applicando una forza **F** al centro dell'impugnatura, che genera una coppia **C** in relazione alla lunghezza **L** dell'I-Wrench. Se è stata applicata una prolunga , la lettura della coppia verrà modificata di conseguenza (per uguagliare la forza applicata, variando il braccio, la coppia verrà modificata di conseguenza).

In questa sezione verrà illustrato come calcolare il coefficiente di correzione coppia, nonché come compensare l'errore di lettura della coppia, in case di prolunga applicata all'I-Wrench.

Questa modalità di correzione della coppia consente di definire una correzione singola per un utensile, indipendentemente dalla lunghezza dell'I-Wrench sul quale verrà usata. Questo parametro è sempre lo stesso per qualsiasi dimensione della chiave dinamometrica.

> Fattore coppia (**C**) = (lunghezza I-Wrench (**L**) + lunghezza prolunga (**E**)) lunghezza I-Wrench (**L**)

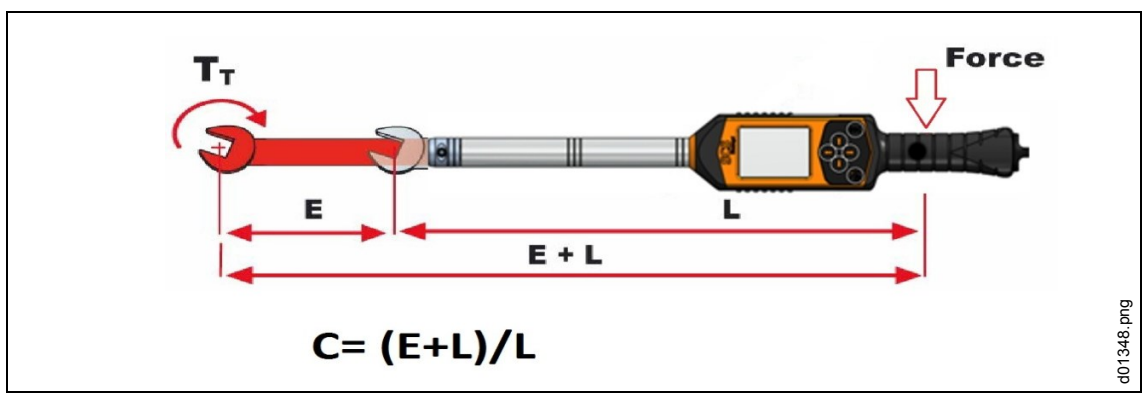

*Fig. 40: allungamento*

Questo fattore può essere memorizzato nelle seguenti applicazioni per la gestione delle chiavi dinamometriche

- memoria dell'adattatore (se presente)
- in qualità di parametro del programma di avvitatura nell'unità di controllo mPro400GC
- in qualità di parametro del programma di avvitatura in SQnet+.correzione angolare

### **9.2 Correzione angolare**

La correzione angolare prevede 2 parametri di correzione

- fattore moltiplicativo assoluto angolare
- fattore di torsione (°/Nm)

### **9.2.1 Fattore moltiplicativo assoluto angolare**

Questo fattore viene utilizzato quando qualcosa, come un moltiplicatore di coppia per la scatola del cambio, viene interposto tra l'I-Wrench ed il perno, causando una riduzione proporzionale nella rotazione applicata al perno. Questo è un fattore moltiplicativo che verrà applicato all'angolo letto dall'I-Wrench.

Questo fattore può essere memorizzato nelle seguenti applicazioni per la gestione delle chiavi dinamometriche

- in qualità di parametro del programma di avvitatura nell'unità di controllo mPro400GC
- in qualità di parametro del programma di avvitatura in SQnet+.

*9*

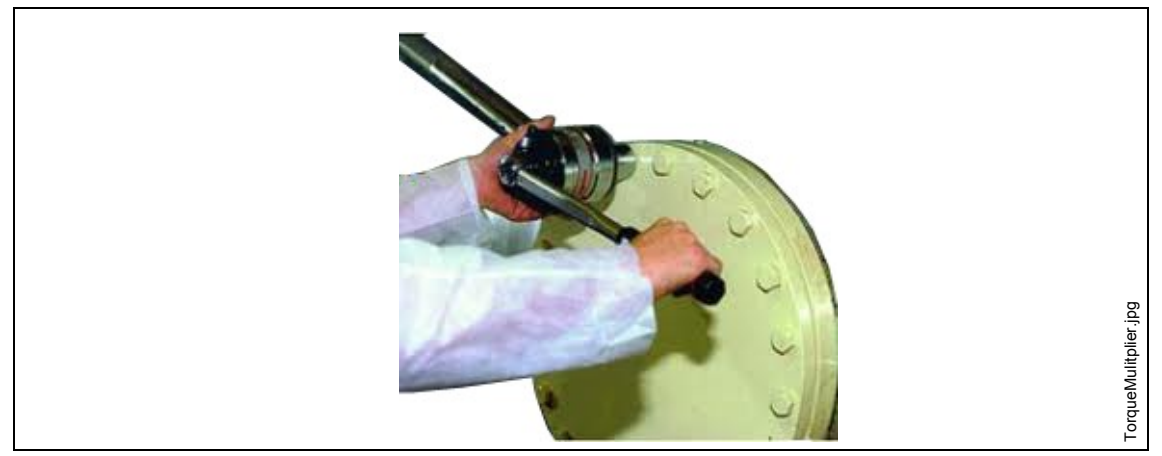

*Fig. 41: allungamento*

### **9.2.2 Fattore di torsione**

Questo parametro viene utilizzato per correggere l'errore di misurazione angolare imputabile alla torsione o alla flessione dell'adattatore a causa della coppia applicata. La correzione sarà proporzionale alla coppia correntemente applicata, pertanto viene espressa come °/Nm.

Questo fattore può essere memorizzato nelle seguenti applicazioni per la gestione delle chiavi dinamometriche:

- memoria dell'adattatore
- in qualità di parametro del programma di avvitatura nell'unità di controllo mPro400GC
- in qualità di parametro del programma di avvitatura in SQnet+

#### **Calcolo fattore**

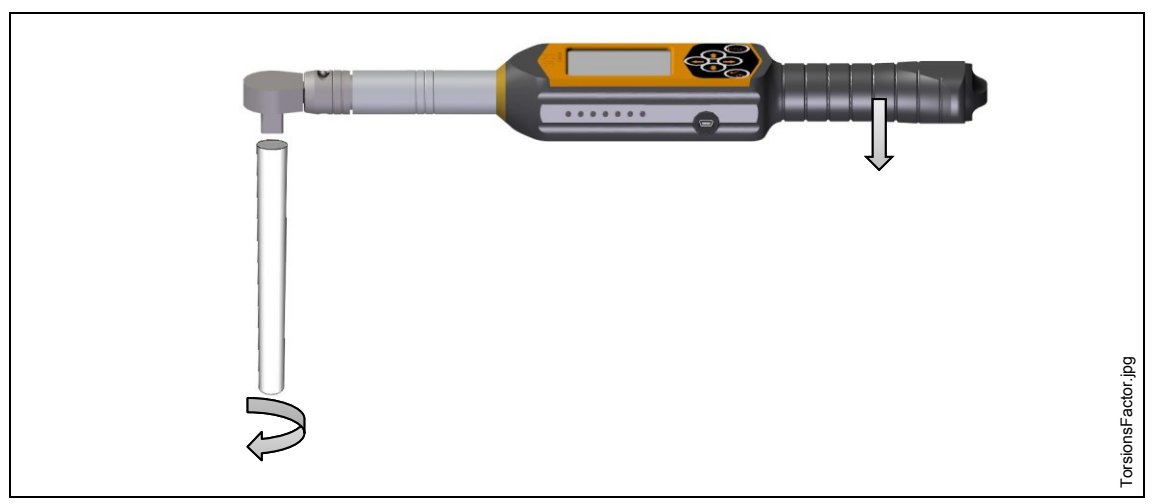

*Fig. 42: esempio di prolunga applicata all'I-Wrench*

Misura i gradi di torsione della prolunga sulla massima coppia di avvitatura:

- $\rightarrow$  bloccare l'estremità della prolunga (lato vite) in una cella statica o una morsa, così che risulti fissa quando verrà applicata la coppia. Nelle chiavi I-Wrench è possibile accedere in modo di misura picco. Il picco coppia/angolo raggiunto verrà visualizzato.
- $\rightarrow$  Applicare la coppia fino a raggiungere il livello massimo possibile; ad esempio con un'avvitatura di 100 Nm applicare una coppia max. 110 Nm (massimo limite di tolleranza).

# **Cleco**

- Verificare il valore dell'angolo ottenuto al raggiungimento del massimo limite di coppia; ad esempio 5
- $\rightarrow$  Ripetere il test per almeno 5 volte per calcolare i valori medi di angolo e coppia.
- $\rightarrow$  Dividere il valore medio per il valore massimo di coppia (calcolare la media dei valori di coppia massimi raggiunti)

#### Esempio

Consideriamo un valore medio dell'angolo di 5 ed un valore medio della coppia massima di 100 Nm

**FA** = fattore di correzione angolo

**Am** = valore angolo medio

**Cm** = valore coppia media alla massima tolleranza

$$
\mathsf{FA} = \frac{\mathsf{AM}}{\mathsf{CM}} = \frac{5}{110} = \frac{0.04545^{\circ}}{Nm}
$$

FA = 0,04545 fattore di correzione angolo da inserire nella testa con microchip (memoria adattatore) e nel software.

*9*

# Cleco

### **9.3 Configurazione dei fattori di correzione**

### **9.3.1 Modo APEX GC**

#### **Unità di controllo mPro400GC**

Selezionare *Navigatore > Standard > Impostazioni > Configurazione bussole I-Wrench*.

**In caso di utilizzo di una testa APEX con microchip:** 

- $\rightarrow$  Selezionare **Testa utensile con memoria**.
- Modificare il **Numero testa utensile** richiesto. È possibile trovare il numero (**T2** ad esempio) nella *Schermata menu principale* dell'I-Wrench.
- Accertarsi di avere abilitato l'opzione **Con riconoscimento utensile** nell'I-Wrench. Il numero della testa utensile è ora abbinato ad un'applicazione di avvitatura ed è collegato ai corretti parametri di avvitatura da applicare ogniqualvolta la testa viene riconosciuta dall'I-Wrench.

### **In caso di utilizzo di una testa APEX senza microchip:**

- $\rightarrow$  Selezionare **Testa utensile senza memoria.**
- $\rightarrow$  Editare i parametri e cliccare su <Conferma>.

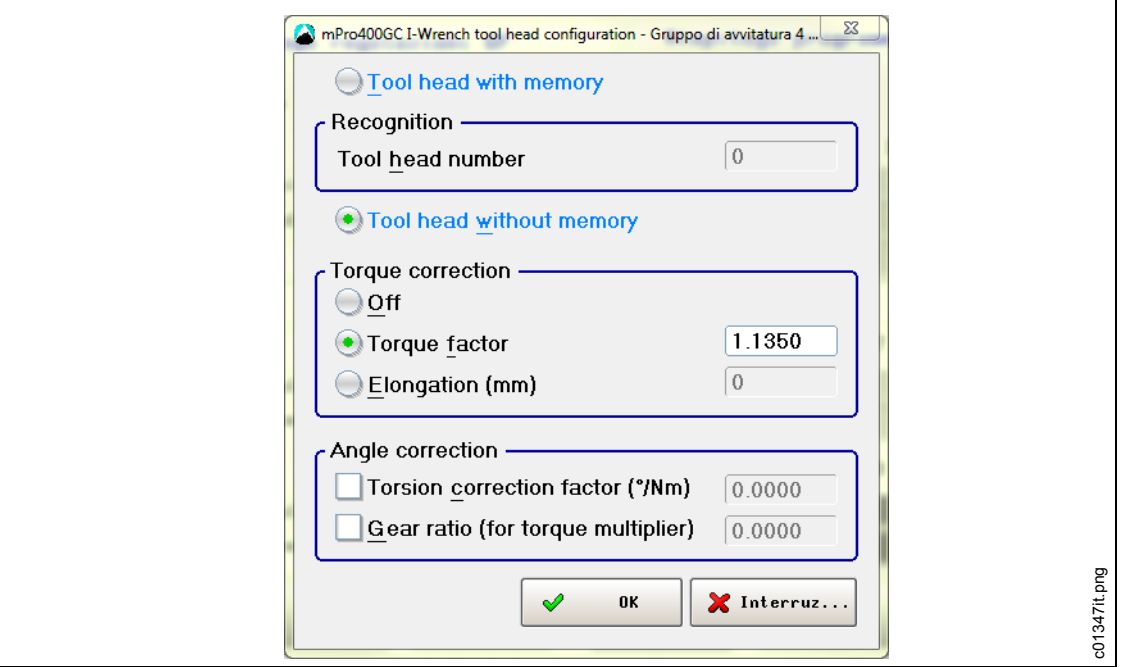

*Fig. 43: configurazione testa utensile I-Wrench*

| <b>Caratteristica</b>                         | <b>Funzione</b>                                                |
|-----------------------------------------------|----------------------------------------------------------------|
| Fattore<br>coppia                             | Fattore di correzione (moltiplica la lettura dell'I-Wrench)    |
| Allungamento<br>(mm)                          | Allungamento dell'I-Wrench causato dalla bussola inserita      |
| Fattore di<br>correzione<br>della<br>torsione | Correzione angolare proporzionale alla coppia applicata (°/Nm) |

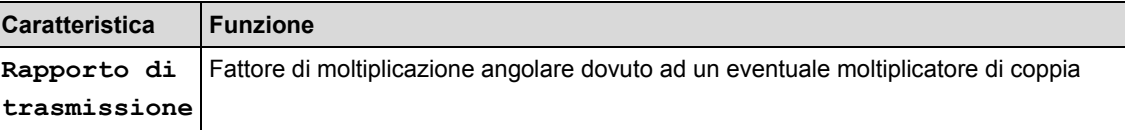

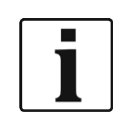

Il **fattore coppia** e l'**allungamento** sono alternativi l'uno all'altro! Quando viene utilizzato il fattore coppia, l'allungamento dovrebbe essere disabilitato ed impostato a 0 e vice versa.

### **9.3.2 Modo Stand-alone**

#### **SQnet+**

- → Cliccare sull'icona *SQnet*+ per avviare il programma.
- → Selezionare l'icona *Definizione test*.
- Dalla schermata *Definizione test*, selezionare la locazione (operazione) che si desidera editare.
- Cliccare sulla scheda *Produzione*
- Cliccare sulla icona *I-Wrench definizione programma di avvitatura chiavi > Bussola.*
- $\rightarrow$  Editare i parametri e cliccare su <Conferma>.

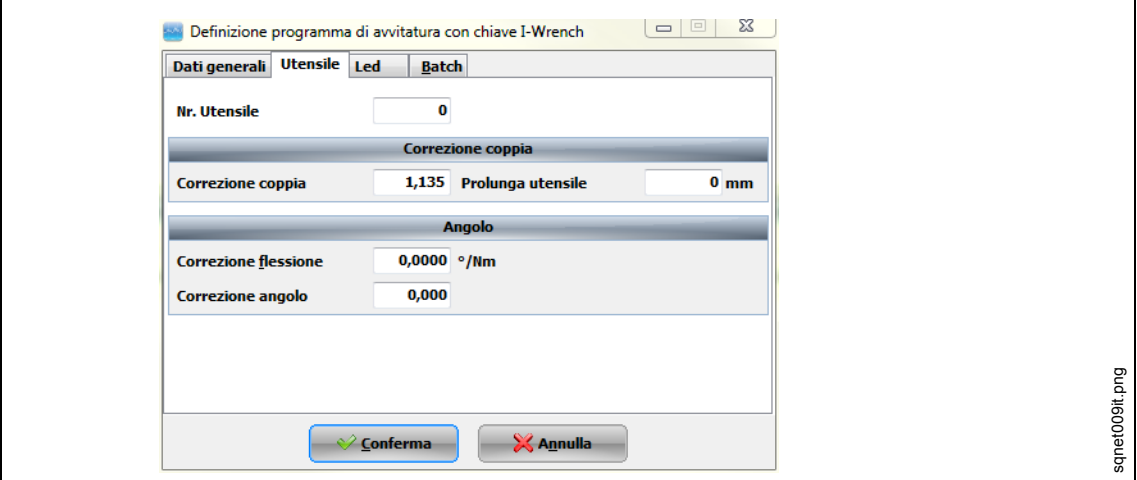

*Fig. 44: bussola*

Le forme speciali sono implementate in SQnet+ per definire il fattore di correzione relativo a ciascun programma di avvitatura. Tali forme dovrebbero essere solitamente utilizzate quando vengono impiegati gli adattatori privi di chip di riconoscimento.

### **9.3.3 Modificare la memoria adattatore mediante SCS ToolEditor**

I seguenti dati nella bussola possono essere programmati utilizzando il software SCS ToolEditor in combinazione con la scatola USB di programmazione utensili (vedere accessori):

- Numero testa utensile all'interno del range compreso tra 1 e 999.
- Fattore di correzione coppia
- Fattore di correzione angolo

Questo consentirà all'I-Wrench di ottenere automaticamente informazioni in merito ai fattori di correzione senza la necessità di specificarli all'interno delle definizioni dei programmi di avvitatura.

*9*

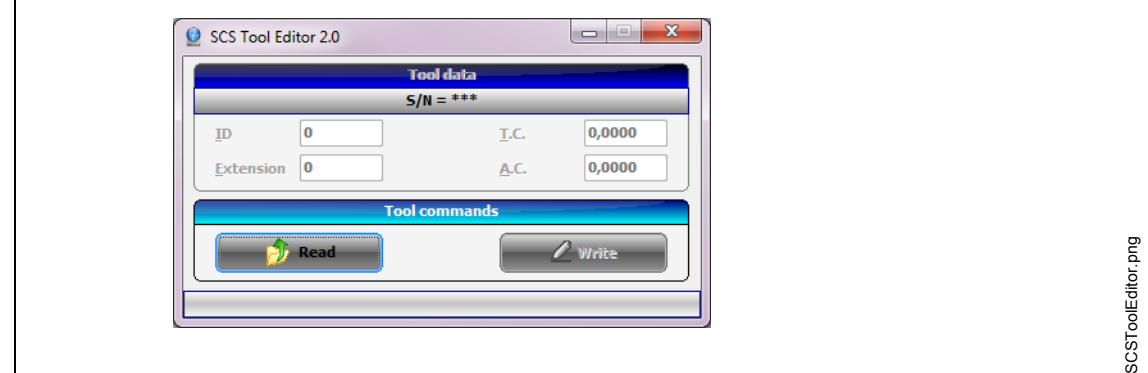

#### *Fig. 45: SCS Tool Editor*

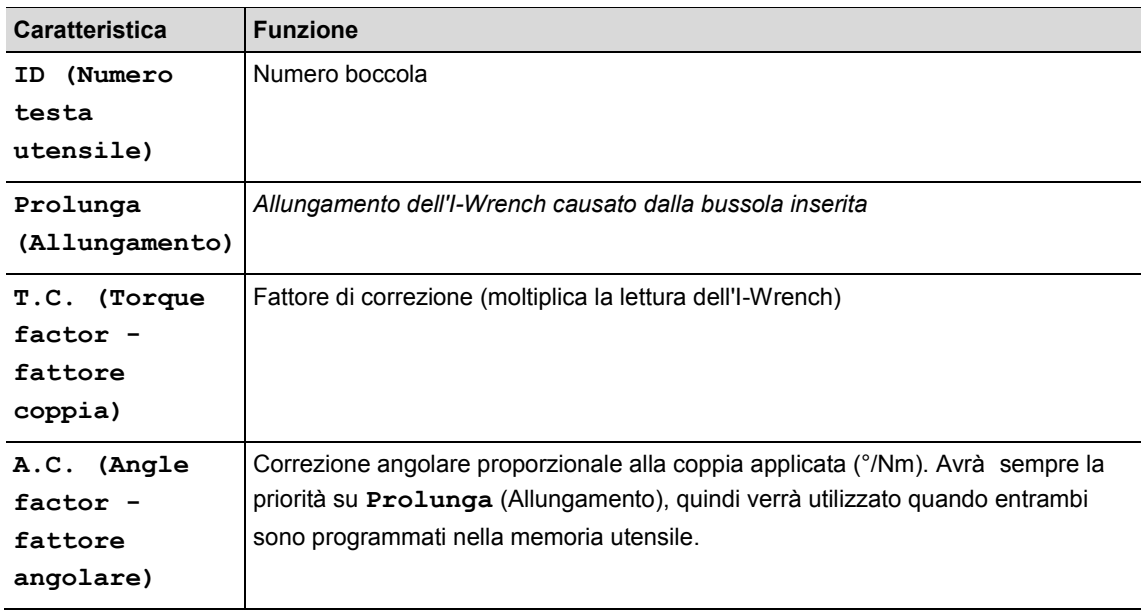

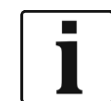

Se il numero della testa utensile è cambiato, il fattore coppia ed angolo andranno perduti.

### **9.3.4 Gestione fattori a definizione multipla**

Può accadere che lo stesso fattore di correzione venga definito in più di una locazione (ad esempio SQnet+, mPro400GC e memoria chip). L'I-Wrench può essere programmata per dare la priorità all'origine dei parametri desiderata.

- Premere *Schermata menu principale > Setup > Setup*
- → Digitare la password: 1247 e premere il tasto <OK>.
- $\rightarrow$  Selezionare Modo coeff.adattatore.
- $\rightarrow$  Selezionare un'opzione (vedere [8](#page-42-0) [Elenco principale del menu setup\)](#page-42-0) e premere <OK>.

# **10 Funzionamento scanner per codici a barre**

L'installazione dello scanner per codici a barre deve essere programmata prima dell'uso, per poter azionare lo scanner. Fare riferimento alla sezione Installazione scanner per codici a barre.

Quando l'I-Wrench è collegata con l'unità di controllo mPro400GC, l'unità di controllo gestisce la selezione dell'applicazione, sia che si tratti di un input I/O o di un inserimento manuale sull'unità di controllo.

 $\rightarrow$  Per attivare il processo di scansione premere < $\rightarrow$ .

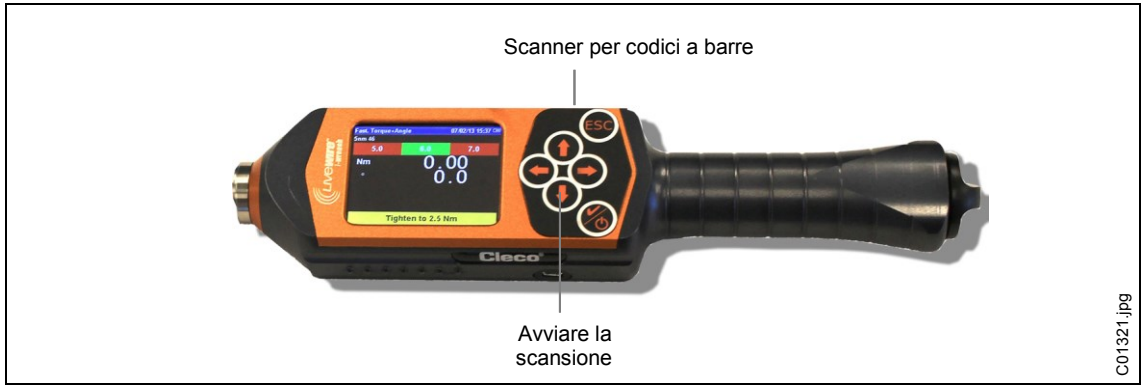

*Fig. 46: Attivazione scanner per codici a barre*

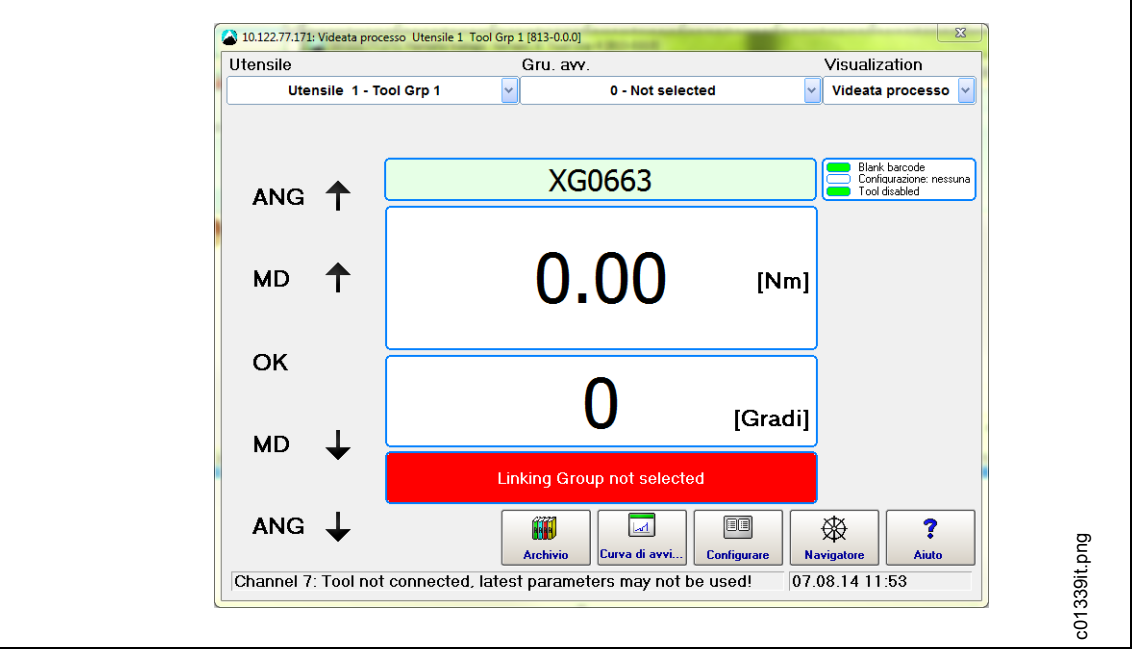

Il codice a barre viene visualizzato nella schermata dell'unità di controllo mPro400.

*Fig. 47: schermata Run*

# **11 Backup**

Questo capitolo descrive come connettersi ad un PC per eseguire il backup di tutti i file presenti nella memoria dell'I-Wrench.

Ci sono quattro principali categorie di file che possono essere trasferite mediante cavo USB dall'I-Wrench ad un PC.

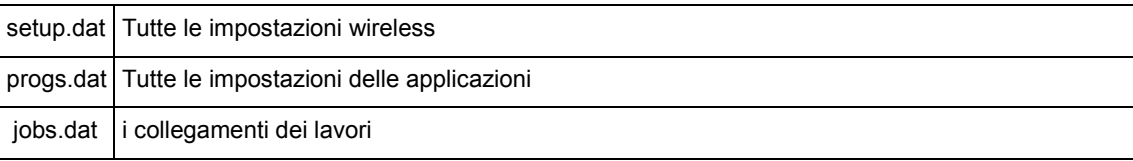

Tutti i risultati dei dati di avvitatura del modo stand-alone sono contenuti in file binari per i quali è possibile effettuare un upload diretto in SQnet+. Fare riferimento a [0](#page-40-0) [Invio dei dati dell'applicazione di avvitatura dall'I-Wrench a SQnet+](#page-40-0)

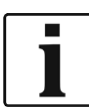

Apex raccomanda:

- $\rightarrow$  una volta stabilita una connessione USB, copiare TUTTE le cartelle e TUTTI i file nel PC in una cartella identificata con il numero di serie dell'I-Wrench.
- $\rightarrow$  Disattivazione dell'I-Wrench.
- $\rightarrow$  Collegare il cavo USB dall'I-Wrench al PC.
- $\rightarrow$  Attivazione dell'I-Wrench.
- → Premere <ESC> per accedere alla *Schermata menu principale*.
- $\rightarrow$  Premere <Sincronizza>.
- $\rightarrow$  Premere <USB/Radio> e confermare la sincronizzazione con  $\odot$ Durante la comunicazione viene visualizzata questa schermata.

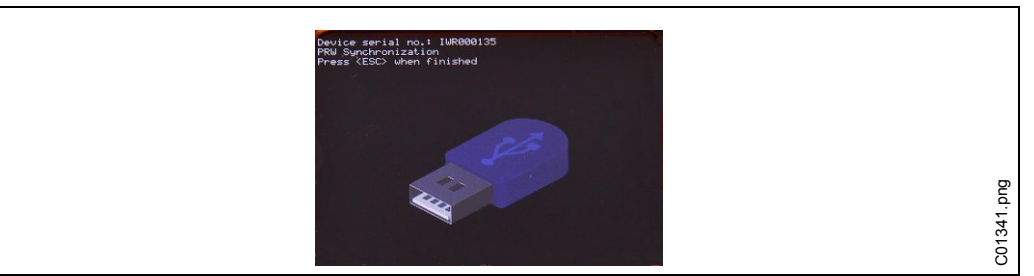

*Fig.48*

- $\rightarrow$  Aprire Windows Explorer. L'I-Wrench verrà visualizzata come una unità di memoria rimovibile.
- $\rightarrow$  Copiare l'intero contenuto nel PC in una cartella identificata con il numero di serie dell'I-Wrench.
- $\rightarrow$  Confermare la sostituzione dei file.
- $\rightarrow$  Premere <ESC> al termine dell'operazione.

# **12 Installazione degli aggiornamenti firmware dell'I-Wrench**

Il firmware verrà fornito sotto forma di file ZIP.

- $\rightarrow$  Estrarre il file ZIP.
- $\rightarrow$  Disabilitare tutti i processi attivi nell'I-Wrench per visualizzare il menu principale.
- $\rightarrow$  Collegare il cavo USB dall'I-Wrench al PC.
- $\rightarrow$  Premere <Sincronizza>.
- $\rightarrow$  Premere <USB/Radio> e confermare la sincronizzazione con  $\odot$ Durante la comunicazione viene visualizzata questa schermata.

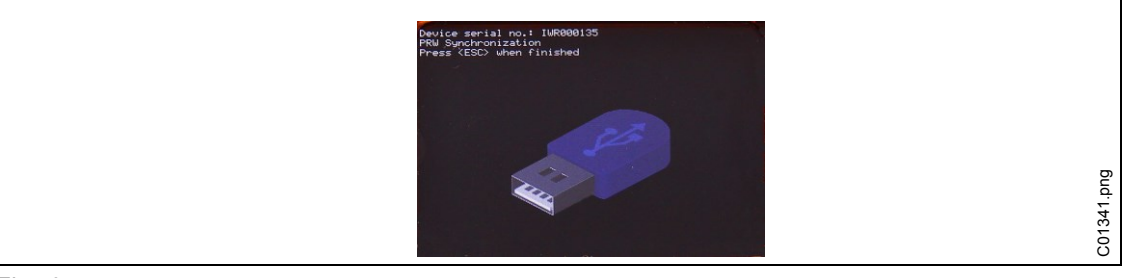

*Fig.49*

 $\rightarrow$  Aprire Windows Explorer.

L'I-Wrench (*SCS*) verrà visualizzata come una unità di memoria rimovibile.

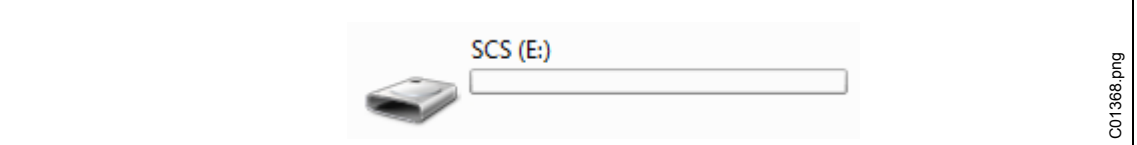

*Fig. 50: unità di memoria rimovibile*

### Copiare il file *FIRMWARE.HEX* dall'archivio ZIP nella directory *FIRMWARE*.

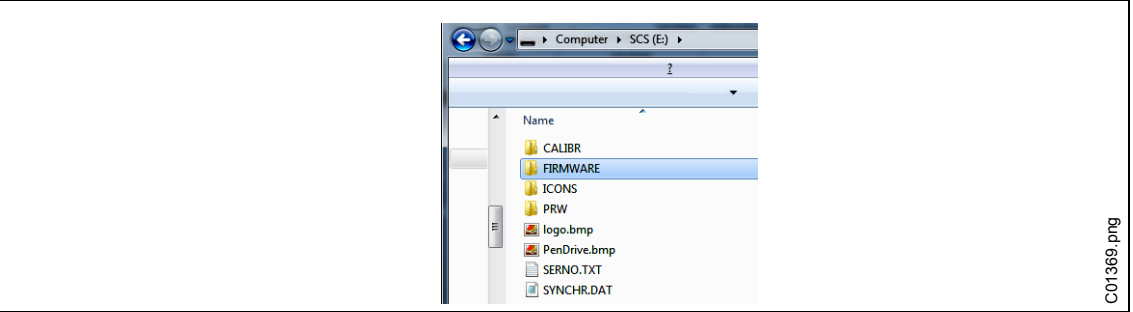

#### *Fig. 51: FIRMWARE*

→ Copiare il file *DICT.CSV* dall'archivio ZIP nella directory PRW.

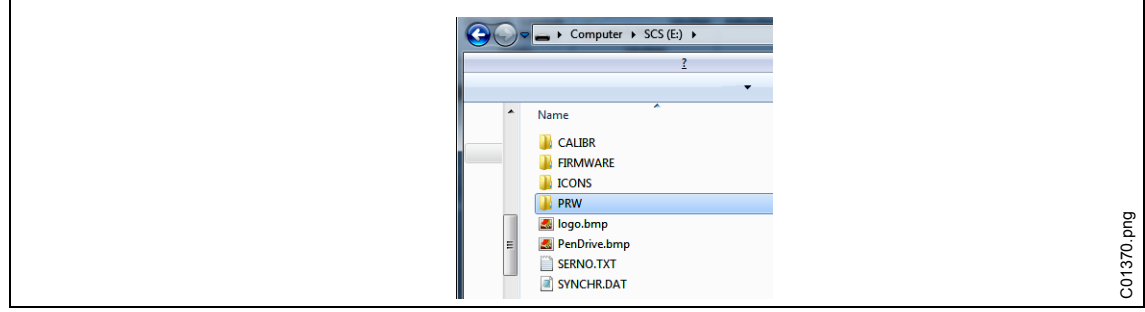

*Fig. 52: PRW*

- $\rightarrow$  Premere <ESC> sull'impugnatura dell'I-Wrench. Comparirà il messaggio *Firmware in aggiornamento*. L'I-Wrench eseguirà un riavvio automatico.
- → Premere <ESC> per accedere alla *Schermata menu principale*
- $\rightarrow$  Verificare la nuova versione del firmware visualizzata nella barra del titolo.

# **13 Calibrazione**

In Europa ogni strumento dev'essere calibrato annualmente. La calibrazione è una modifica fisica apportata ad un sensore o al suo output elettronico. La calibrazione è necessario quando una testa, una bussola o un adattatore personalizzati vengono inseriti nell'I-Wrench. La validazione dell'I-Wrench viene eseguita su base regolare al fine di garantire che la lettura della coppia dall'I-Wrench si trovi all'interno dei requisiti limiti dell'impianto di assemblaggio stabiliti dalle specifiche relative alle prestazioni di avvitatura dell'impianto. È un confronto con uno standard quale un trasduttore di coppia di alta precisione con anello di contatto o un trasduttore di coppia statico con precisione maggiore rispetto al trasduttore I-Wrench.

### **13.1 Calibrazione della coppia ed offset zero dell'angolo**

La calibrazione dell'offset zero per coppia ed angolo include parametri che possono essere modificati dall'I-Wrench:

- Premere *Schermata menu principale > Setup > Lett.cont.*
- → Utilizzando •, tenere brevemente premuto. Il messaggio reciterà Impostazione zero. Ciò imposterà la coppia su offset zero.
- $\rightarrow$  Utilizzando  $\hat{\mathbf{I}}$ , tenere brevemente premuto. Il messaggio reciterà: **Impostazione zero attesa** Ciò imposterà l'angolo su offset zero.

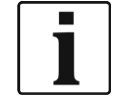

 $\rightarrow$  Non spostare l'I-Wrench durante questa procedura.

# **14 Manutenzione**

### **14.1 Istruzioni per la pulizia**

#### **Per tutti i modelli di I-Wrench**

- $\rightarrow$  Mantenere pulita la superficie del touch screen LCD. Utilizzare un panno umido con un normale detergente per vetri. Per la pulizia non utilizzare acetone.
- $\rightarrow$  Pulire il display quando spento. Spegnere l'utensile.
- $\rightarrow$  Non immergere I'I-Wrench in liquidi o detergenti.

#### **Modelli I-Wrench con scanner incorporato (lettore di codici a barre opzionale)**

La finestra deve essere mantenuta pulita. Pulirla periodicamente o immediatamente, se sporca.

 $\rightarrow$  Utilizzare un panno umido o un bastoncino di cotone, oppure un bastoncino morbido con normale detergente per vetri. Per la pulizia non utilizzare acetone. Una finestra sporca potrebbe rendere impossibile la lettura dei codici a barre.

#### **Modelli I-Wrench con elemento protettivo in gomma rimovibile (optional)**

L'elemento protettivo contiene una finestra rimovibile.

 $\rightarrow$  Mantenere questa finestra rimovibile pulita su entrambe le superfici. Utilizzare un panno umido con un normale detergente per vetri. Per la pulizia non utilizzare acetone.

# **14.2 Schema di manutenzione**

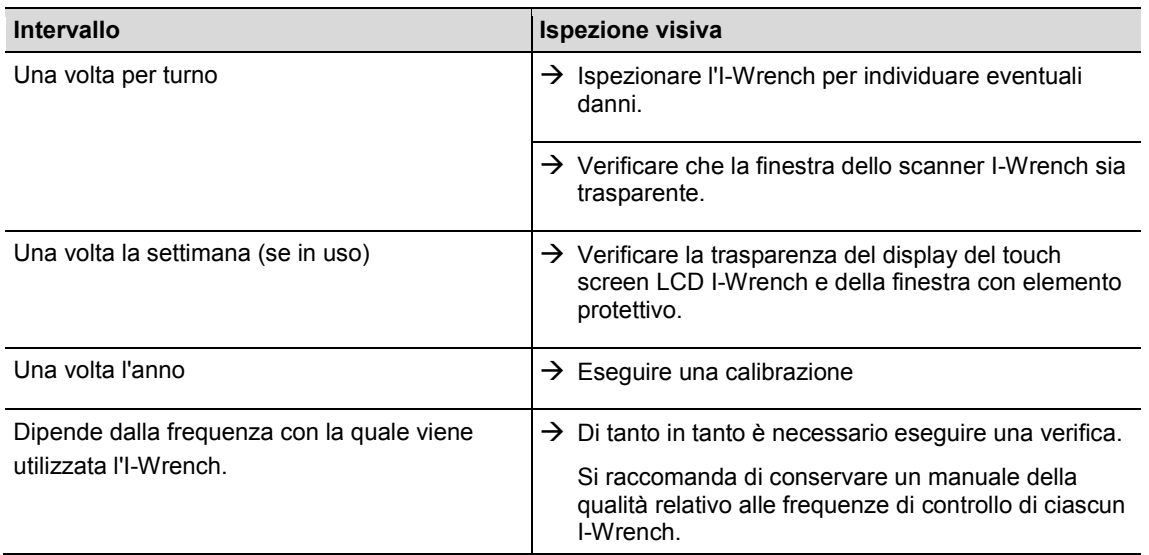

### **14.3 Smontaggio**

Ad eccezione che per una sostituzione di teste, bussole o adattatori speciali, l'utensile non dovrebbe essere smontato. Smontaggio e riparazioni possono essere effettuate solo da personale autorizzato da Apex Tool Group.

# **15 Ricerca errori**

### **15.1 Problemi WiFi**

Dopo aver configurato un collegamento WiFi fra l'I-Wrench e l'unità di controllo mPro400GC, osservare il display LCD della chiave dinamometrica durante la fase d'avvio. Sulla riga inferiore del display viene visualizzato il prompt **init WLAN**. Dopo un breve ritardo, se la connessione ha avuto successo, verrà visualizzato il prompt **WiFi Module OK!** . Qualora si presentasse un problema, verrà visualizzato il modulo codice errore **WiFi Module KO**! . I codici sono descritti nelle tabella seguente.

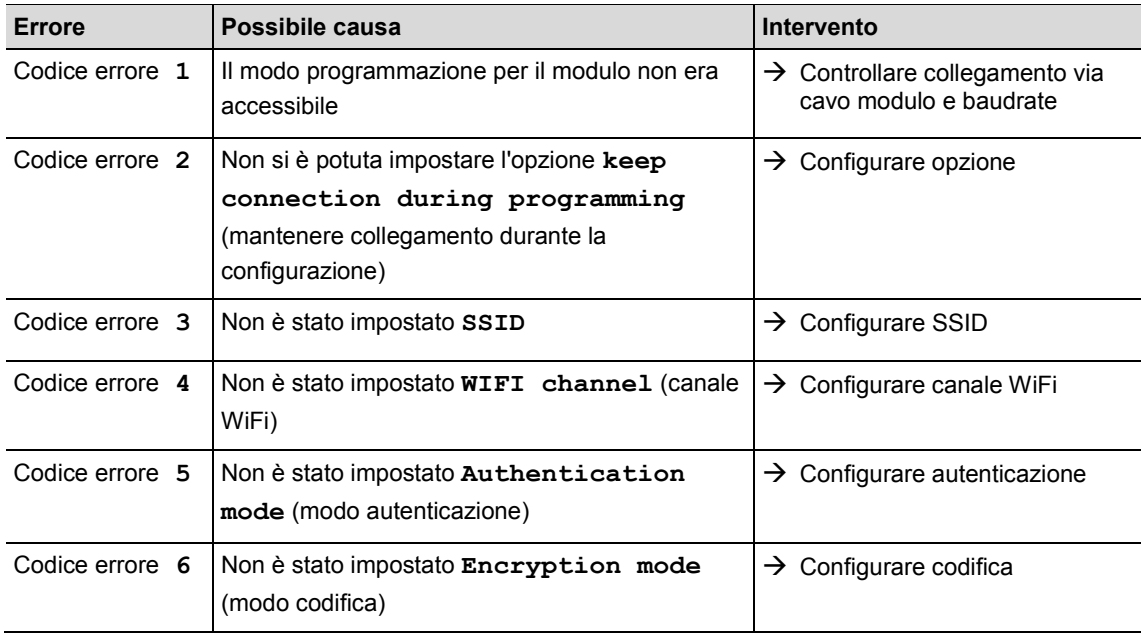

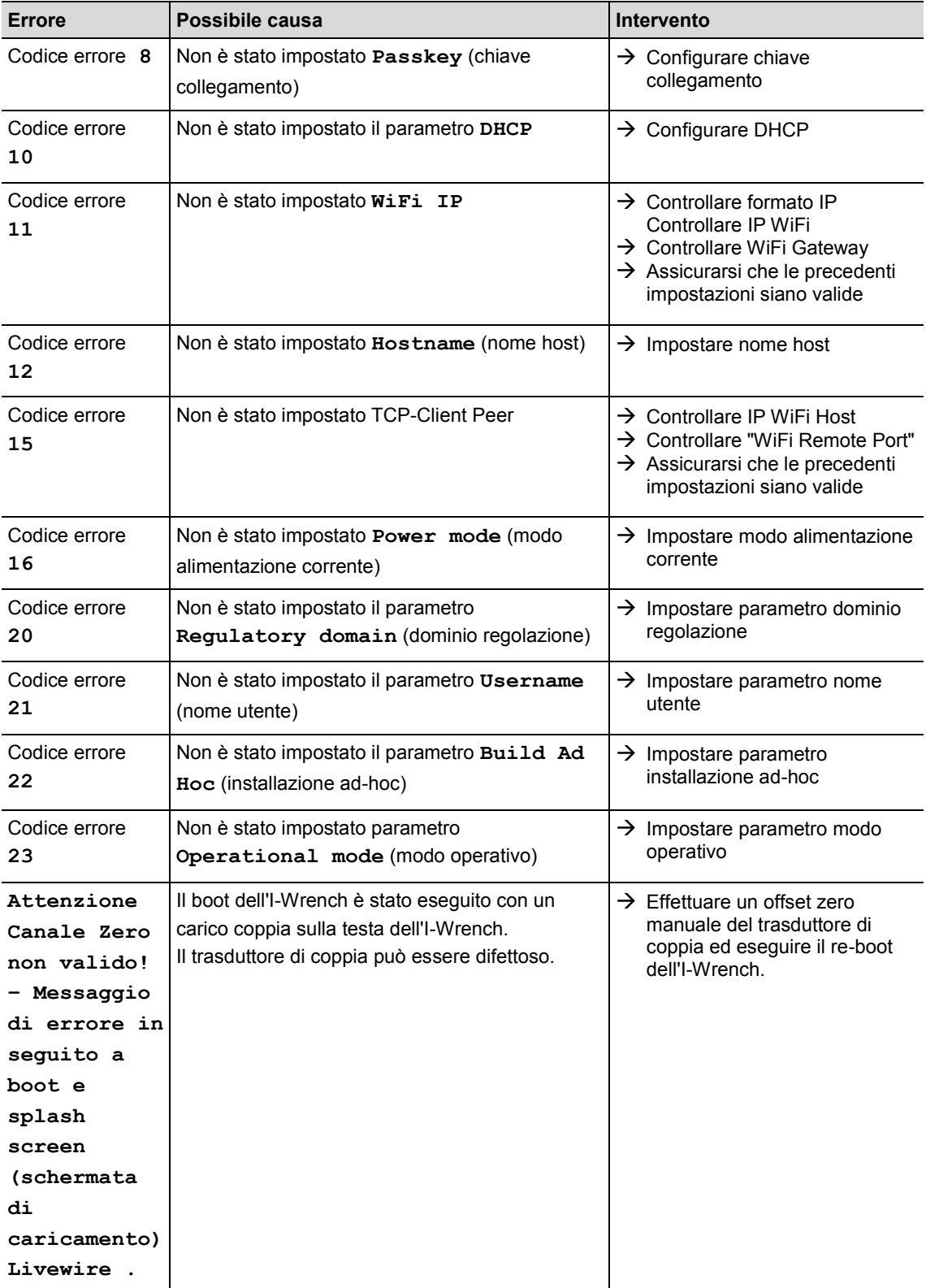

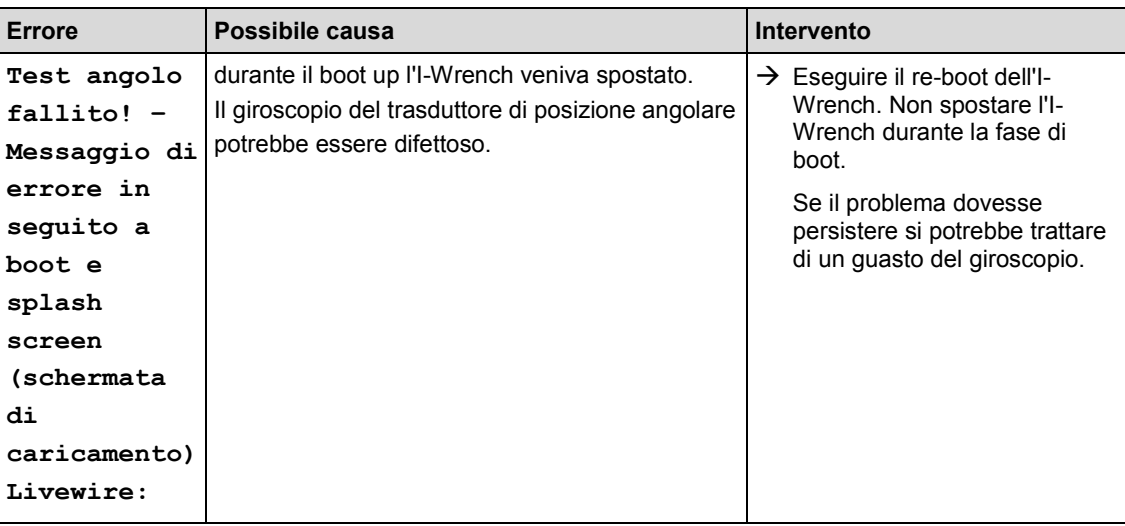

# **15.2 Comunicazione WLAN tra unità di controllo ed I-Wrench**

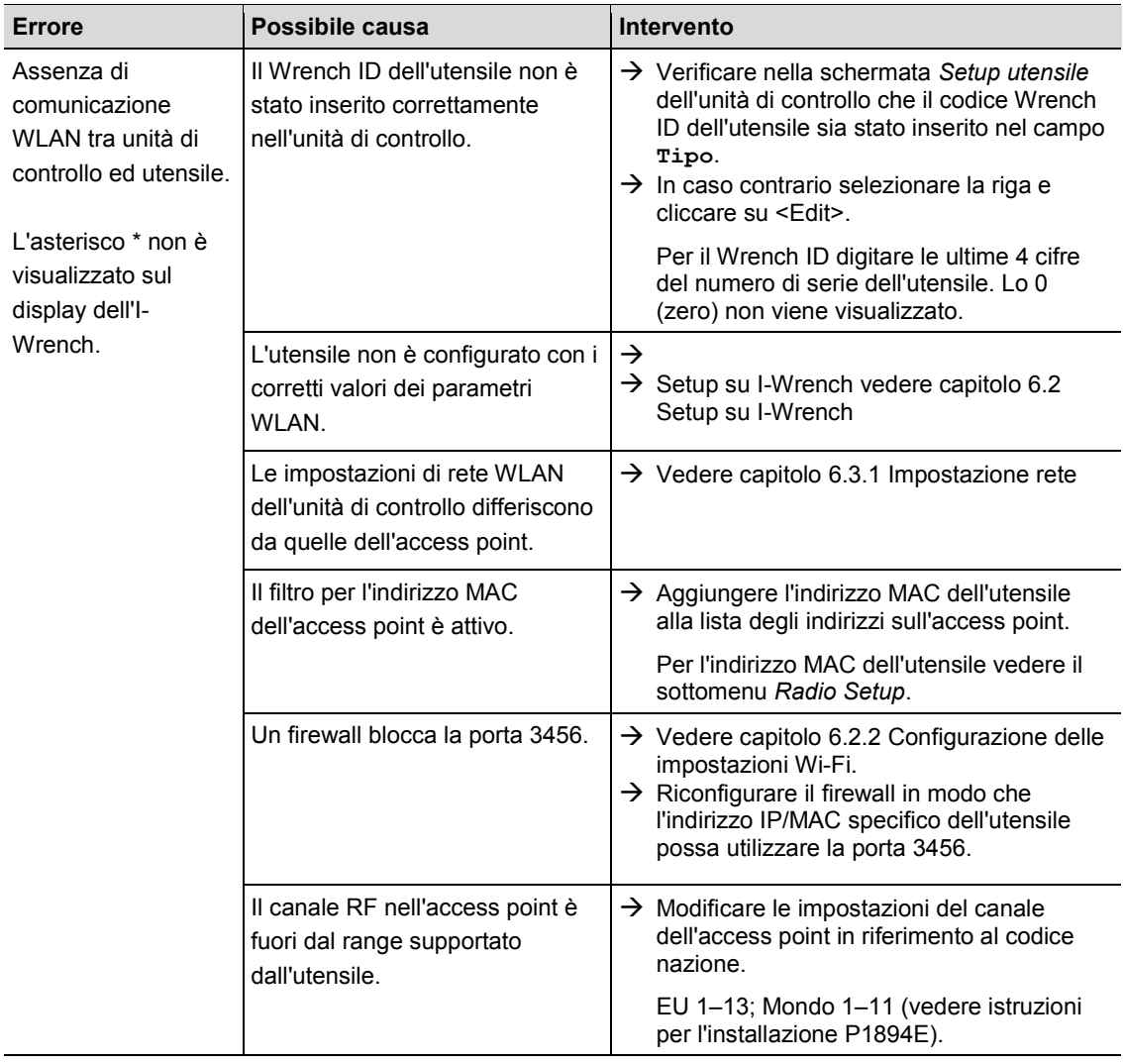

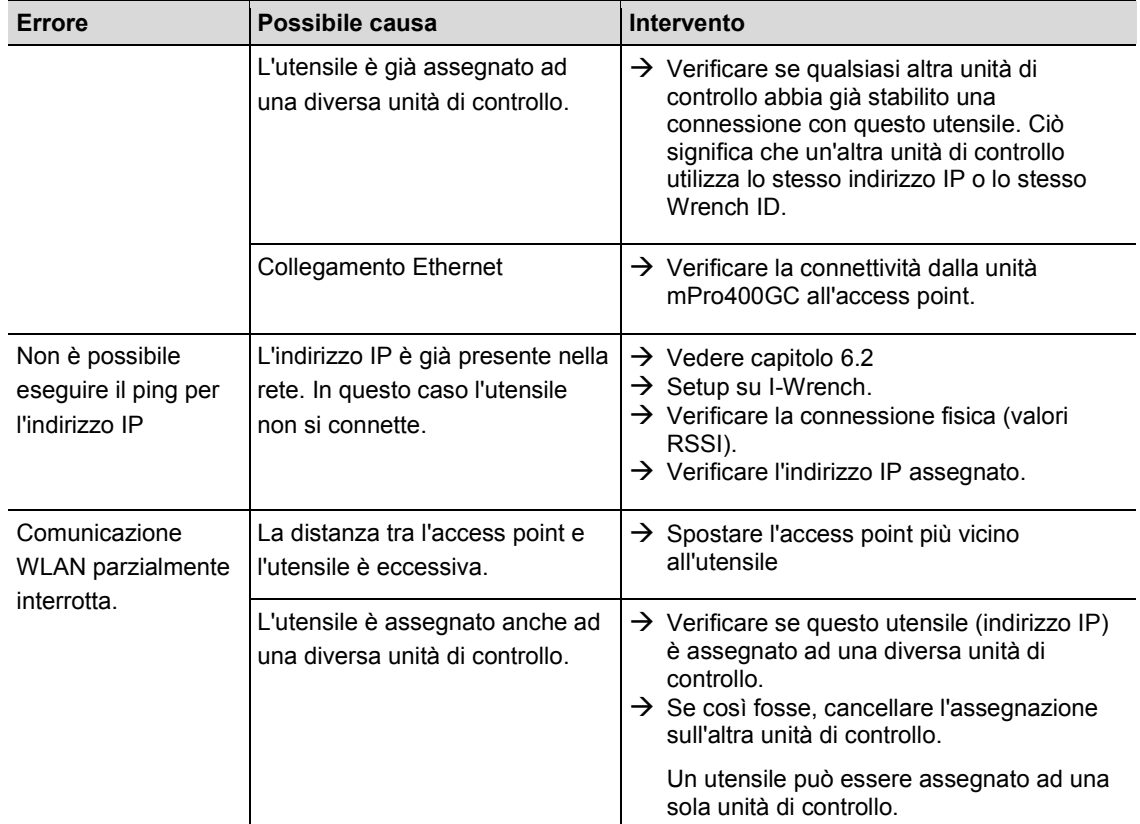

# **15.3 Comunicazione Bluetooth tra unità di controllo ed I-Wrench**

<u> 1980 - Johann Barn, mars an t-Amerikaansk ferskeider (</u>

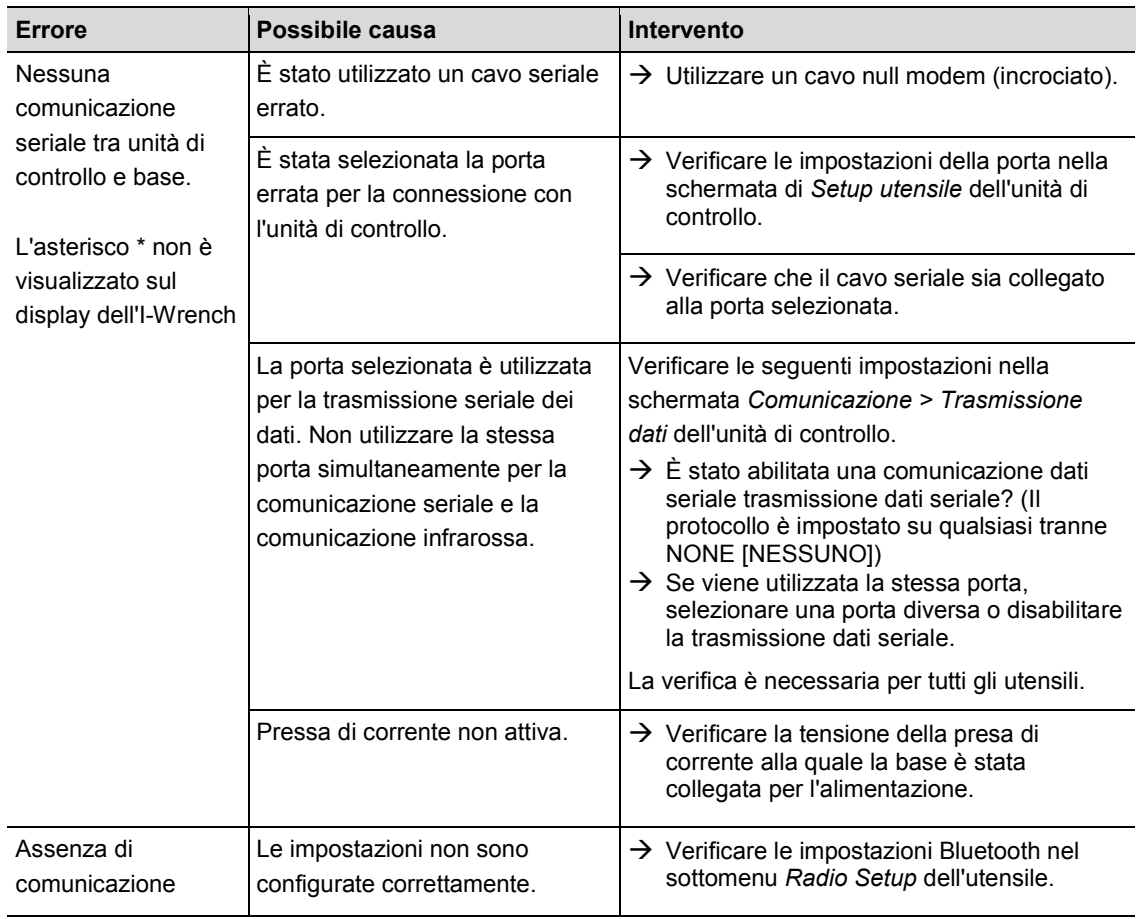

 $\overline{\phantom{a}}$ 

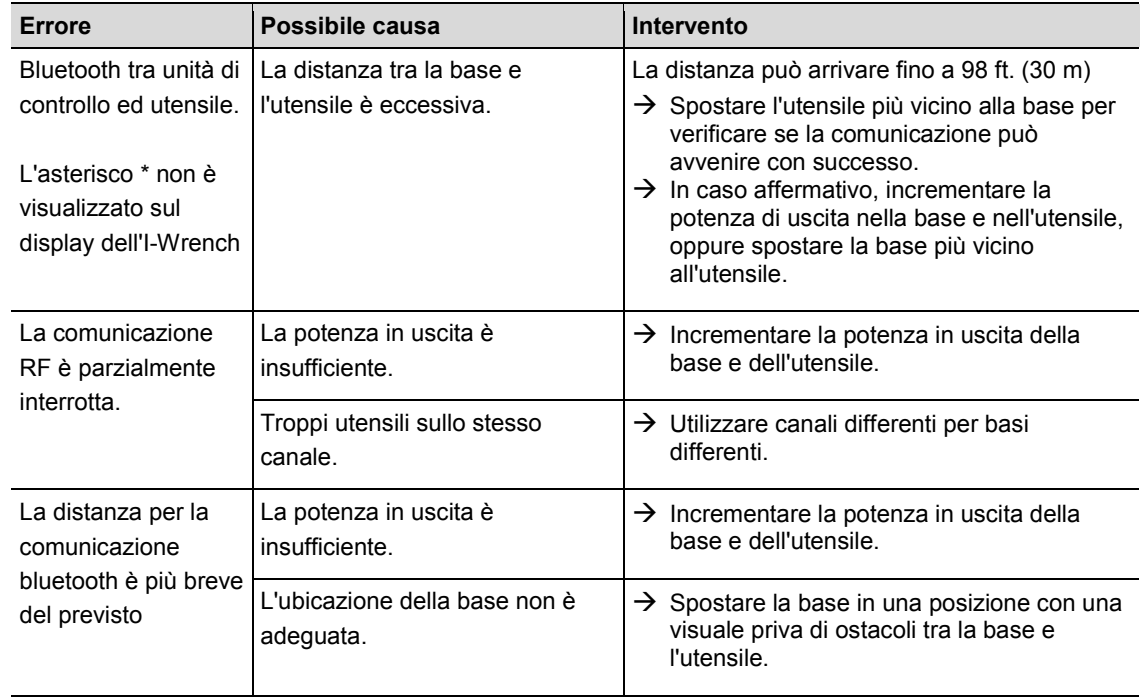

# **15.4 Scanner per codici a barre**

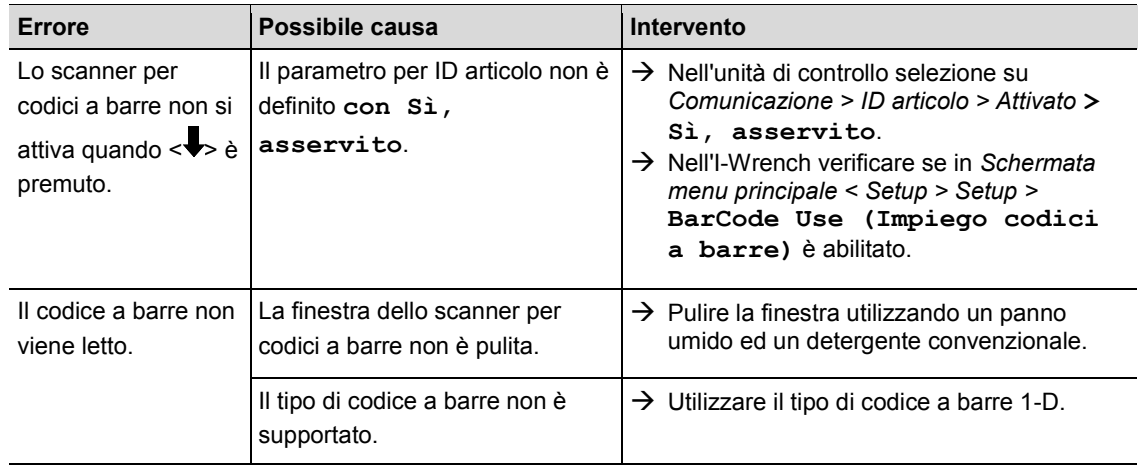

# **16 Ricambi**

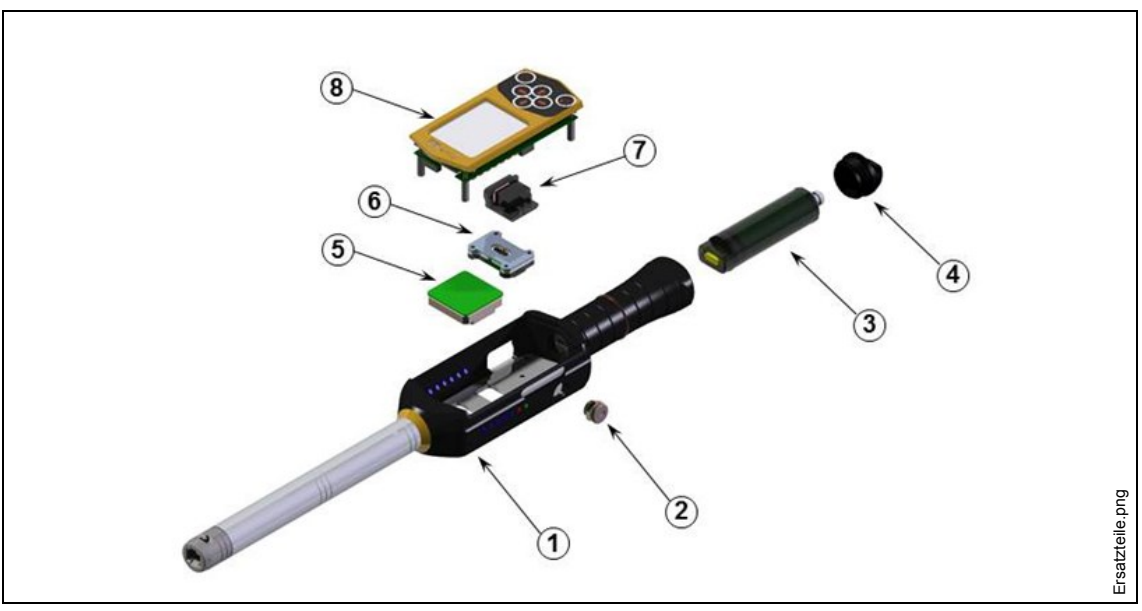

*Fig. 53: Ricambi*

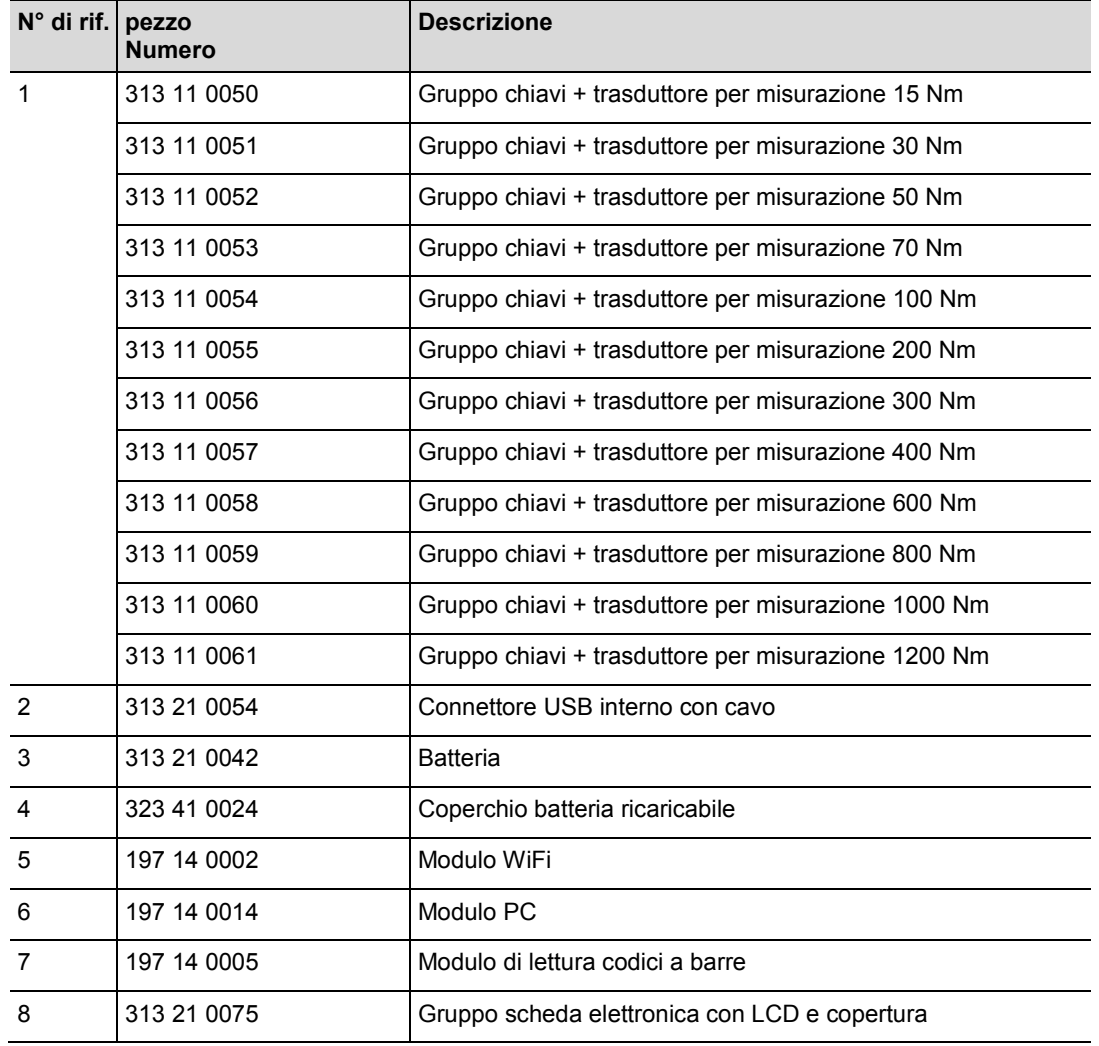

# **17 Dati tecnici**

### **17.1.1 Dimensioni, peso e ambito di coppia**

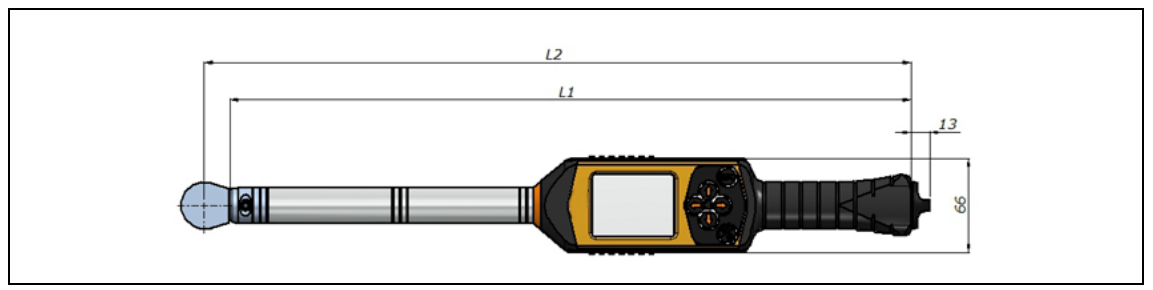

*Fig. 54: Dimensioni*

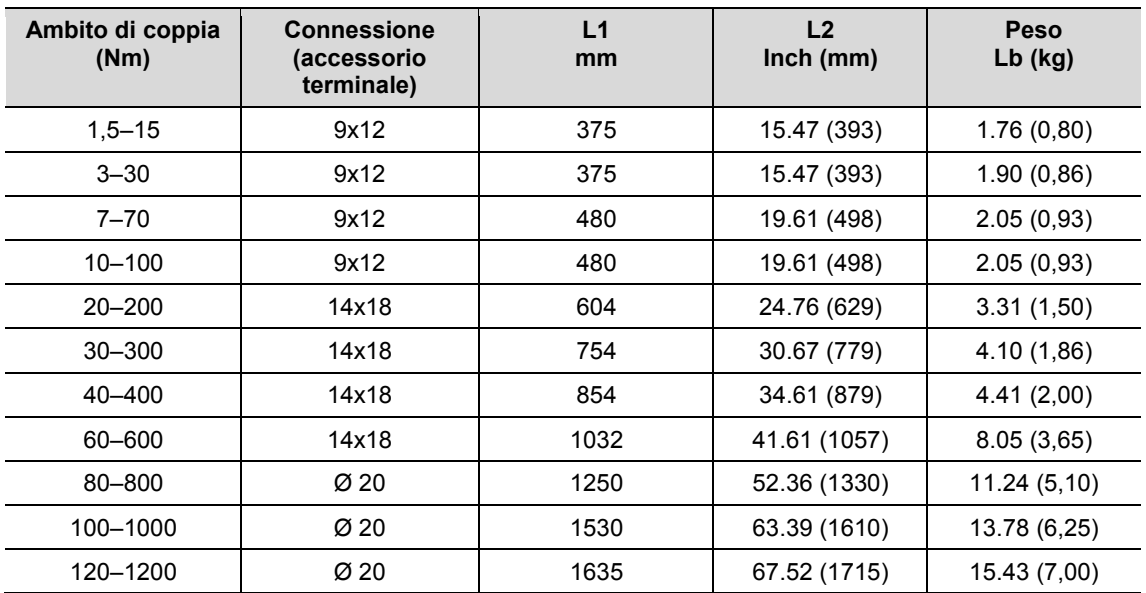

# **17.2 Precisione di misurazione**

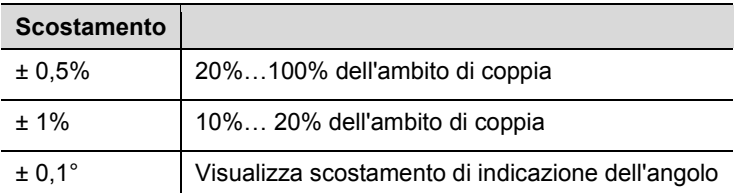

# **17.3 Prestazioni**

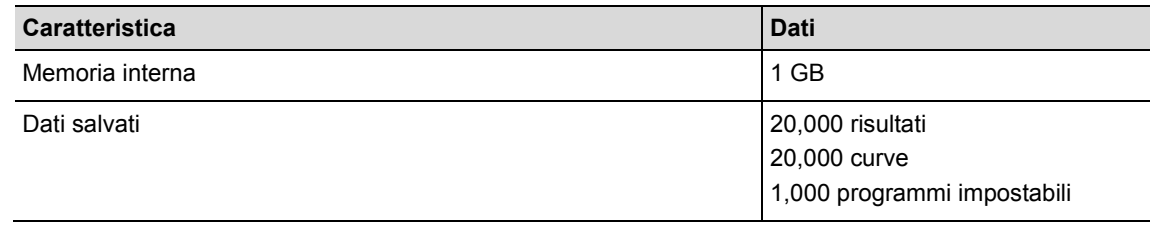

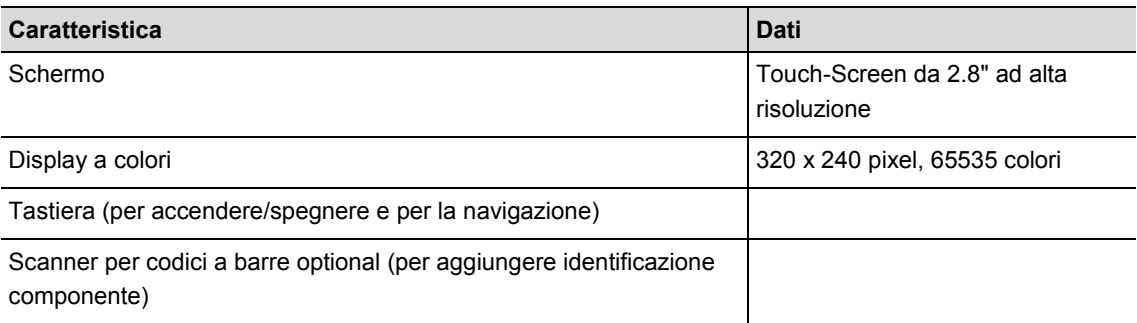

### **17.4 Alimentatore**

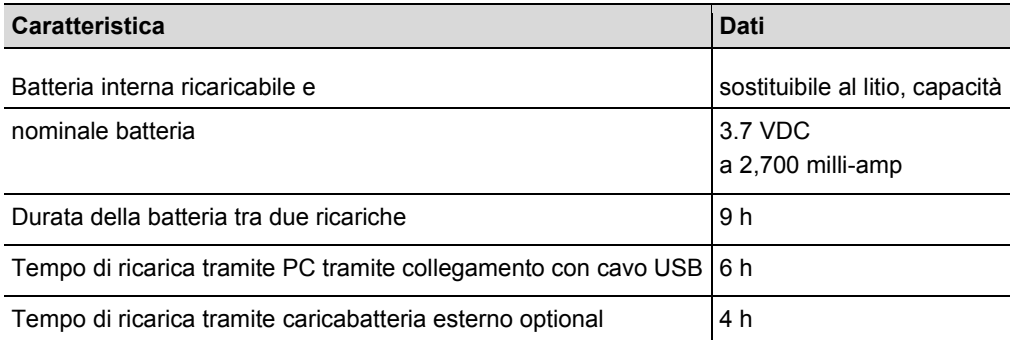

### **17.5 Caricabatteria esterno**

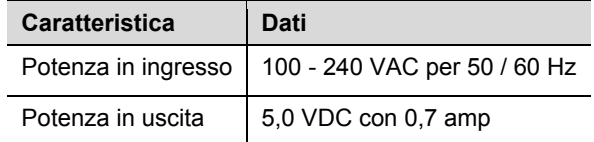

# **17.6 Attacchi, entrate e uscite**

- Mini -B USB 2.0 per connessione dati e caricabatteria opzionale
- Connettore a 4 pin per ricarica batteria mediante dispositivo di appoggio/carica optional
- Tastiera e touch screen per programmazione e navigazione.
- Laser scanner per codici a barre optional
- 7 spie di segnalazione LED
- Supporto Wi-Fi

# **17.7 Comunicazione**

-

| <b>Caratteristica   Dati</b> |                                                                                                    |  |
|------------------------------|----------------------------------------------------------------------------------------------------|--|
| Standard                     | IEEE 802.11a/b/g/n                                                                                                    |  |
| Sicurezza                    | Codifica WEP 64/128-bit<br>WPA-TKIP/WPA2-AES(CCMP)<br>autenticazione 802.1x EAP<br>LEAP, PEAP <sup>1</sup> , EAP-TTLS |  |
| Range                        | Tipica fino a 50 m                                                                                                    |  |

<sup>&</sup>lt;sup>1</sup> PEAP (senza certificato client)

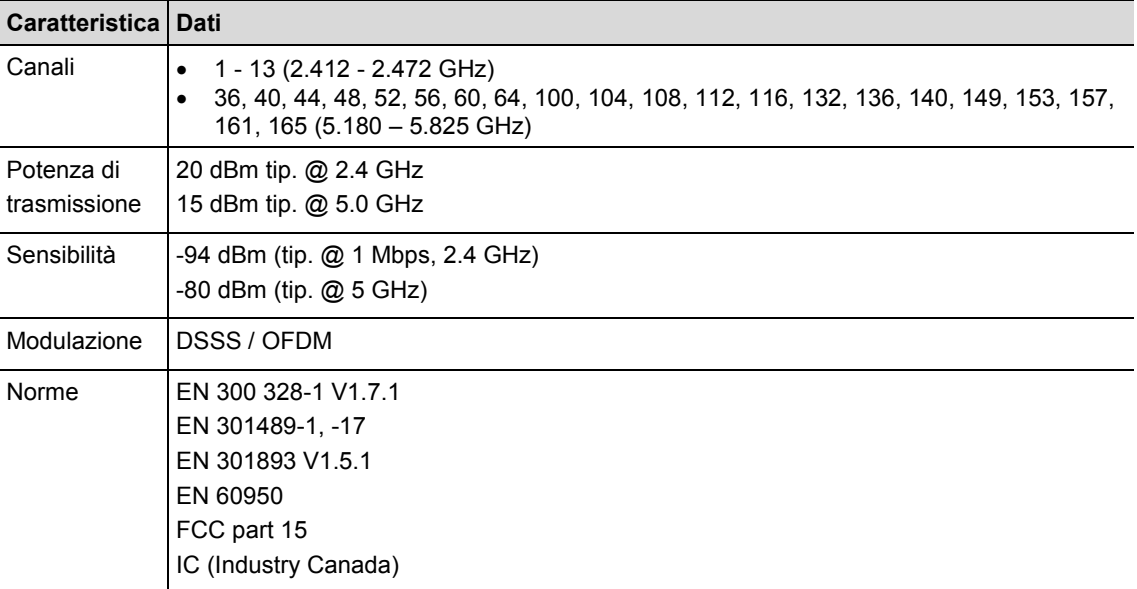

### **17.8 Strategie di avvitatura**

Il termine strategia d'avvitatura si riferisce ad processo di serraggio nell'avvitatura di un collegamento con filetto. La misurazione della coppia, che viene impiegata per controllare la fine del ciclo di avvitatura e la misurazione (di monitoraggio) dell'angolo di rotazione del dado o del perno, è una strategia di avvitatura denominata *controllo coppia con monitoraggio dell'angolo*. Ciò significa che la coppia viene utilizzata per la conclusione del ciclo di avvitatura. Un valore accettabile più alto e più basso per coppia e angolo dà origine ad una "finestra" rettangolare, che definisce una collegamento accettabile. Al contrario vale che se l'angolo viene usato per la conclusione del ciclo di avvitatura con una misurazione (di monitoraggio) della coppia, la strategia viene definita *controllo angolo con monitoraggio coppia*.

Questa strategia di avvitatura si basa sui valori limite del ciclo di avvitatura, che vengono preimpostati dall'utente ed i risultati vengono misurati dall'unità di controllo mPro400GC, qualora questa sia collegata all' I-Wrench.

L'unità di controllo mPro400GC fa riferimento alla strategia con **controllo coppia con monitoraggio angolo come da Sequenza 30** e **controllo angolo con monitoraggio coppia come da Sequenza 50**. Entrambe le strategie vengono esposte dettagliatamente a parte.

### **17.8.1 Sequenza 30: controllo coppia con monitoraggio angolo**

Sequenza di avvitatura controllata dalla coppia di disinserimento con controllo coppia e monitoraggio angolo di chiusura. Questa sequenza di avvitatura presume una rapida fase di pre-coppia.

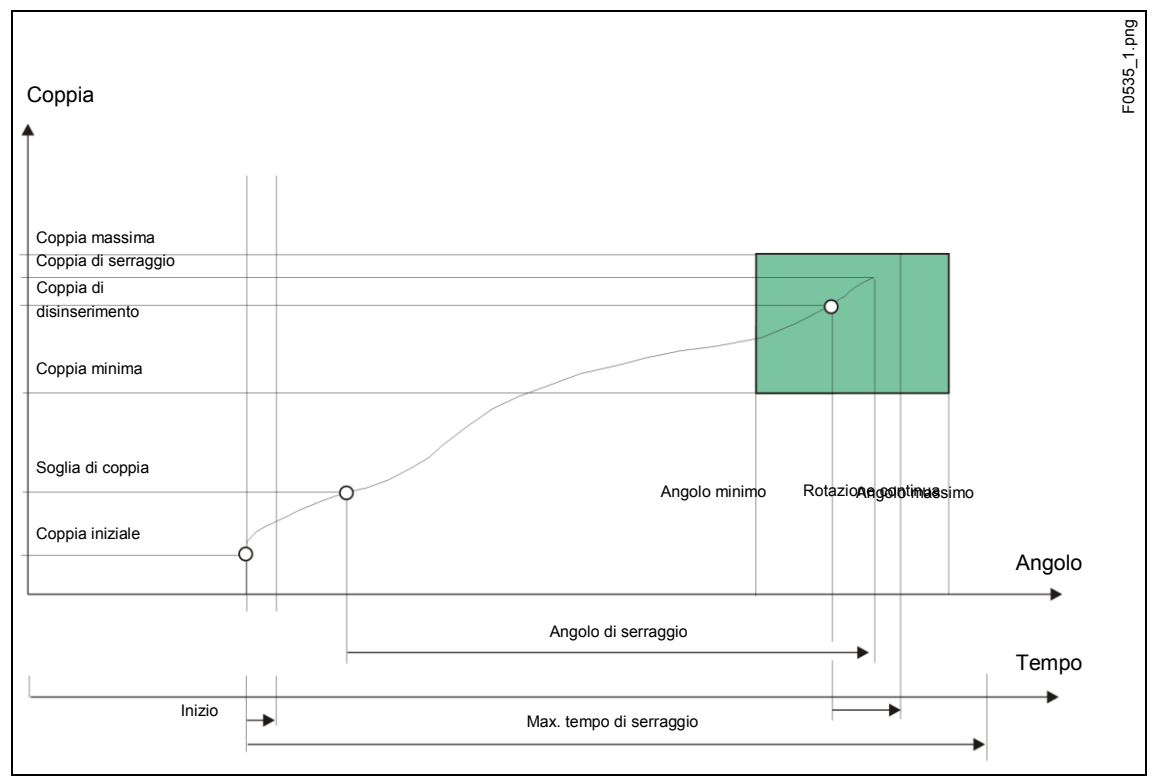

Fig. 55: Sequenza 30

Per mezzo del trasduttore installato, la coppia e l'angolo di serraggio rilevati durante la sequenza di avvitatura vengono misurati ed elaborati nell'unità di controllo del giradadi. Al raggiungimento della *soglia di coppia*, viene misurato l'*angolo di serraggio*. Al raggiungimento della coppia di disinserimento, l'utensile lo segnala all'operatore. Da questo punto in poi vengono misurati l'angolo e la coppia massima ed i valori sono trasmessi all'unità di controllo del giradadi in qualità di coppia di serraggio unitamente alla valutazione della sequenza di avvitatura.

La coppia di picco e l'angolo di serraggio devono rientrare nei limiti specificati affinché la procedura possa essere ritenuta conforme (OK). Se l'angolo di serraggio massimo viene superato prima che sia raggiunta la coppia di disinserimento, la procedura viene arrestata e valutata come non conforme (NOK).

Quando viene raggiunta la coppia d'attivazione, la traccia della coppia viene registrata e può essere visualizzata mediante l'apposita funzione di traccia. Questo parametro non è modificabile.

I seguenti parametri vengono inseriti nell'unità di controllo del giradadi:

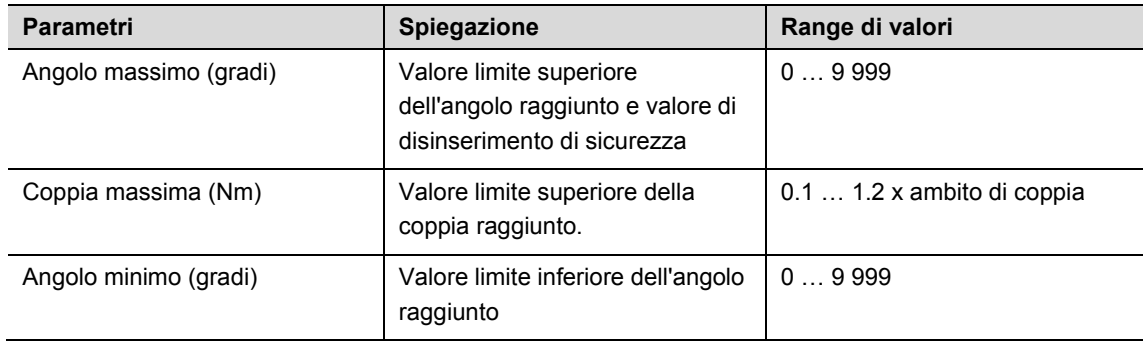

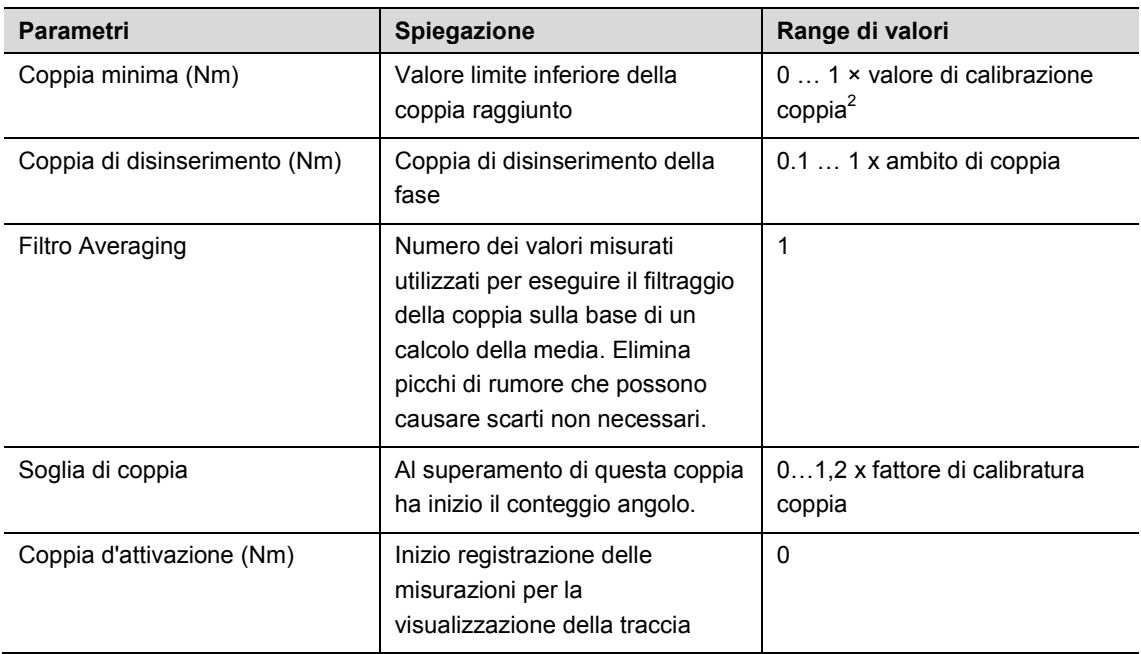

### **17.8.2 Sequenza 50: Controllo angolo con monitoraggio coppia**

Sequenza di avvitatura controllata dall'angolo di disinserimento con monitoraggio angolo di serraggio e controllo coppia. Questa sequenza di avvitatura presume una rapida fase di pre-coppia

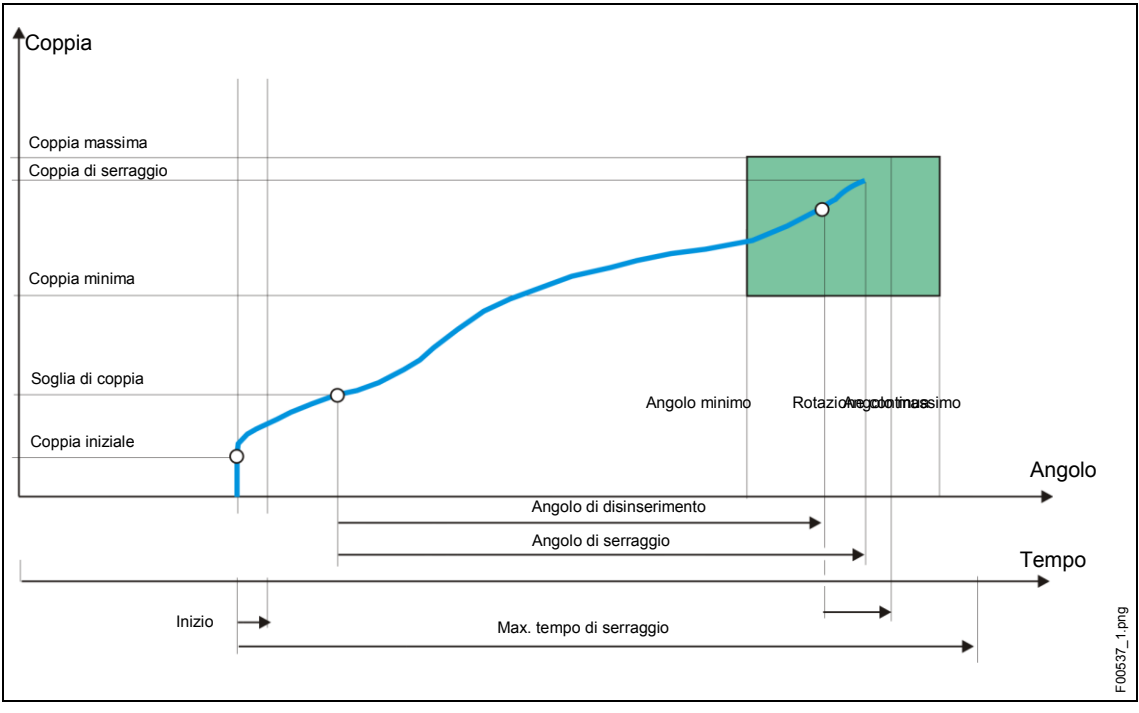

**Fig. Diagramma 50** 

-

La coppia rilevata durante la sequenza di avvitatura, come anche l'angolo di serraggio, vengono misurati per mezzo del trasduttore installato ed elaborati nell'unità di controllo del giradadi. Quando viene raggiunto l'angolo di disinserimento, l'utensile lo segnala all'operatore. Da questo punto in poi vengono misurati l'angolo e la coppia massima ed i valori sono trasmessi all'unità di controllo del giradadi in qualità di coppia di serraggio unitamente alla valutazione della sequenza di avvitatura.

<sup>2</sup> Successivo test di plausibilità relativo alla capacità dell'utensile (in funzione del software)

Se il parametro della coppia massima viene superato prima che sia raggiunto l'angolo di disinserimento, l'avvitatura viene arrestata e valutata come non conforme (NOK).

Quando viene raggiunta la coppia d'attivazione, la traccia della coppia viene registrata e può essere visualizzata mediante l'apposita funzione di traccia. Questo parametro non è modificabile.

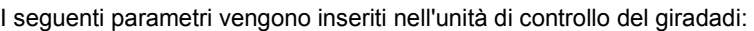

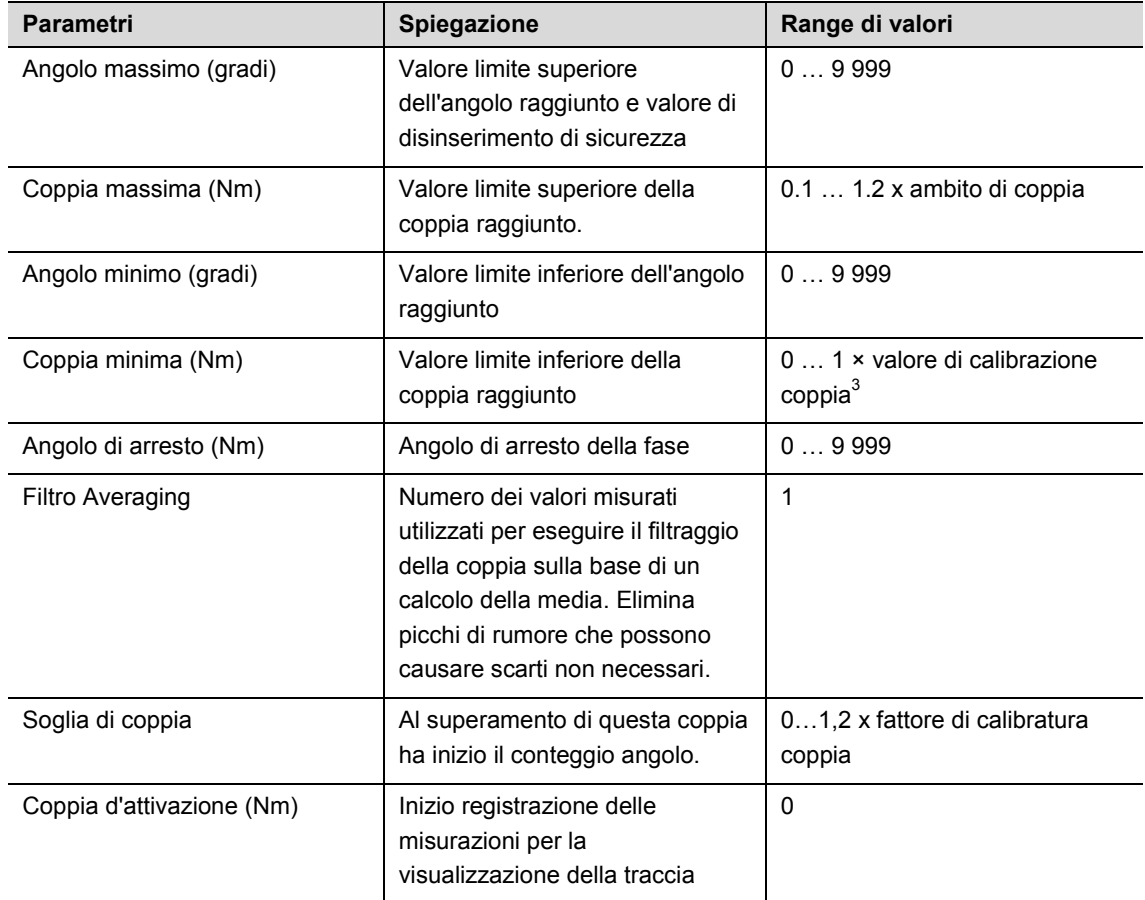

-

<sup>3</sup> Successivo test di plausibilità relativo alla capacità dell'utensile (in funzione del software)
# **18 Accessori**

Per ordinare gli accessori si prega di contattare il nostro Sales & Service Center.

## **18.1 Dispositivo di appoggio/carica**

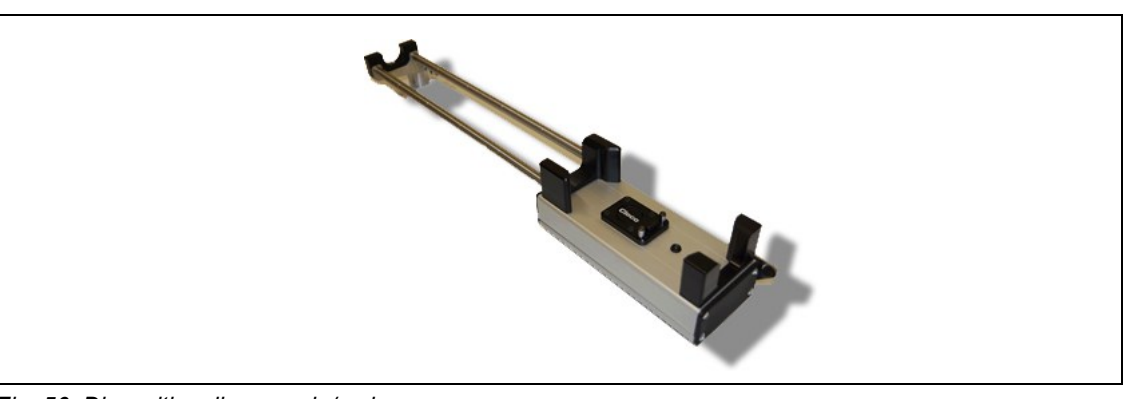

*Fig. 56: Dispositivo di appoggio/carica*

## **18.2 Batteria**

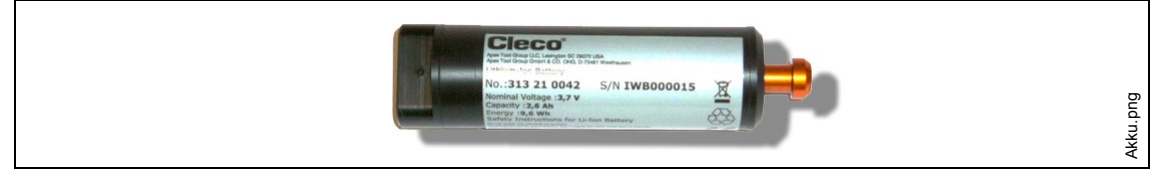

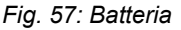

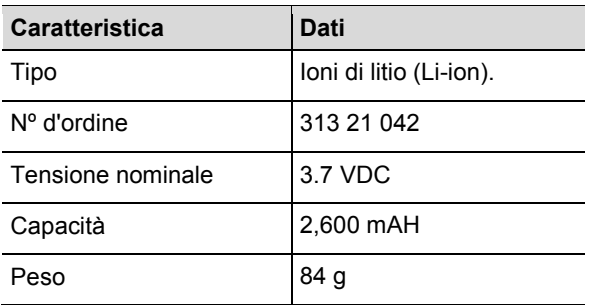

La batteria dell'I-Wrench è alloggiata all'interno dell'impugnatura dell'utensile. È rimovibile e non richiede operazioni di saldatura per l'eventuale rimozione o sostituzione.

## **18.3 Cover di protezione in gomma dell'utensile e del display**

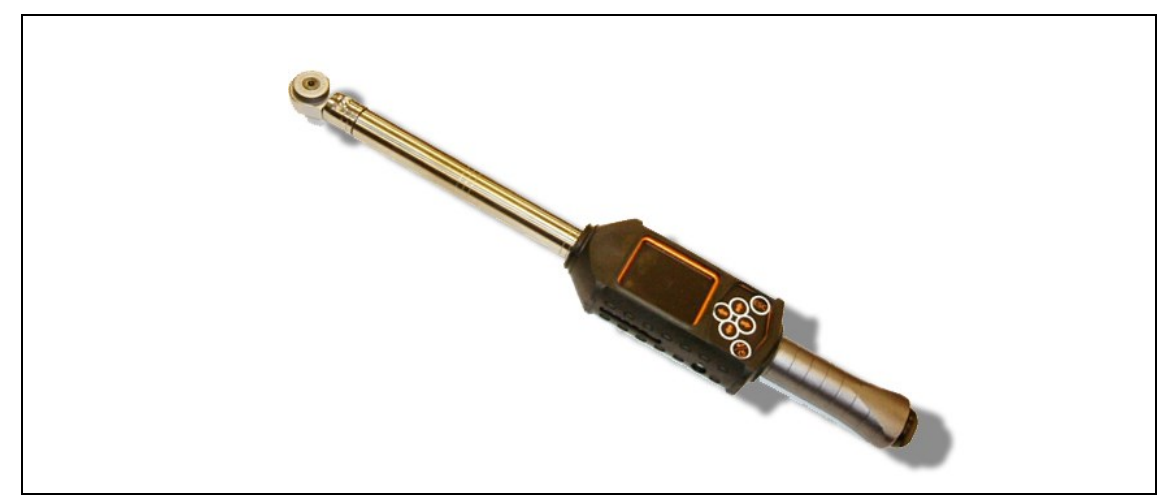

*Fig. 58: Cover di protezione in gomma*

La cover offre una superficie protettiva antiscivolo, che avvolge il display LCD. Questa viene applicata sul display LCD ed è caratterizzata da una copertura acrilica trasparente amovibile, che protegge la superficie del display LCD. Durante l'utilizzo della copertura acrilica è disattivata la sensibilità del touch screen.

 $\rightarrow$  Qualora si desideri attivare il touch screen, rimuovere la copertura acrilica trasparente.

## **18.4 Cricchetti e teste utensili a bocca con riconoscimento**

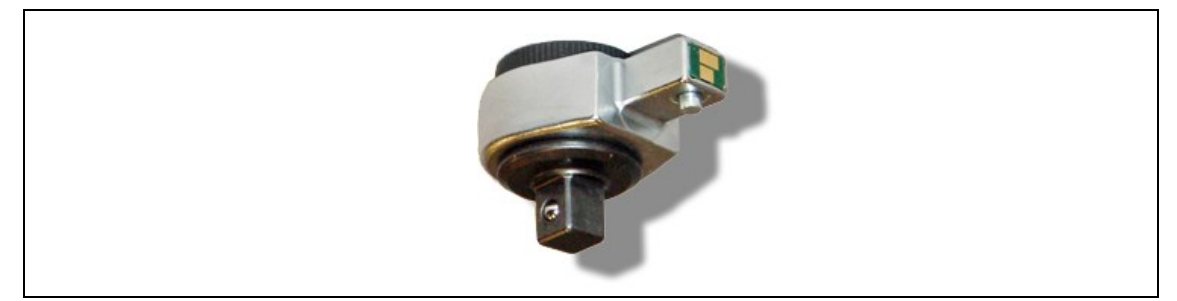

*Fig. 59: Riconoscimento testa/bussola automatico*

L'unità di controllo mPro400GC può sincronizzare un numero di testa utensile con applicazioni preprogrammate, abbinando i parametri per coppia/angolo con teste/bussole. Il riconoscimento è un buon metodo per prevenire processi di avvitatura con un abbinamento non corretto di parametri target di coppia ed angolo. Pertanto è necessaria una testa utensile con microchip incorporato.

Il microchip contiene i seguenti dati:

- Numero testa utensile.
	- Questo numero è programmabile con un valore da 1 a 999. L'ID viene solitamente scelto in modo che coincida con il numero di applicazione avvitatore.
- Fattore di correzione coppia
- Fattore di correzione angolo

Un operatore può programmare la testa con l'ausilio dell'unità di programmazione riconoscimento utensile, optional.

### **Modelli disponibili**

- fisse, senza cricchetti
- cricchetti
- chiavi a zampa di gallo

giradadi tubolari aperti

## **18.5 Unità di programmazione riconoscimento utensile**

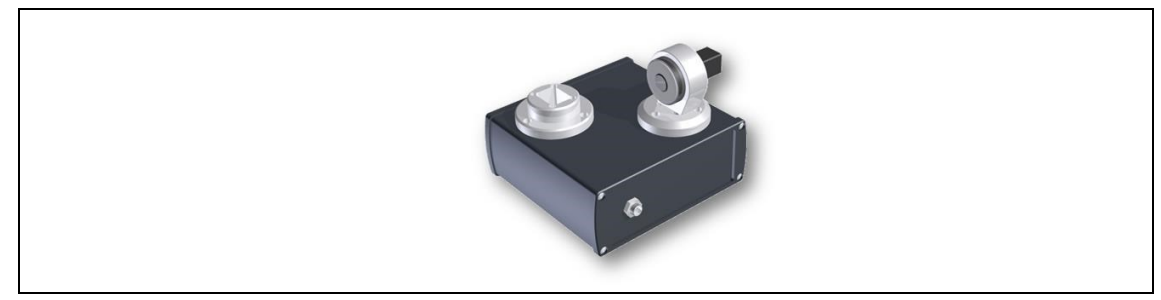

*Fig. 60: unità di programmazione riconoscimento utensile*

L'unità di controllo mPro400GC può sincronizzare un numero di testa utensile con applicazioni preprogrammate, abbinando i parametri per coppia/angolo con teste/bussole.

L'unità di programmazione riconoscimento utensile comprende

- l'unità raffigurata sopra
- cavo adattatore USB
- tool editor software

## **18.6 Valigetta in alluminio**

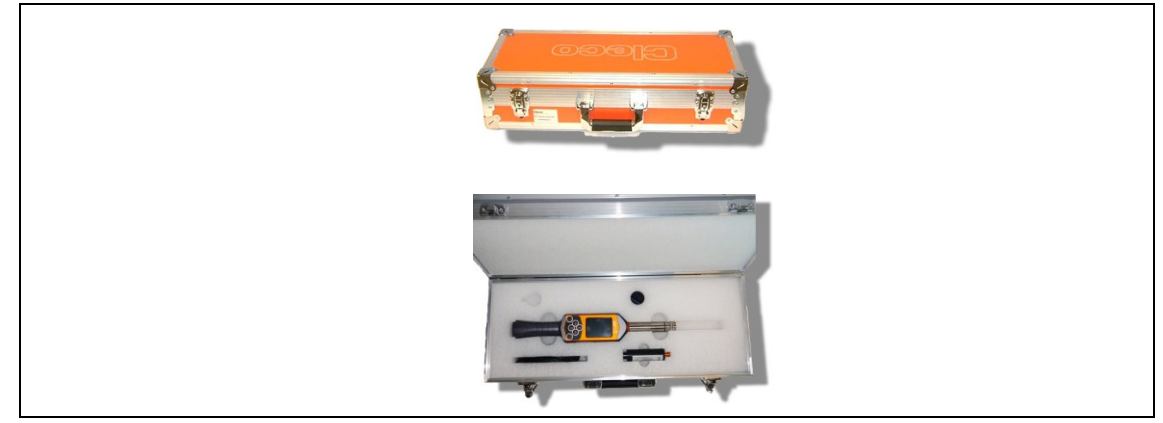

*Fig. 61: Valigetta in alluminio*

L'I-Wrench può essere alloggiato in una valigetta optional d'alluminio. Si tratta di una robusta valigetta con corpo esterno in alluminio, idoneo per l'uso in ambienti industriali e dotata di un interno in espanso sagomato come protezione anti-urto.

## **18.7 Caricabatteria esterno**

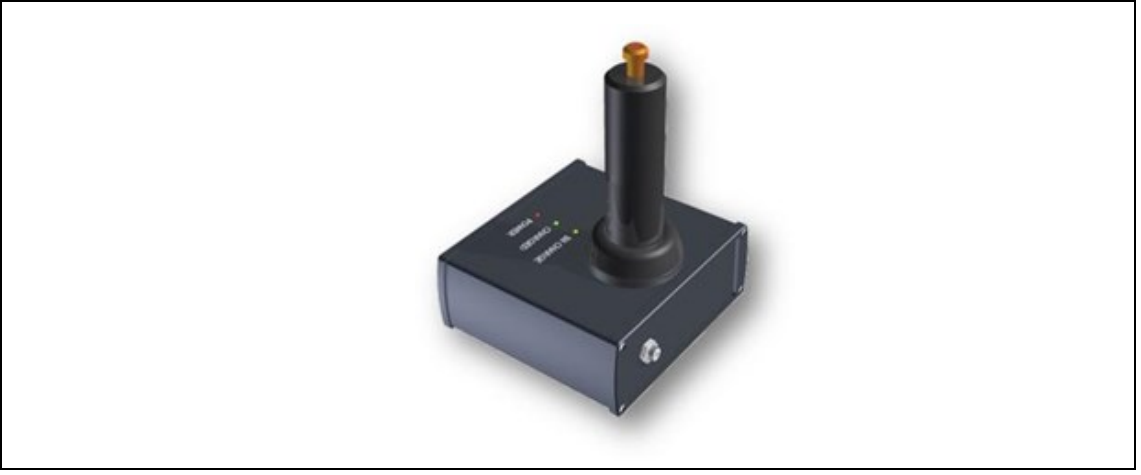

*Fig. 62: Caricabatteria esterno*

### **Modelli disponibili**

- EC-1, ordine n. 197140017 può caricare una sola batteria per volta.
- EC-2, ordine n. 197140018 può caricare due batterie contemporaneamente.

# **19 Assistenza**

## **19.1 Riparazione utensile**

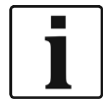

Qualora si rendesse necessaria una riparazione dell'I-Wrench, si prega di inviare l'intero utensile ad un centro di assistenza e vendita di Apex Tool Group. Dodici di questi centri si trovano attualmente negli USA, inoltre si ha un centro rispettivamente in Germania, Messico, Inghilterra e Brasile. Una riparazione può essere effettuata solo da personale autorizzato di Apex Tool Group. Qualora l'utente tentasse di aprire o riparare l'utensile, ciò potrebbe invalidare la garanzia dell'utensile stesso.

# **20 Smaltimento**

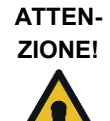

Pericolo di lesioni personali e danni all'ambiente

A causa di smaltimento improprio di mezzi d'esercizio. I componenti dell'I-Wrench costituiscono pericoli per la salute e l'ambiente.

- 
- $\rightarrow$  Smaltire i singoli componenti dell'utensile I-Wrench in maniera differenziata ed appropriata.
- $\rightarrow$  Seguire le indicazioni e prescrizioni del costruttore.
- $\rightarrow$  Osservare le direttive generalmente valide in materia di smaltimento.
- $\rightarrow$  Osservare le normative vigenti a livello locale

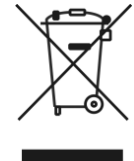

In Germania lo smaltimento delle batterie viene attualmente regolamentato dalle relative leggi in materia.

Sebbene le batterie agli ioni di litio attualmente non siano classificate come rifiuti pericolosi, queste non possono sempre essere smaltite insieme ai normali rifiuti domestici.

 $\rightarrow$  Smaltire le batterie presso un impianto di riciclaggio certificato, oppure presso un punto di vendita registrato come centro di riciclaggio per prodotti specifici.

Negli Stati Uniti c'è un gran numero di centri locali per il riciclaggio disponibili su tutto il territorio. Per localizzare un centro di riciclaggio vicino a voi, chiamare il numero 1-800-8-BATTERY o 1-877-2- RECYCLE

## **20.1 Smaltimento batterie in altri Paesi**

La definizione di rifiuti pericolosi in riferimento alle batterie varia da Paese a Paese. Dopo la rimozione di una batteria difettosa, il suo smaltimento deve avvenire in conformità alle norme locali vigenti in materia.

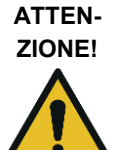

### Pericolo di vita

- $\rightarrow$  Non frantumare la batteria
- $\rightarrow$  Non riscaldare o bruciare
- $\rightarrow$  Non cortocircuitare
- $\rightarrow$  Non aprire
- $\rightarrow$  Utilizzare solamente caricabatterie raccomandati dall'Apex Tool Group.

## **Sales & Service Centers**

**Note:** All locations may not service all products. Please contact the nearest Sales & Service Center for the appropriate facility to handle your service requirements.

Brazil

**Apex Tool Group Sales & Service Center** Av. Liberdade, 4055 18087-170 Sorocaba, SP Brazil Phone: +55-15-3238-3820 Fax: +55-15-3238-3938

#### Canada

**Apex Tool Group Sales & Service Center** 7631 Bath Road Mississauga, Ont. L4T 3T1 Canada Phone: +1-866-691-6212 Fax: +1-905-673-4400

#### China

**Apex Power Tools Trading (Shanghai) Co., Ltd** Building A8, No.38, Dongsheng Road Pudong, Shanghai China 201201 Phone: +86-21-60880320 Fax: +86-21-60880298 www.aptspowertools.com.cn

England **Apex Tool Group GmbH & Co. OHG** C/O Spline Gaugesl Piccadilly Tamworth Staffordshire B78 2ER United Kingdom Phone: +44-1827-872-771 Fax: +44-1827-8741-28

France **Apex Tool Group S.N.C.** 25 Rue Maurice Chevalier B.P. 28

77831 Ozoir-la-Ferrière Cedex, France Phone: +33-1-6443-2200 Fax: +33-1-6440-1717

Germany

Germany

**Hungary** 

India

**Apex Tool Group GmbH & Co. OHG** Industriestraße 1 73463 Westhausen

**Apex Tool Group Hungaria Kft** Platànfa u. 2 9027 Györ **Hungary** 

Phone: +49-7363-81-0 Fax: +49-7363-81-222

Phone: +36-9666-1383 Fax: +36-9666-1135

**Apex Power Tools India Private Limited** Gala No. 1, Plot No. 5 S. No. 234, 235 & 245

Taluka-Mulsi, Phase I Hinjawadi, Pune 411057 Maharashtra, India Phone: +91-20-66761111 Mexico **Apex Tool Group México S. de R.L. de C.V.** Vialidad El Pueblito #103 Parque Industrial 76220 Querétaro Mexico Phone: +52 (442) 211-3800 Fax: +52 (442) 103-0443

USA – Detroit, MI **Apex Tool Group Sales & Service Center** 2630 Superior Court Auburn Hills, MI 48326 USA Phone:+1 (248) 393-5640 Fax: +1 (248) 391-6295

#### USA – Lexington, SC **Apex Tool Group**

670 Industrial Drive Lexington, SC 29072 USA Phone: +1 (800) 845-5629 Phone: +1 (803) 951-7544<br>Fax: +1 (803) 358-7681 Fax: +1 (803) 358-7681

Indialand Global Industrial Park USA USA – Los Angeles, CA **Apex Tool Group Sales & Service Center** 6881 Stanton Avenue, Unit B Buena Park, CA 90621 Phone: +1 (714) 994-1491 Fax: +1 (714) 994-9576

**Apex Tool Group GmbH & Co. OHG Industriestraße 1 73463 Westhausen Germany Phone: +49-7363-81-0 Fax: +49-7363-81-222 www.apexpowertools.eu**

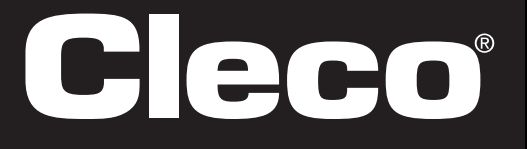

**Apex Tool Group Sales & Service Center** 3990 East Market Street York, PA 17402 USA Phone: +1-717-755-2933 Fax: +1-717-757-5063

USA – York, PA

Phone: +1 (425) 497-0476 Fax: +1 (425) 497-0496

USA – Seattle, WA **Apex Tool Group Sales & Service Center** 2865 152nd Avenue N.E. Redmond, WA 98052

USA